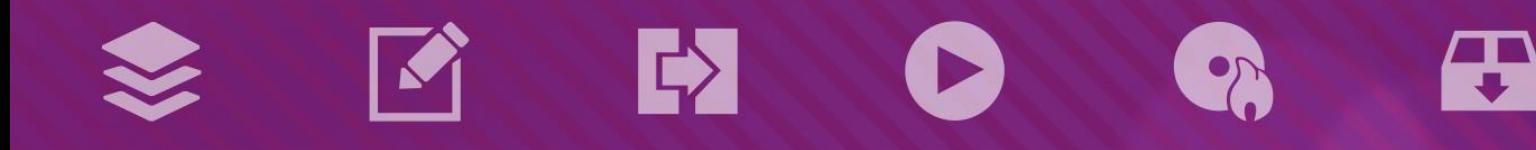

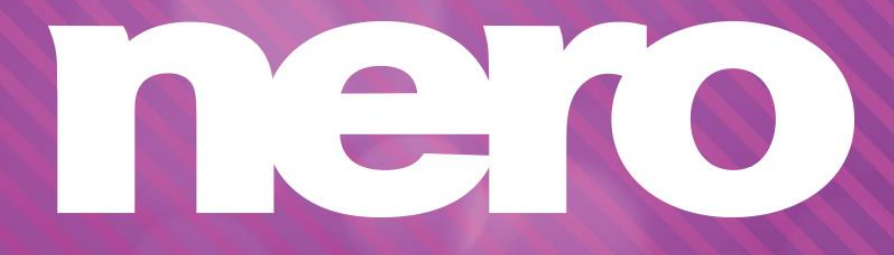

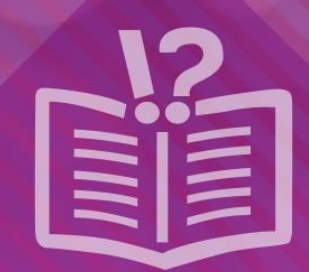

#### **Copyright and Trademark Information**

*This document and all its contents herein are subject to and protected by international copyright and other intellectual property rights and are the property of Nero AG and its subsidiaries, affiliates or licensors. All rights reserved. No part of this document may be reproduced, transmitted or transcribed without the express written permission of Nero AG. All trade names and trademarks and/or service marks are the property of their respective owners. The trademarks mentioned are expressly named for information purposes only. Nero AG rejects any claims that transcend the clauses of the guarantee rights to the fullest extent. Nero AG does not undertake*  any liability for the correctness of the content of this document. The contents of the software supplied, as well as of this document, *may be changed without prior warning. Some applications of the Nero Suites require technologies developed by third-party manufacturers. These technologies need to be activated online (free of charge) or by sending an activation fax to have unlimited use of the respective functionality. Nero will then undertake to release the data necessary to activate technologies licensed by third-party manufacturers for use with the product. It is therefore necessary to have an Internet connection or a fax machine.*

*Unless you own the copyright or have permission from the copyright owner, you may be violating national or international copyright*  laws and be subject to payment of damages and other remedies, if you duplicate, reproduce, modify, or distribute copyrighted *material. If you are unsure of your rights you should contact your legal advisor.*

*Copyright © 2014 Nero AG and its licensors. All rights reserved.*

*Nero, Nero BackItUp, Nero Digital, Nero Simply Enjoy, Nero SmoothPlay, Nero StartSmart, Nero Surround, Burn-At-Once, LayerMagic, Liquid Media, SecurDisc, the SecurDisc Logo, Superresolution, UltraBuffer, Nero Burning ROM, Nero Express, Nero BurnRights, Nero ControlCenter, Nero CoverDesigner, Nero Blu-ray Player, Nero WaveEditor, Nero SoundTrax, Nero BurnRights, Nero SoundTrax, Nero BackItUp, Nero Video, Nero Recode, SecurDisc Viewer, Nero RescueAgent, Nero AirBurn, Nero MediaHome Receiver, Nero Disc to Device, Nero MediaBrowser, Nero MediaHome, NeroKwik, Nero MediaHome WiFi Sync, Nero MediaHomeUnlimited, Nero MediaHome Burning, Nero MediaHome Playback, Nero MediaHome DVD Pack, Nero MediaHome Sync, Nero MediaHome Streaming, Nero MediaHome HD Burn, Nero MediaHome Faces, Nero MediaHome Play to TV and Nero Themes are common law trademarks or registered trademarks of Nero AG.*

*Portions of the Software utilize Microsoft Windows Media Technologies. Copyright © 1999-2002. Microsoft Corporation. All Rights Reserved.*

*This product contains portions of imaging code owned by Pegasus Software LLC, Tampa, FL.*

*Gracenote, CDDB, MusicID, MediaVOCS, the Gracenote logo and logotype, and the "Powered by Gracenote" logo are either registered trademarks or trademarks of Gracenote in the United States and/or other countries.* 

*Manufactured under license from Dolby Laboratories. Dolby, Pro Logic, and the double-D symbol are registered trademarks of Dolby Laboratories, Inc. Confidential unpublished works. Copyright 2011 Dolby Laboratories. All rights reserved.*

*AVCHD and AVCHD logo, AVCHD Lite and AVCHD Lite logo are trademarks of Panasonic Corporation and Sony Corporation.*

*Facebook is a registered trademark of Facebook, Inc.*

*Yahoo! and Flickr are registered trademarks of Yahoo! Inc.*

*My Space is a trademark of MySpace, Inc.,*

*Google, Android and YouTube are trademarks of Google, Inc.*

*The Android robot is reproduced or modified from work created and shared by Google and used according to terms described in the Creative Commons 3.0 Attribution License.*

*Apple, Apple TV, iTunes, iTunes Store, iPad, iPod, iPod touch, iPhone, Mac and QuickTime are trademarks of Apple Inc. registered in the U.S and other countries.*

*IOS is a trademark or registered trademark of Cisco in the U.S. and is used by Apple under license.*

*Blu-ray Disc, Blu-ray, Blu-ray 3D, BD-Live, BONUSVIEW, BDXL, AVCREC and the logos are trademarks of the Blu-ray Disc Association.*

*DVD Logo is a trademark of Format/Logo Licensing Corp. registered in the U.S., Japan and other countries.*

*Bluetooth is a trademark owned by Bluetooth SIG, Inc.*

*The USB logo is a trademark of Universal Serial Bus Implementers Corporation.*

*ActiveX, ActiveSync, Aero, Authenticode, Bing, DirectX, DirectShow, Internet Explorer, Microsoft, MSN, Outlook, Windows, Windows Mail, Windows Media, Windows Media Player, Windows Mobile, Windows.NET, Windows Server, Windows Vista, Windows XP, Windows 7, Xbox, Xbox 360, PowerPoint, Silverlight, the Silverlight logo, Visual C++, the Windows Vista start button, and the Windows logo are trademarks or registered trademarks of Microsoft Corporation in the United States and other countries.*

*FaceVACS and Cognitec are either registered trademarks or trademarks of Cognitec Systems GmbH.* 

*DivX and DivX Certified are registered trademarks of DivX, Inc.* 

*DVB is a registered trademark of the DVB Project.* 

*NVIDIA, GeForce, ForceWare, and CUDA are trademarks or registered trademarks of NVIDIA.* 

*Sony, Memory Stick, PlayStation, and PSP are trademarks or registered trademarks of Sony Corporation.* 

*HDV is a trademark of Sony Corporation and Victor Company of Japan, Limited (JVC).*

*3GPP is a trademark of European Telecommunications Standards Institute (ETSI)*

*Adobe, Acrobat, Reader, Premiere, AIR, and Flash are trademarks or registered trademarks of Adobe Systems, Incorporated.*

*AMD Athlon, AMD Opteron, AMD Sempron, AMD Turion, ATI Catalyst, ATI Radeon, ATI, Remote Wonder, and TV Wonder are trademarks or registered trademarks of Advanced Micro Devices, Inc.*

*Linux is a registered trademark of Linus Torvalds.*

*CompactFlash is a registered trademark of SanDisk Corporation*

*UPnP is a registered trademark of UPnP Implementers Corporation.*

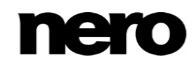

*Ask and Ask.com are registered trademarks of IAC Search & Media.*

*IEEE is a registered trademark of The Institute of Electrical and Electronics Engineers, Inc.*

*Philips is a registered trademark of Koninklijke Philips Electronics.N.V.*

*InstallShield is a registered trademark of Macrovision Corporation.*

*Unicode is a registered trademark of Unicode, Inc.*

*Check Point is a registered trademark of Check Point Software Technologies Ltd.*

*Labelflash is a trademark of Yamaha Corporation*

*LightScribe is a registered trademark of the Hewlett-Packard Development Company, L.P.*

*Intel, Intel Media SDK, Intel Core, Intel XScale and Pentium are trademarks or registered trademarks of Intel Corporation in the U.S. and/or other countries.*

*MP3 SURROUND, MP3PRO and their logos are trademarks of Thomson S.A.*

*This product is furnished under U.S. and foreign patents owned and licensed by AT&T Corp.*

*Other product and brand names may be trademarks of their respective owners and do not imply affiliation with, sponsorship, or endorsement by owners. Other product and brand names may be trademarks of their respective owners and do not imply affiliation with, sponsorship, or endorsement by owners.*

*Nero AG reserves the right to change specifications without notice. Use of this product is subject to the acceptance of the End User License Agreement upon installation of the software. www.nero.com*

*Nero AG, Rueppurrer Str. 1a, 76137 Karlsruhe, Germany.*

*Copyright © 2014 Nero AG and its licensors. All rights reserved.*

# **Table of Contents**

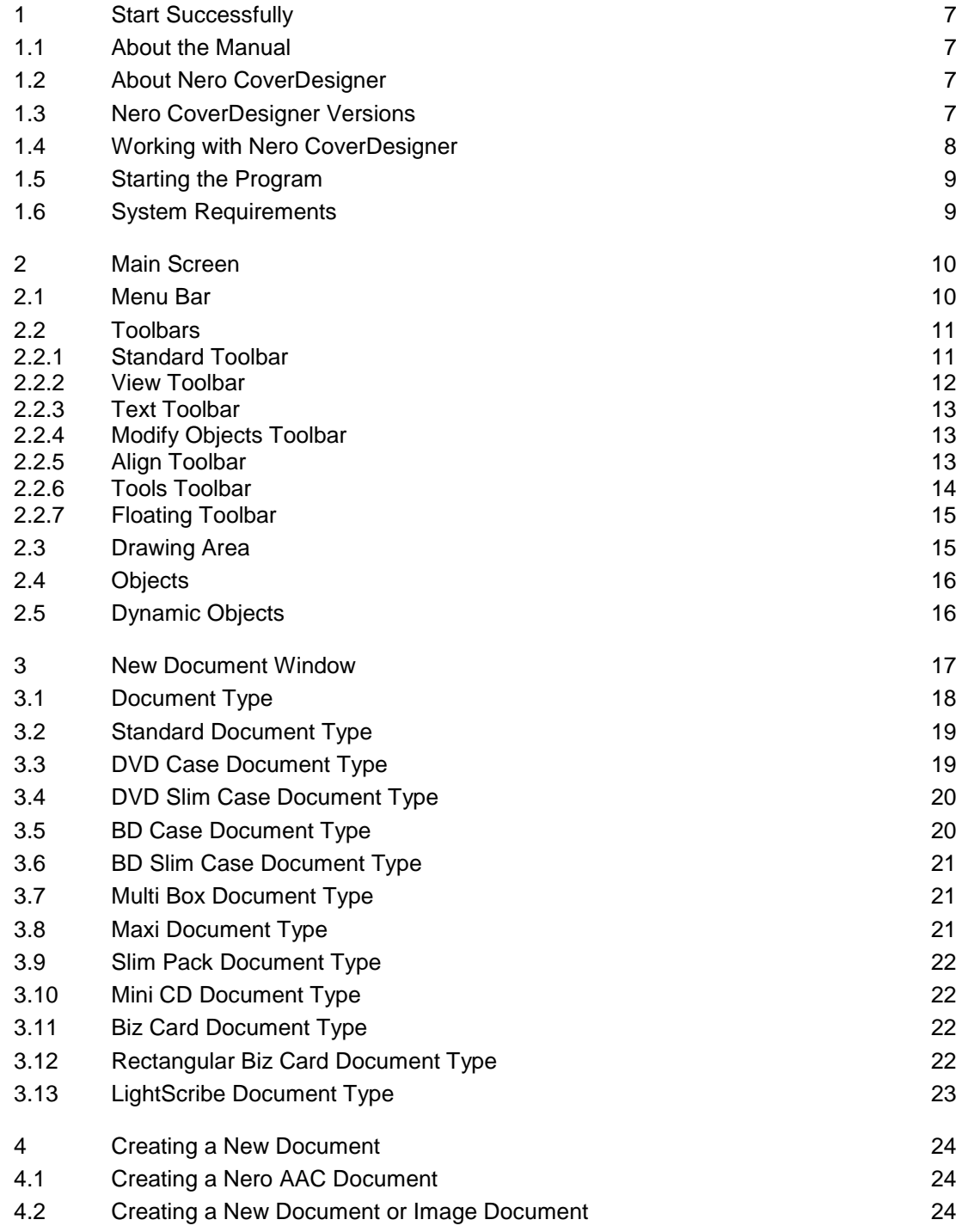

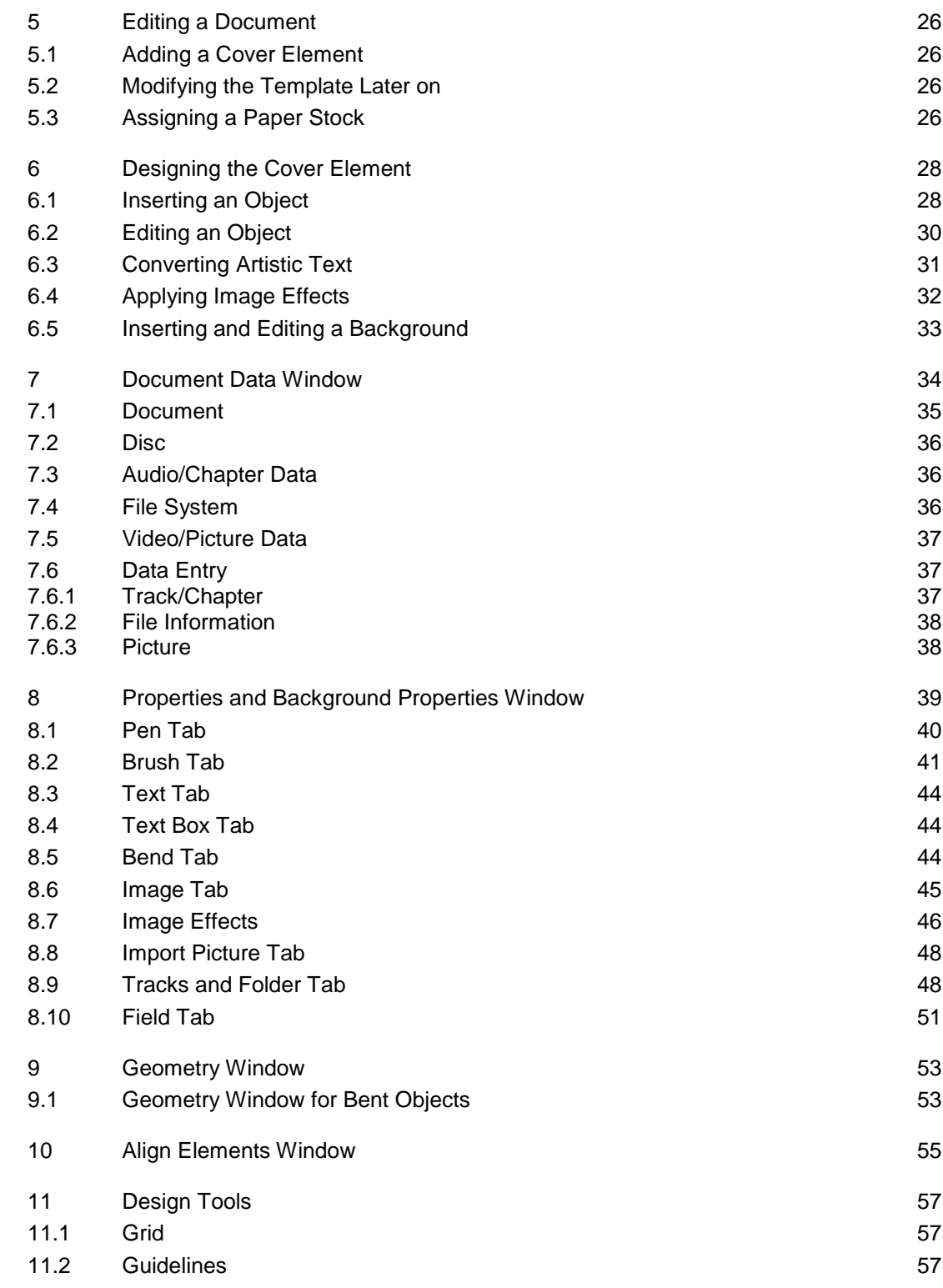

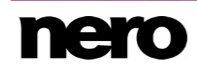

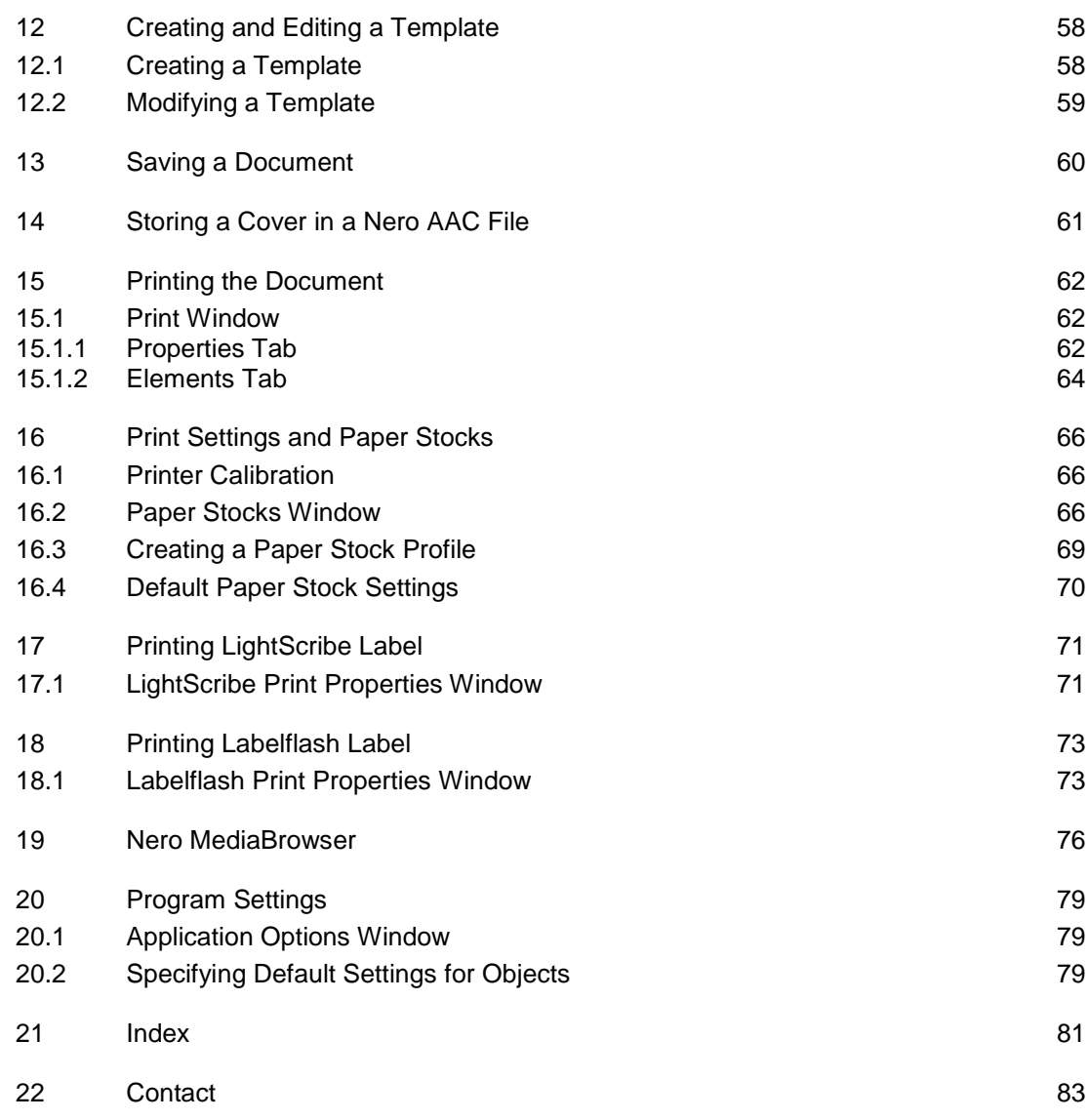

# <span id="page-6-0"></span>**1 Start Successfully**

## <span id="page-6-1"></span>**1.1 About the Manual**

This manual is intended for all users who want to learn how to use Nero CoverDesigner. It is process-based and explains how to achieve a specific objective on a step-by-step basis.

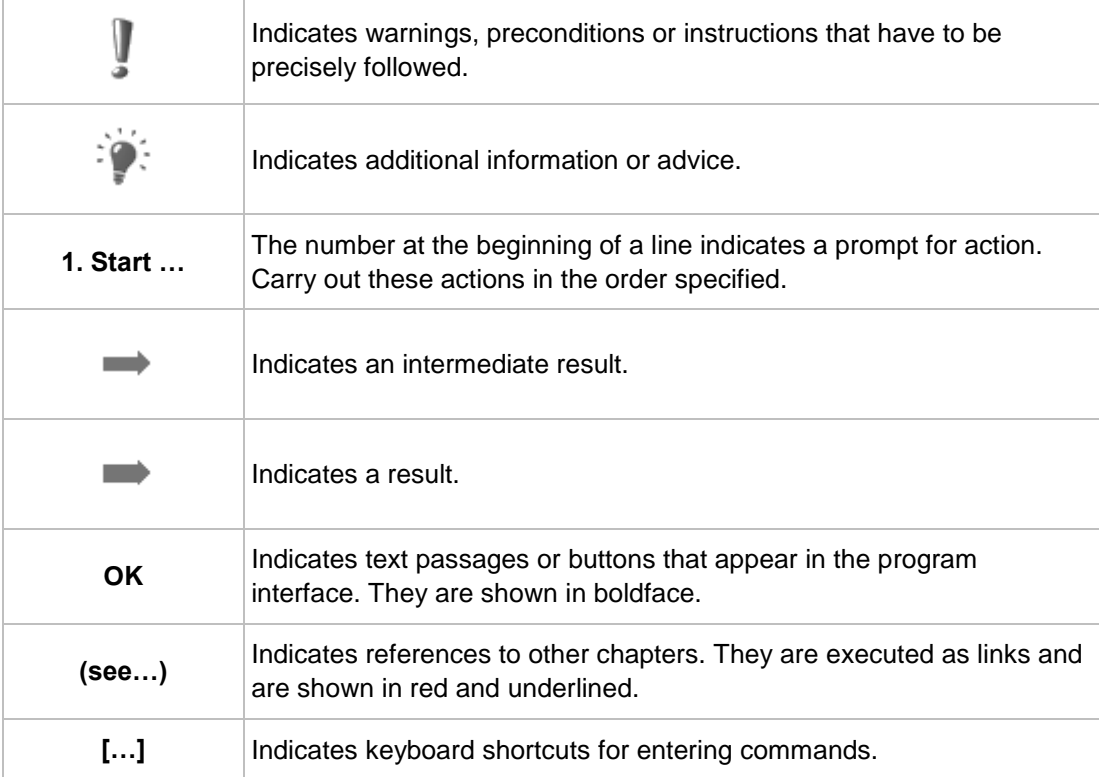

To make best use of this documentation, please note the following conventions:

## <span id="page-6-2"></span>**1.2 About Nero CoverDesigner**

Nero CoverDesigner is a powerful application for creating custom cover elements such as booklets, inlays, and labels. Nero CoverDesigner supports cover elements for a wide range of disc types, such as CD jewel cases, DVD cases, Blu-ray cases, multi-boxes, maxi CDs, slim packs, business cards, and more.

Nero CoverDesigner supports LightScribe and Labelflash recorders, which you can use to print labels directly on compatible media.

## <span id="page-6-3"></span>**1.3 Nero CoverDesigner Versions**

Nero CoverDesigner is part of the Nero Free Tools that you can download and install from the Downloads section on our Web site [www.nero.com.](http://www.nero.com/) Nero CoverDesigner can be used together with Nero 2015 or Nero Burning ROM 2015.

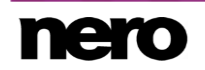

Nero CoverDesigner is in general available in two different versions: Nero CoverDesigner and Nero CoverDesigner Essentials. .

The following features are not available in Nero CoverDesigner Essentials and not available in Nero CoverDesigner if it is installed without Nero 2015:

- Creating and burning labels with LightScribe
- Creating and burning labels with Labelflash

#### **See also**

■ Nero MediaBrowser  $\rightarrow$ 76

### <span id="page-7-0"></span>**1.4 Working with Nero CoverDesigner**

If you want to design a cover with Nero CoverDesigner, you must create a new document first. If the document should contain a tracklist, directory, and/or fields, enter the document data.

You can now design the document as desired. You can:

- add cover elements if desired,
- $\blacksquare$  assign another template,
- $\blacksquare$  insert and edit objects such as text and pictures on the tabs, and
- design the background.

Before the document is printed, you can set different printing options.

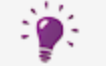

With a LightScribe recorder and Nero CoverDesigner, you can print labels directly on LightScribe media (see [Printing LightScribe Labels→ 71\)](#page-70-0).

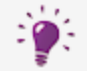

With a Labelflash recorder and Nero CoverDesigner, you can print labels directly on Labelflash media (see [Printing Labelflash Labels→ 73\)](#page-72-0).

Creating and burning labels with LightScribe or Labelflash is only available in the full version.

You can always upgrade your Essentials version at [www.nero.com](http://www.nero.com/) to get the full version with all the functions.

#### **See also**

- [Adding a Cover Element →26](#page-25-1)
- Modifying the Template Later on  $\rightarrow$  26
- [Inserting and Editing a Background →33](#page-32-0)
- [Print Window →62](#page-61-1)
- [Printing LightScribe Label →71](#page-70-0)
- [Printing Labelflash Label →73](#page-72-0)

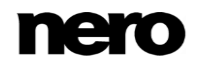

## <span id="page-8-0"></span>**1.5 Starting the Program**

There are several ways to open Nero CoverDesigner, depending on various factors such as the product you have installed and the operating system you are using.

- On Windows 7 and earlier versions of Windows, you can start Nero CoverDesigner via:
- Start (the start icon) > (All) **Programs** > Nero > Nero 2015 > Nero CoverDesigner
- $\blacksquare$  the  $\blacksquare$  Nero 2015 desktop icon

The application launcher Nero 2015 provides easy access to Nero applications, offers information about the main use cases, and links to tutorials and other interesting Web sites by Nero.

- On Windows 8, you can start Nero CoverDesigner via:
- the Nero 2015 tile (Windows 8 **Start** screen) or the Nero 2015 desktop icon (Windows 8 desktop) if you use Nero 2015
- the Nero CoverDesigner tile (Windows 8 **Start** screen) if you use Nero CoverDesigner without Nero 2015 being installed

### <span id="page-8-1"></span>**1.6 System Requirements**

Nero CoverDesigner is part of the Nero Free Tools that you can download and install from the Downloads section on our Web site [www.nero.com.](http://www.nero.com/)

The system requirements for the free Nero CoverDesigner are the same as for Nero 2015. Detailed system requirements of Nero 2015 and all other Nero products can be found in the Support section on our Web site.

## <span id="page-9-0"></span>**2 Main Screen**

The main screen is the starting point for all actions that can be performed using Nero CoverDesigner.

The screen consists of a menu bar, several toolbars, and a drawing area.

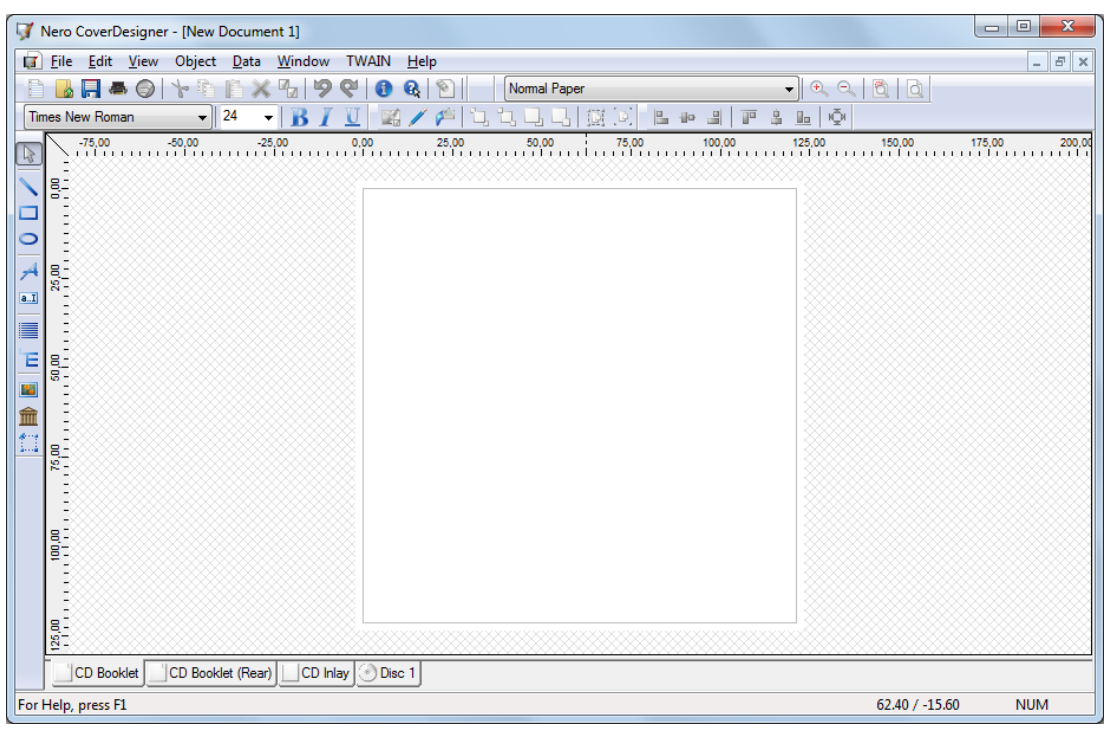

Nero CoverDesigner Main Screen

### <span id="page-9-1"></span>**2.1 Menu Bar**

The menu bar offers the following menus:

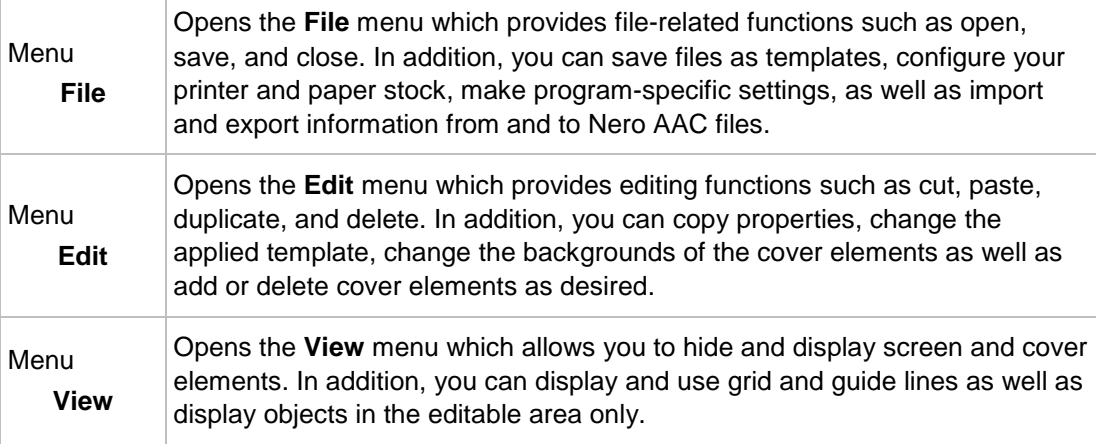

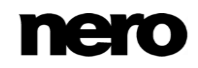

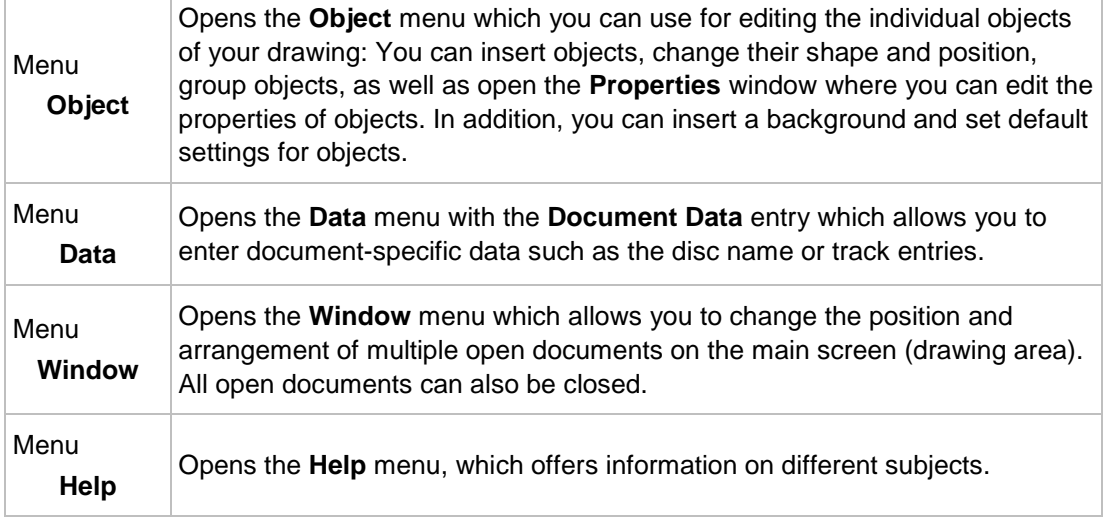

## <span id="page-10-0"></span>**2.2 Toolbars**

The following toolbars are available in Nero CoverDesigner:

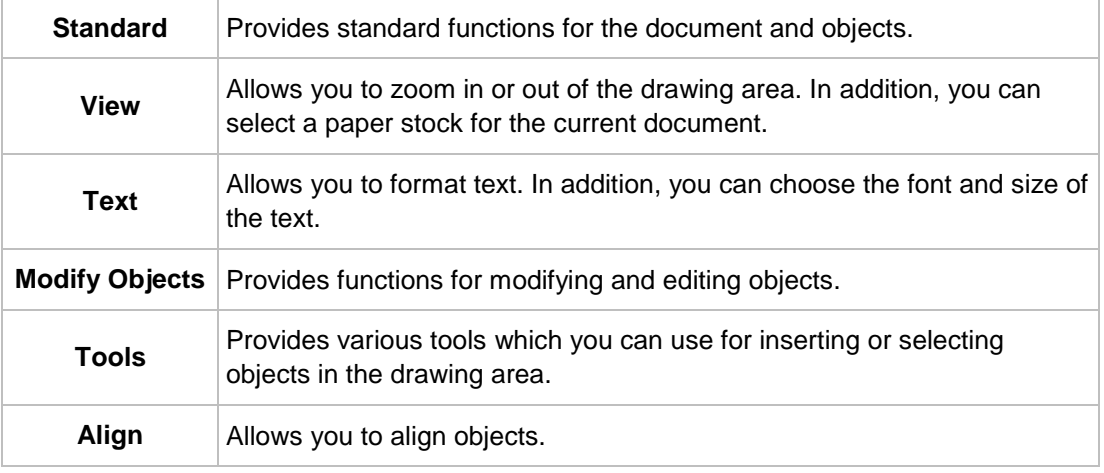

### <span id="page-10-1"></span>**2.2.1 Standard Toolbar**

The following icons are available in the **Standard** toolbar:

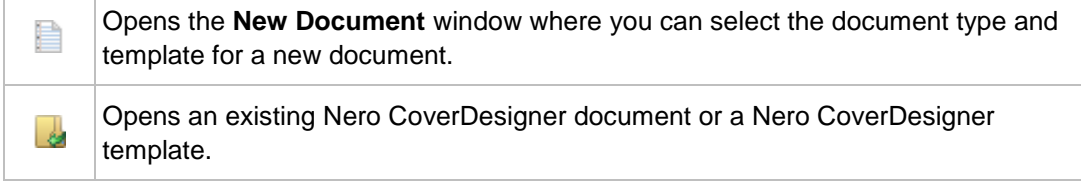

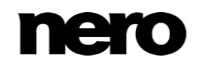

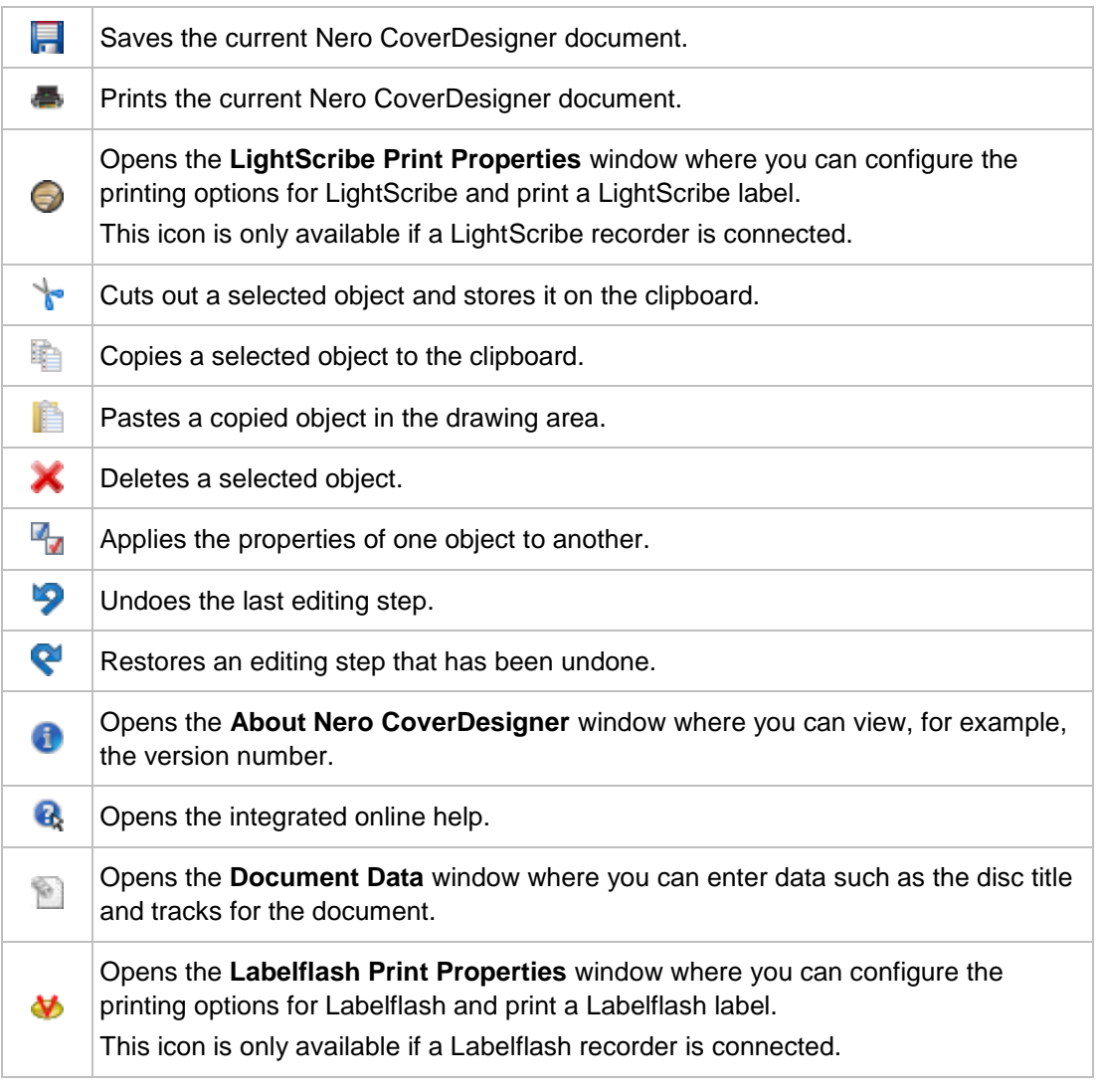

ļ Creating and burning labels with LightScribe or Labelflash is only available in the full version.

You can always upgrade your Essentials version at [www.nero.com](http://www.nero.com/) to get the full version with all the functions.

### <span id="page-11-0"></span>**2.2.2 View Toolbar**

The following icons are available in the **View** toolbar:

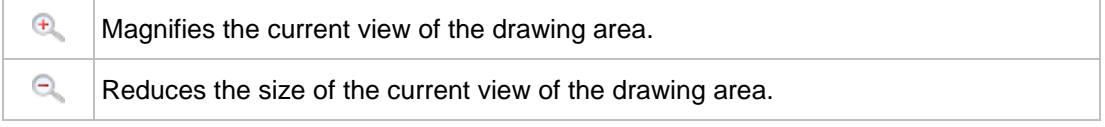

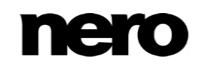

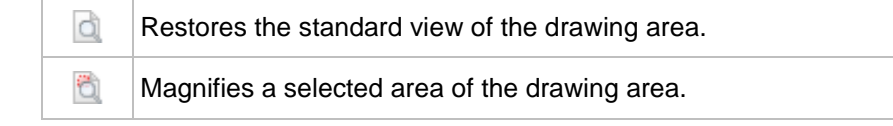

#### <span id="page-12-0"></span>**2.2.3 Text Toolbar**

The following icons are available in the **Text** toolbar:

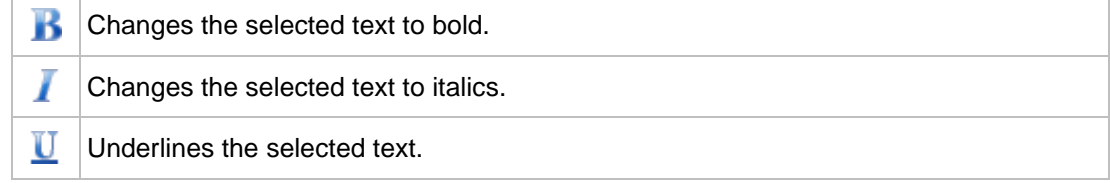

### <span id="page-12-1"></span>**2.2.4 Modify Objects Toolbar**

The following icons are available in the **Modify Objects** toolbar:

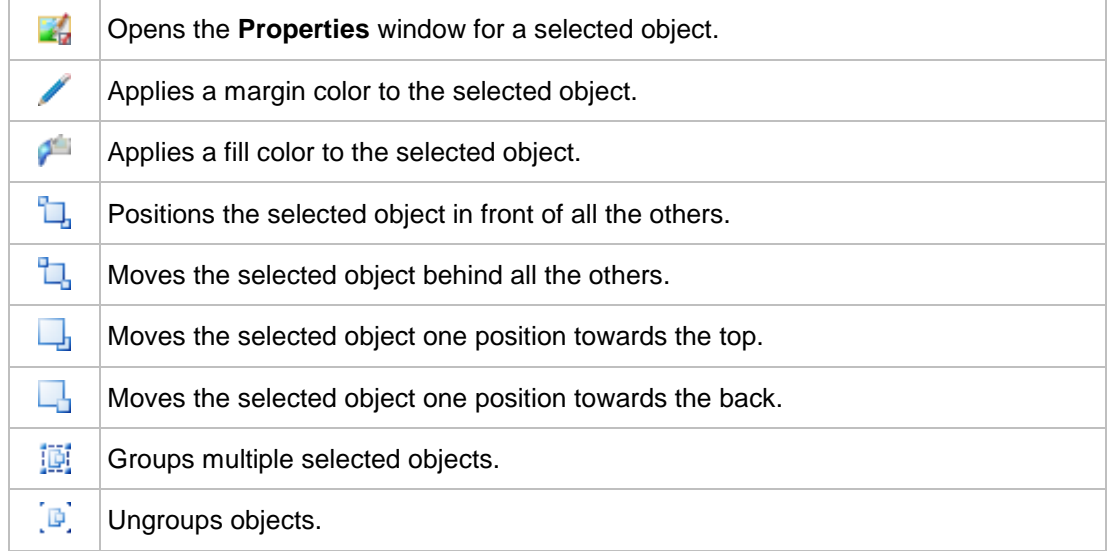

#### **See also**

[Properties and Background Properties Window →39](#page-38-0)

### <span id="page-12-2"></span>**2.2.5 Align Toolbar**

The following icons are available in the **Align** toolbar:

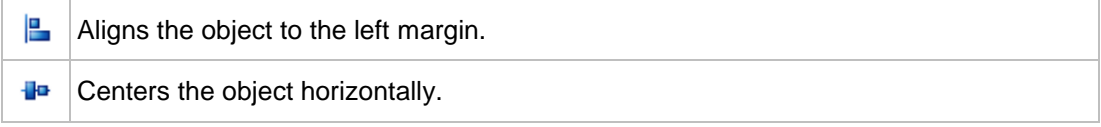

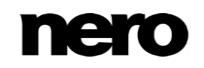

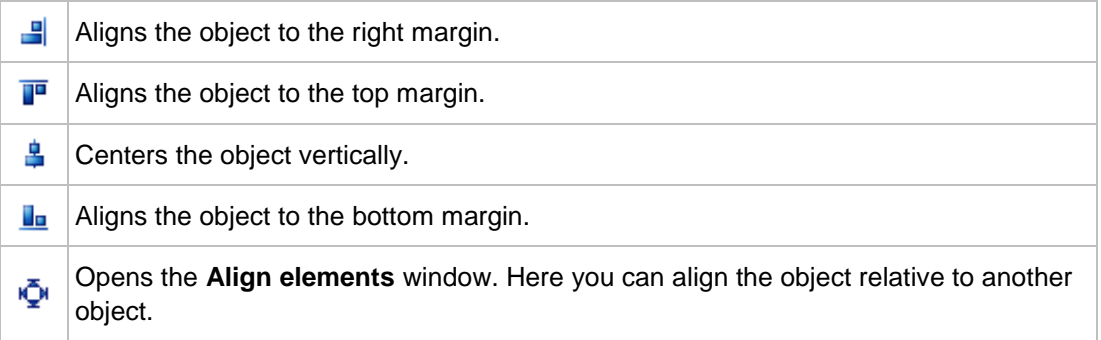

#### **See also**

■ [Align Elements Window →55](#page-54-0)

### <span id="page-13-0"></span>**2.2.6 Tools Toolbar**

The following icons are available in the **Tool** toolbar:

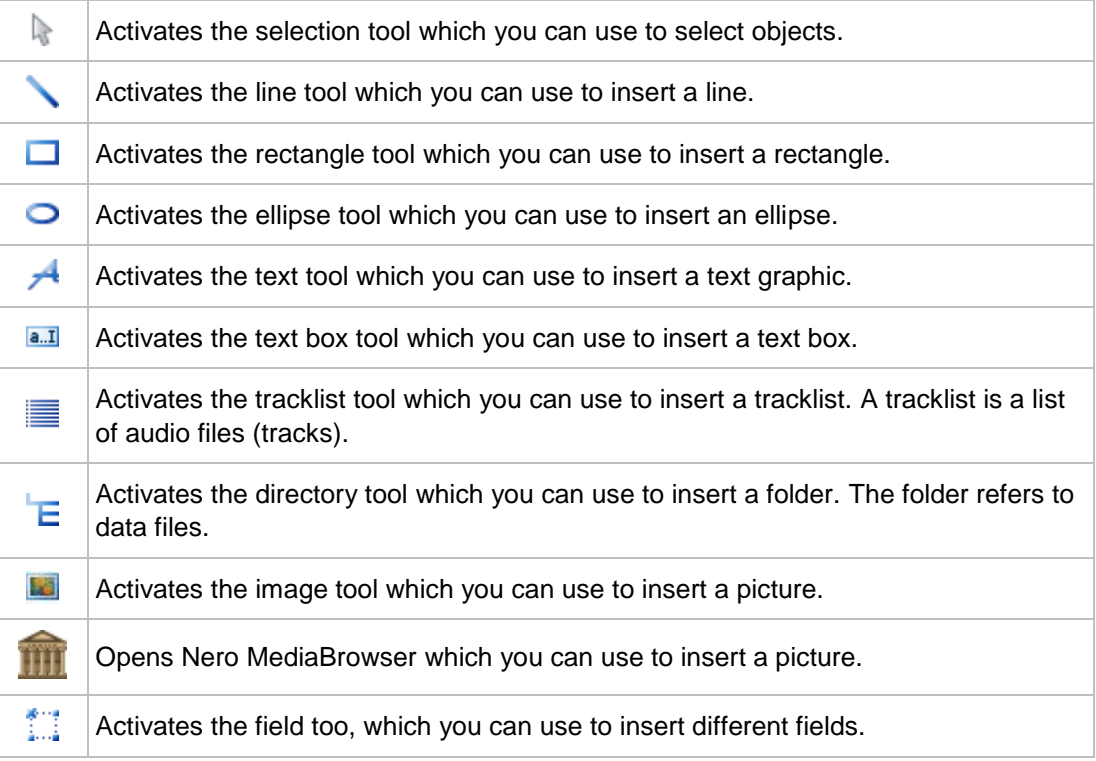

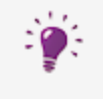

Tracklists, directories, and fields are dynamic objects. The contents that are entered in the document data are used here. You can modify these data as well. Dynamic objects are particularly useful for creating templates.

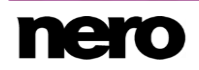

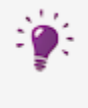

#### **Nero MediaBrowser**

Nero MediaBrowser is a tool which you can use to easily find, view and access media files and add them to your project.

More precisely, with Nero MediaBrowser you can access a media library which contains all your media files that were indexed by Nero MediaHome. Nero MediaBrowser is designed to be accessed in several Nero applications.

Nero MediaBrowser and the media library come with Nero MediaHome and are installed together. You will find further information in the Nero MediaHome manual.

#### **See also**

[Nero MediaBrowser →76](#page-75-0)

#### <span id="page-14-0"></span>**2.2.7 Floating Toolbar**

When you select a dynamic object and leave the mouse over the object, a floating toolbar appears after a brief interval.

The following icons are available in the floating toolbar:

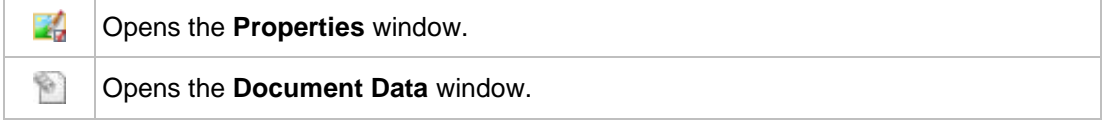

#### **See also**

- Document Data Window  $\rightarrow$ 34
- [Properties and Background Properties Window →39](#page-38-0)

### <span id="page-14-1"></span>**2.3 Drawing Area**

The cover elements are designed in the drawing area. The drawing area consists of tabs for the different cover elements that belong to the selected document type or that you have added to a user-defined type, as well as the rulers at the top and on the left.

You can use the tabs in the drawing area to switch between the individual cover elements. If you want to view multiple cover elements at the same time, you can select the cover elements that should be visible from the **View** menu: The drawing area will then be divided into subwindows.

On the tabs you will find:

- an editable, unshaded area the size and shape of the selected cover element where the cover element is designed, and
- a shaded, non-editable area.

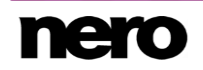

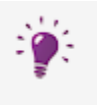

The gray line in the editable area is the edge of the cover element. The white outer margin represents the bleed area, which you can configure on the **Printing** tab of the **Application options** window (see [Application Options Window→ 79\)](#page-78-1).

## <span id="page-15-0"></span>**2.4 Objects**

An object in Nero CoverDesigner is a design element that can be placed in the drawing area. Objects can be inserted, duplicated, moved, their size, shape, and appearance modified, and edited.

The following objects are available in Nero CoverDesigner:

- Geometric objects: line, rectangle, ellipse
- Artistic text
- Text box
- **Picture**
- Dynamic objects: track list, directory, and fields

## <span id="page-15-1"></span>**2.5 Dynamic Objects**

Track lists, directories, and fields are dynamic objects. These objects take the majority of their contents from the document data. Therefore, you cannot enter text in the objects; you must enter the contents in the document data instead.

The following dynamic objects are available:

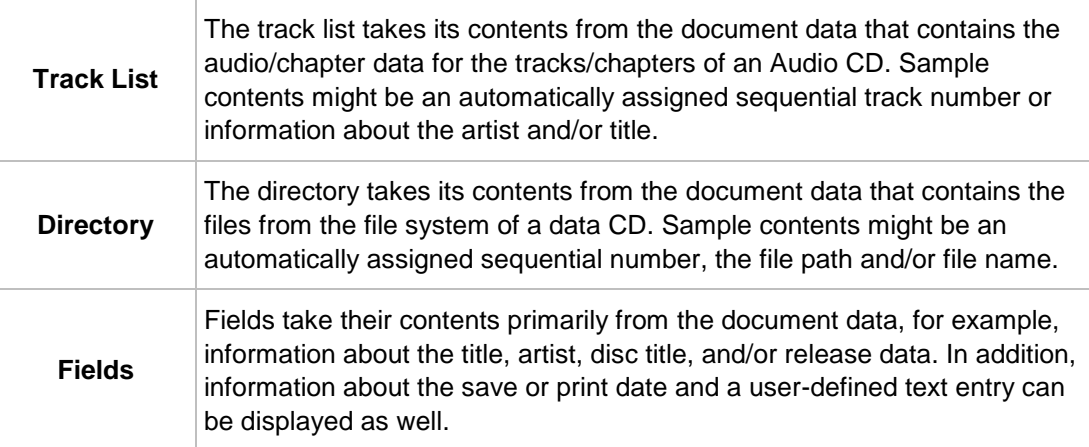

#### **See also**

[Document Data Window →34](#page-33-0)

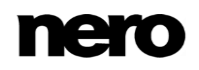

## <span id="page-16-0"></span>**3 New Document Window**

When you start Nero CoverDesigner, the **New Document** window is automatically opened along with the main screen. This window is your starting point for creating a new document. You can also open the window with the **ight** icon on the toolbar in the main screen.

The **New Document** window consists of two selection lists, a preview window and setting options.

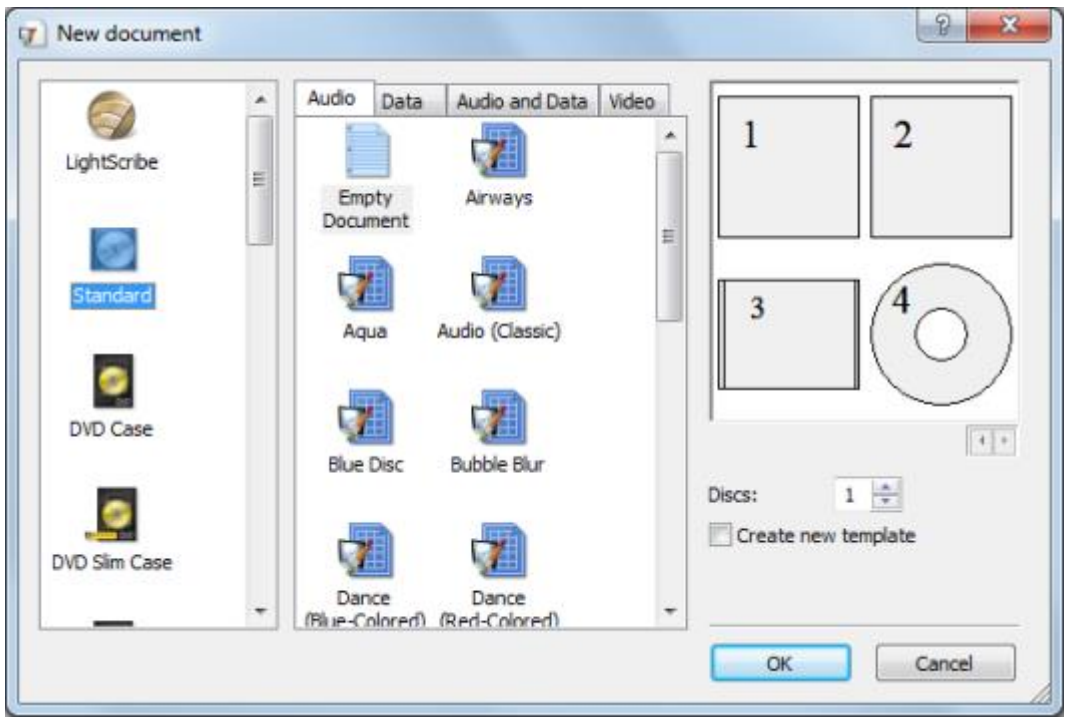

New Document

The document types are displayed in the left selection list. Templates for the selected document type are displayed in the right selection list, and there are four tabs available:

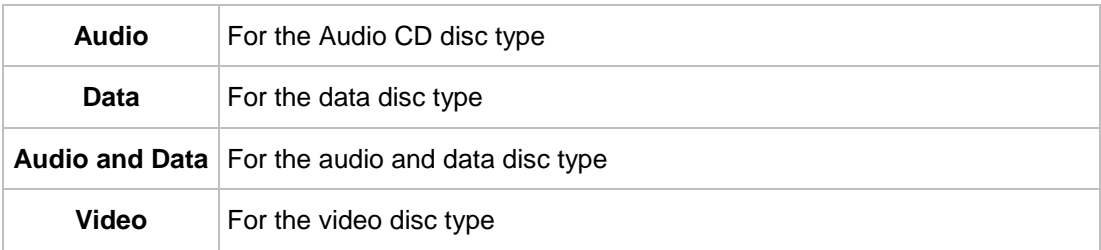

The tabs contain templates for each disc type. The template can contain relevant fields like the playing time, or a track list for audio CDs. The disc type is automatically set correctly in the document data of a template. The cover elements can be displayed with the template design in the preview window. The following setting options are available in the **New Document** window:

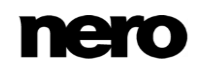

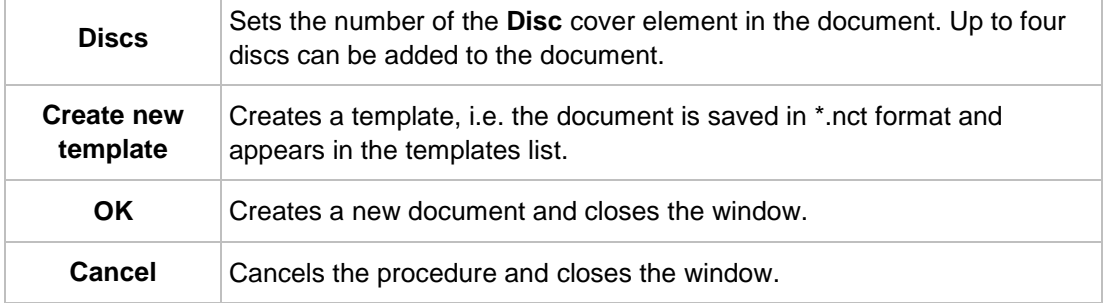

## <span id="page-17-0"></span>**3.1 Document Type**

With Nero CoverDesigner, you can select different document types. Each document type contains predefined cover elements that you can design.

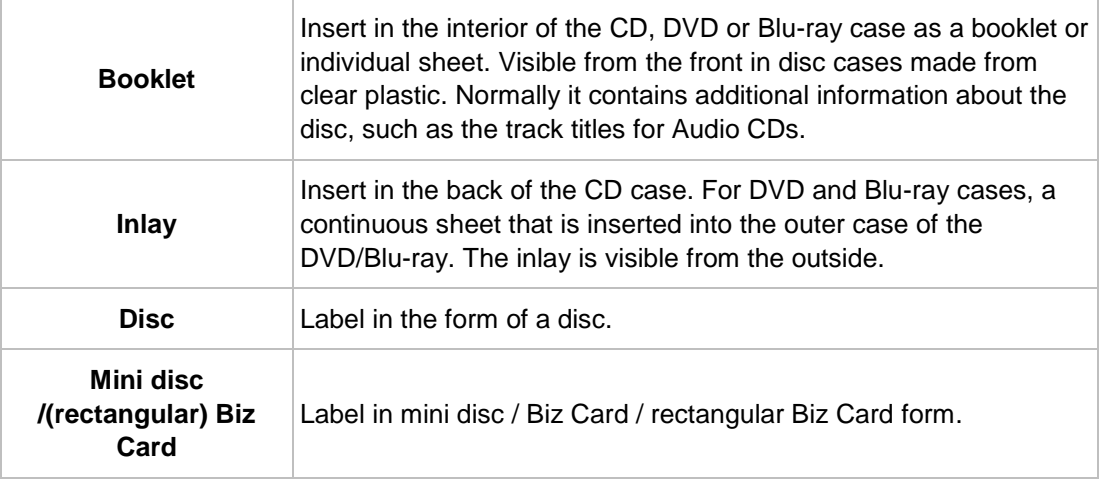

The following cover elements are available:

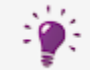

When you select a document type, predefined cover elements that you can design are automatically added to the document.

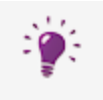

If you would like to choose the cover elements yourself, select the **Custom** document type. Here you can insert any cover element you wish into the current document with the **Edit** > **Insert new page** menu item.

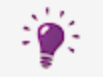

The **Full Template** document type makes all the cover elements available.

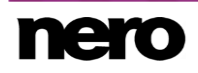

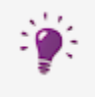

Up to four discs can be added as cover elements to the **Standard**, **DVD Case**, **BD Case**, **Multi Box**, **Maxi**, **Slim Pack** and **Custom** document types by adding an additional disc to the document data (see [Document Data Window→ 34\)](#page-33-0).

## <span id="page-18-0"></span>**3.2 Standard Document Type**

The **Standard** document type corresponds to the customary jewel case for CDs. Jewel case packaging is usually made from clear plastic. The front and the back are joined by a hinge. There is space for the booklet behind the front piece. The tray holds the CD inside. The tray can be removed. There is room for the inlay under the tray.

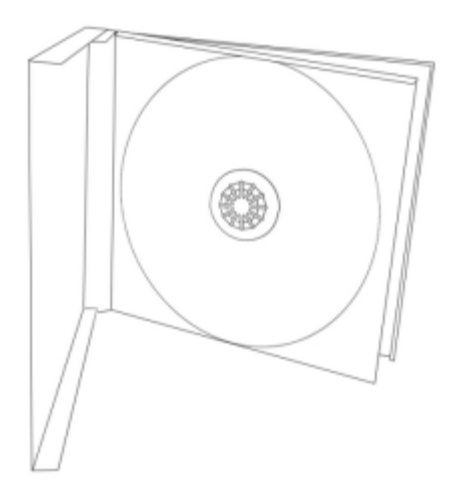

Jewel Case

The following elements can be designed with Nero CoverDesigner:

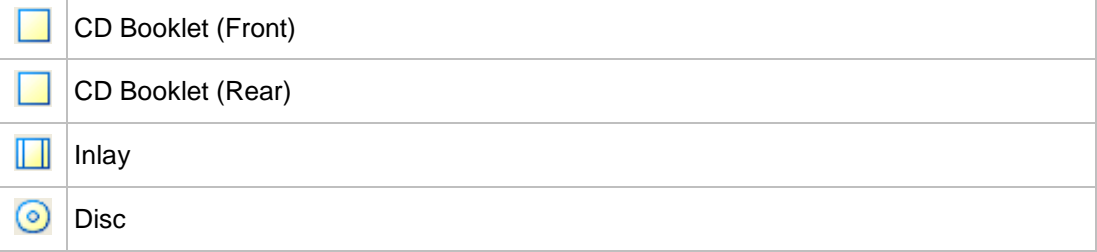

## <span id="page-18-1"></span>**3.3 DVD Case Document Type**

A DVD case is a type of packaging for DVDs. The packaging is larger than a normal CD case and has a fold in the middle. The booklet is placed inside. The inlay is inserted between the plastic film and the exterior.

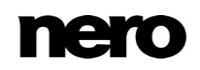

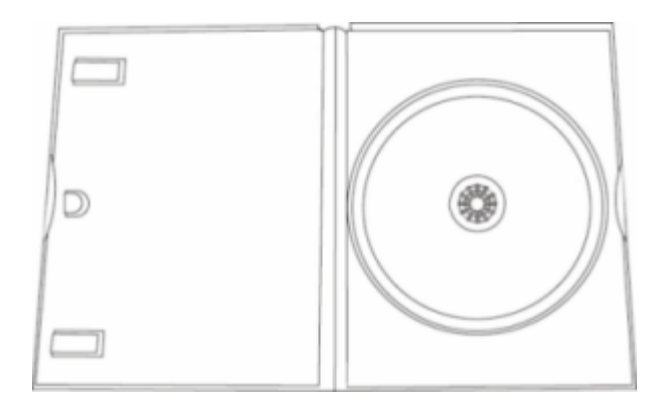

#### DVD Case

The following elements can be designed with Nero CoverDesigner:

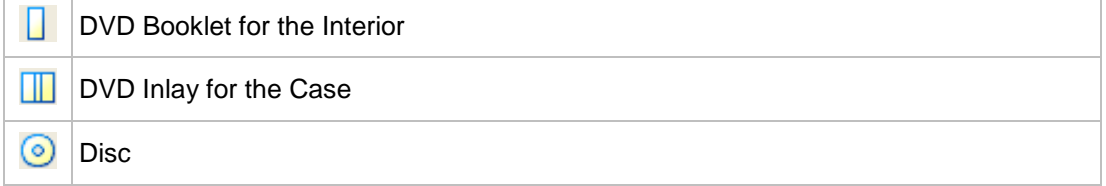

## <span id="page-19-0"></span>**3.4 DVD Slim Case Document Type**

The **DVD Slim Case** document type corresponds to the customary slim case for DVDs. Slim case packaging is usually made from clear plastic. The front and the back are joined by a hinge. There is space for the booklet behind the front piece. The tray holds the DVD inside. The tray can be removed.

The following elements can be designed with Nero CoverDesigner:

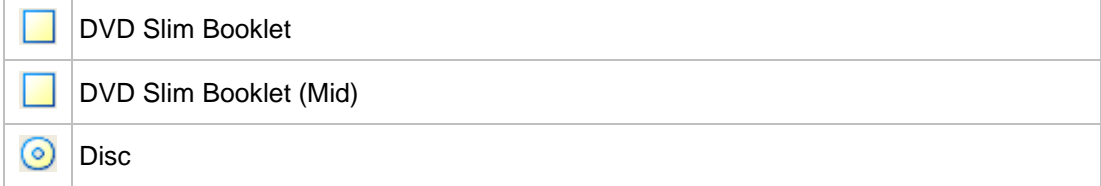

### <span id="page-19-1"></span>**3.5 BD Case Document Type**

A BD case is a type of packaging for Blu-ray Discs. The packaging has a fold in the middle. The booklet is placed inside. The inlay is inserted between the plastic film and the exterior.

The following elements can be designed with Nero CoverDesigner:

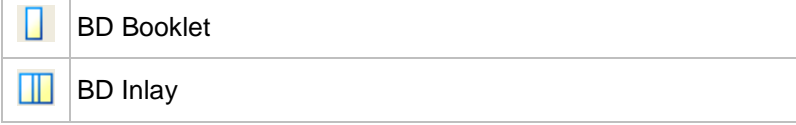

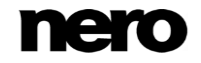

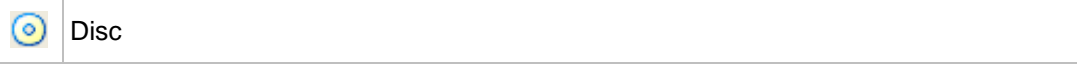

## <span id="page-20-0"></span>**3.6 BD Slim Case Document Type**

The **BD Slim Case** document type corresponds to the customary slim case for Blu-ray Discs. Slim case packaging is usually made from clear plastic. The front and the back are joined by a hinge. There is space for the booklet behind the front piece. The tray holds the Blu-ray Disc inside.

The following elements can be designed with Nero CoverDesigner:

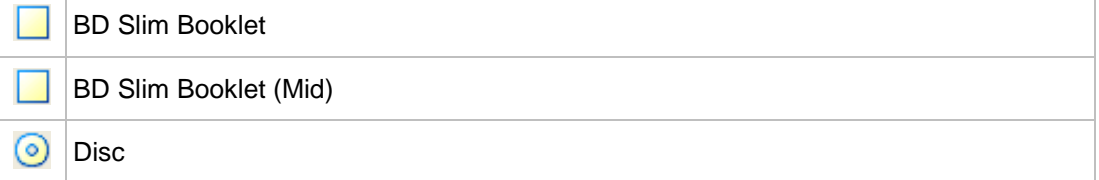

### <span id="page-20-1"></span>**3.7 Multi Box Document Type**

A multi box is a type of packaging for multiple CDs and can usually be opened on two sides.

The following elements can be designed with Nero CoverDesigner:

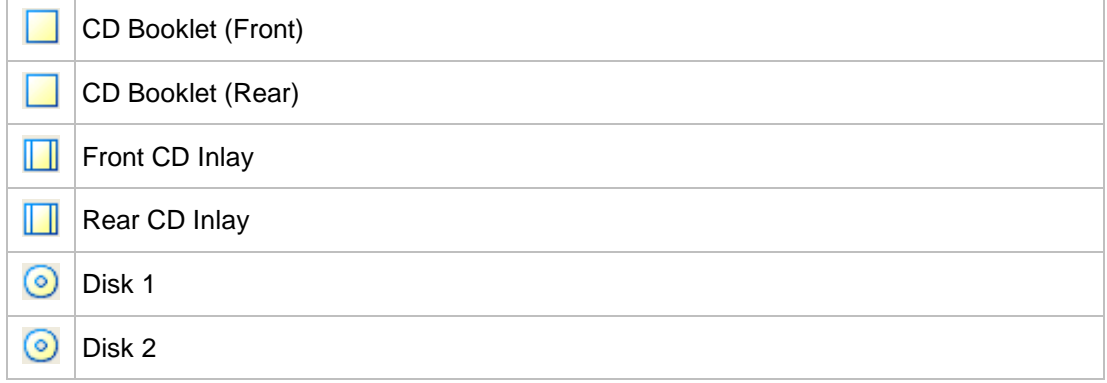

### <span id="page-20-2"></span>**3.8 Maxi Document Type**

The maxi format was developed for single CDs, i.e., CDs that contain one track instead of an entire album. A maxi case is thinner than a CD jewel case. Instead of a booklet, it includes a sheet that has been folded twice on the right side so that it has a legible spine. The tray that contains the CD is integrated in the case and cannot be removed.

The following elements can be designed with Nero CoverDesigner:

Maxi Inlay

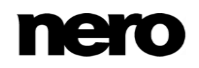

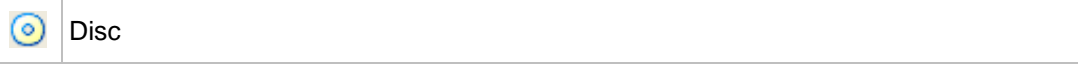

## <span id="page-21-0"></span>**3.9 Slim Pack Document Type**

A slim pack is thinner than a maxi CD. It is used for single CDs and data discs created at home. Instead of a booklet it includes a single sheet that is not folded.

The following elements can be designed with Nero CoverDesigner:

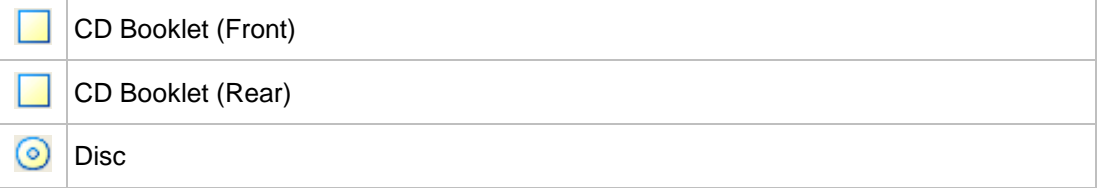

### <span id="page-21-1"></span>**3.10 Mini CD Document Type**

A mini CD is a CD with a diameter of 8 cm. Most drives have a recess in the tray for mini CDs.

The following element can be designed with Nero CoverDesigner:

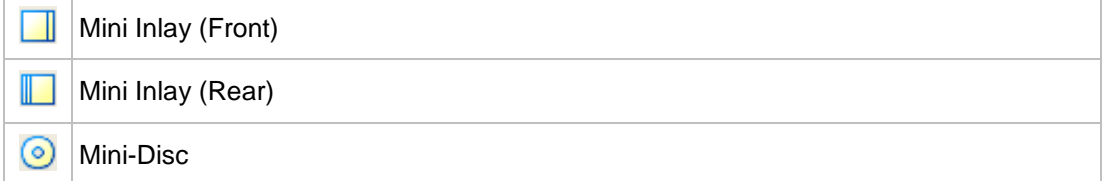

### <span id="page-21-2"></span>**3.11 Biz Card Document Type**

The oval Biz Card is also known as a business card CD and is often used for advertising purposes.

The following element can be designed with Nero CoverDesigner:

Biz Card

## <span id="page-21-3"></span>**3.12 Rectangular Biz Card Document Type**

The rectangular biz card has the same format as a standard business card.

The following element can be designed with Nero CoverDesigner:

 $\overline{\mathbf{c}}$ Rectangular Biz Card

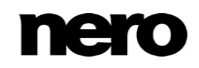

## <span id="page-22-0"></span>**3.13 LightScribe Document Type**

If you have a LightScribe recorder, you can print the label side of a LightScribe CD/DVD with Nero CoverDesigner. The label side of the disc has a special color or thermal layer which is heated by the laser in the recorder so that pictures and text are printed.

This function is only available in the full version. You can always upgrade your Essentials version at [www.nero.com](http://www.nero.com/) to get the full version with all the functions.

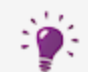

 $\mathbf 0$ ۵

This function is only available in recorders that support LightScribe technology.

The following element can be designed with Nero CoverDesigner:

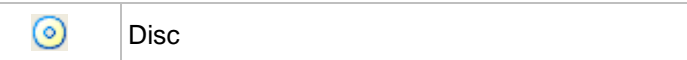

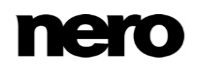

# <span id="page-23-0"></span>**4 Creating a New Document**

There are three types of documents in Nero CoverDesigner. The distinguishing feature is how the background of the cover elements is created:

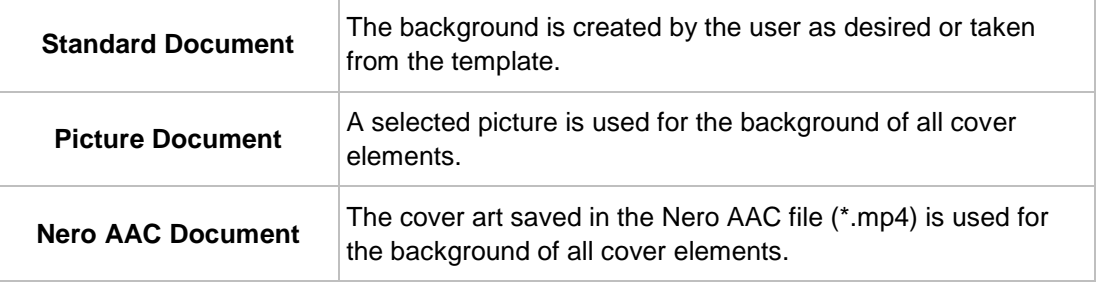

## <span id="page-23-1"></span>**4.1 Creating a Nero AAC Document**

With Nero CoverDesigner, an album cover that has been stored in a Nero AAC file can be extracted and then used as the basis for a Nero CoverDesigner document.

To create a Nero AAC document, proceed as follows:

- **1.** Click the **File** > **Import Cover and Data from Nero AAC** menu.
	- **The Open** window is opened.
- **2.** Select a Nero AAC file that contains a cover and then click the **Open** button.
	- The **New Document** window is opened; the **Custom** document type is selected.
- **3.** If you want to design a cover for Nero AAC Audio, click the **Audio** tab. If you want to design a cover for Nero AAC Video, click the **Video** tab.
- **4.** Select the **Nero AAC Cover** template.
- **5.** Click the **OK** button.
	- **→** The **New Document** window is closed. In the drawing area, the cover elements that were stored in the Nero AAC file are displayed. The cover is used as the background picture.
		- $\rightarrow$  You have created a new Nero AAC document and can now finish the design. Additionally, the meta data stored in the Nero AAC file has been added to the document data and can be used to create e.g. a tracklist.

#### **See also**

[Designing the Cover Element →28](#page-27-0)

### <span id="page-23-2"></span>**4.2 Creating a New Document or Image Document**

To create a new document or picture document, proceed as follows:

- **1.** If you want to create a new document, click the **ight** icon in the toolbar.
	- The **New Document** window is opened.

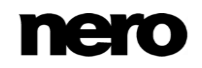

- **2.** If you want to create a new picture document:
	- **1.** Click the **File** > **New Cover from Picture** menu.
		- **→ The Open** window is opened.
	- **2.** Select the desired picture file and then click the **Open** button.
		- **→ The New Document** window is opened.
- **3.** If you want to create a new picture document using Nero MediaBrowser:
	- **1.** Click the **File** > **New Cover from Nero MediaBrowser** menu.
		- **→ Nero MediaBrowser is opened and the Photo** tab is displayed.
	- **2.** Select the desired picture file and then click the **Add** button.
		- **→ The New Document** window is opened.
- **4.** Select a document type from the left selection list.
	- The right selection list displays the templates for the selected document type; the **Audio** tab is selected by default.
- **5.** Click one of the tabs in the right selection list to select a disc type.
	- $\rightarrow$  The selection list displays the templates for the selected document and disc type.
- **6.** Select an already designed template or the **Empty Document** template from the selection list on the right.
	- $\rightarrow$  The selected template is displayed in the preview area.
- **7.** If applicable, enter the number of discs that the document should contain.

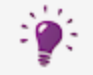

You can increase the number of discs in the document afterwards by adding a disc to the document data.

- **8.** Click the **OK** button.
	- **→** The **New Document** window is closed. If you selected a template that contains dynamic objects, the **Document Data** window is opened.
- **9.** If the **Document Data** was opened, enter the document data, and then click the **OK** button.
	- **→** The document data is applied and the **Document Data** window is closed. In the drawing area, the cover elements of the selected document type are displayed on tabs. If you have created a picture document, the selected picture is inserted as the background picture of all the cover elements.

 $\rightarrow$  You have created a new document and can now finish the design.

#### **See also**

- Document [Type →18](#page-17-0)
- [Designing the Cover Element →28](#page-27-0)

# <span id="page-25-0"></span>**5 Editing a Document**

## <span id="page-25-1"></span>**5.1 Adding a Cover Element**

If you selected the **Custom** document type, only the cover element for the disc label is initially available on the **Disc 1** tab. You can add new cover elements to the document, however.

Proceed as follows:

- **1.** Click the **Edit** > **Insert new page** menu in the main screen.
	- **The Insert Page** window is opened.
- **2.** Select the cover element that you want to add to the current document.
- **3.** Click the **Insert** button.
	- The window is closed. The corresponding tab with the new cover element is added to the document.

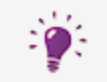

You can remove cover elements with the **Edit** > **Remove current page** menu item. A document must contain at least one cover element, however.

## <span id="page-25-2"></span>**5.2 Modifying the Template Later on**

You can later modify the template used for a document in order to select another design.

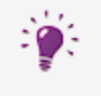

The document data of the original document is kept but not necessarily all the inserted objects. Inserted objects are only kept if you select a template with the same document and disc type.

To modify a template, proceed as follows:

- **1.** Click the **Edit** > **Change Template** menu in the main screen.
	- **→** The **Choose new template and number of discs** window is opened. It resembles the **New Document** window.
- **2.** Select a new template from the right selection list.
	- **→** The **Choose new template and number of discs** window is closed.
		- $\rightarrow$  The document appears with the design of the selected template.

### <span id="page-25-3"></span>**5.3 Assigning a Paper Stock**

You can assign a paper stock to every cover element. The dimensions of the cover element may change when you do so. Assigning a paper stock usually means that you want to print on special stock, from a particular manufacturer, for example.

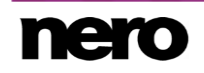

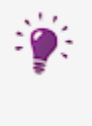

#### **Changing the Size of Cover Elements**

If you change the size of a cover element, objects may end up outside the drawing area: Objects are positioned absolutely in relation to the ruler, i.e., the page dimensions, and not relative to the cover element itself.

To assign a paper stock to a cover element, proceed as follows:

- **1.** Click the tab that contains the desired cover element.
	- $\rightarrow$  The cover element is displayed.
- **2.** Click the drop-down menu in the **View** toolbar.
	- $\rightarrow$  The drop-down menu is opened.
- **3.** Select a paper stock.

The drop-down menu is closed and the selected paper stock is assigned to the cover element. The size, dimensions, and/or position of the cover element may change.

# <span id="page-27-0"></span>**6 Designing the Cover Element**

## <span id="page-27-1"></span>**6.1 Inserting an Object**

In Nero CoverDesigner, you can insert objects in the drawing area in order to design cover elements for a document. An inserted object is automatically selected and can be edited.

To design a cover element, you can insert objects in the drawing area. Proceed as follows:

- **1.** To insert a line:
	- **1.** Click the icon on the toolbar.

 $\rightarrow$  The cursor changes to a crosshair with a line symbol.

- **2.** Click in the drawing area and drag the cursor.
- $\rightarrow$  The line is inserted.
- **2.** To insert a rectangle:
	- **1.** Click the **i** icon on the toolbar.
		- $\rightarrow$  The cursor changes to a crosshair with a rectangle symbol.
	- **2.** Click in the drawing area and drag the cursor.
		- $\rightarrow$  The rectangle is inserted.
- **3.** To insert an ellipse:
	- **1.** Click the **icon** on the toolbar.
		- $\rightarrow$  The cursor changes to a crosshair with an ellipse symbol.
	- **2.** Click in the drawing area and drag the cursor.
		- $\rightarrow$  The ellipse is inserted.
- **4.** To insert artistic text:
	- **1.** Click the **i**con on the toolbar.
		- $\rightarrow$  The cursor changes to a crosshair with an A.
	- **2.** Click in the drawing area.
		- $\rightarrow$  A vertical line is inserted.
	- **3.** Enter the text directly in the drawing area.
	- **4.** Press the Enter key.

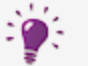

You cannot enter artistic text with a line break. To enter longer text with line breaks, use the **Text Box** object.

#### **5.** To insert a text box:

- **1.** Click the  $\frac{1}{2}$  icon on the toolbar.
	- $\rightarrow$  The cursor changes to a crosshair with "Abc".
- **2.** Click in the drawing area and drag the cursor.
	- The **Properties** window is opened at the **Text Box** tab.

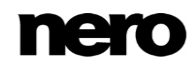

- **3.** Enter the text in the input area.
- **4.** Specify the text options.
- **5.** Click the **OK** button.
	- $\rightarrow$  The text box is inserted with the text that you entered.
- **6.** To insert a track list or a folder:
	- **1.** Click the  $\equiv$  or  $\equiv$  icon on the toolbar.
		- $\rightarrow$  The cursor changes to a crosshair with a track list or folder symbol.
	- **2.** Click in the drawing area and drag the cursor.
		- $\rightarrow$  The track list or folder is inserted. If you have completed the document data, the corresponding contents are displayed.
- **7.** To insert a picture:
	- **1.** Click the **ight** icon on the toolbar.
		- **→ The Open** browser window is opened.
	- **2.** Select a picture file and then click the **Open** button.
		- **→ The Open** window is closed. The mouse pointer changes to a crosshair with a camera symbol, and the frame of the selected picture is displayed around the pointer.
	- **3.** Click in the drawing area.
		- $\rightarrow$  The selected picture is inserted.
- **8.** To insert a picture using Nero MediaBrowser:
	- **1.** Click the **intract on the toolbar**.
		- **→ Nero MediaBrowser is opened with the Photo** tab on top.
	- **2.** Select a picture file and then click the **Add** button.
		- $\rightarrow$  Nero MediaBrowser is closed. The mouse pointer changes to a crosshair with a camera symbol, and the frame of the selected picture is displayed around the pointer.
	- **3.** Click into the drawing area.
		- $\rightarrow$  The selected picture is inserted.
- **9.** To insert a field:
	- **1.** Click the **interparate in the toolbar.** 
		- $\rightarrow$  The extended dialog box is opened and displays the field types.
	- **2.** Select a field type.
		- $\rightarrow$  The cursor changes to a crosshair and an outline of the selected field is displayed in the background.
	- **3.** Click in the drawing area.
		- $\rightarrow$  The field is inserted. If you have entered names or values into the document data, the corresponding content is displayed. If the document data is empty, the field type name is displayed in angled brackets.
			- You have successfully inserted an object. Now you can edit it and continue designing the cover. The inserted object is automatically selected and displays a frame with the anchor points of the frame and a rotation arrow.

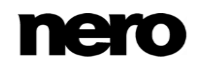

#### **See also**

■ [Nero MediaBrowser →76](#page-75-0)

### <span id="page-29-0"></span>**6.2 Editing an Object**

You can edit an inserted object with Nero CoverDesigner. You can modify the size, shape, position, and, if desired, color.

In order to change the size, shape, or position of an object, proceed as follows:

- **1.** Click the side icon (selection tool) on the toolbar.
- **2.** Select the object that you want to edit.
	- $\rightarrow$  A frame with anchor points and a rotation arrow are displayed around the object.

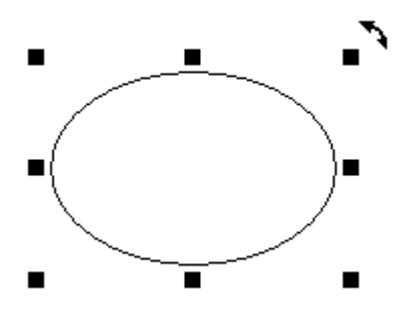

Selected Object

- **3.** To precisely change the position, size, and/or rotation of an object:
	- **1.** Click the **Object** > **Geometry** menu.
		- **→ The Geometry** window is opened.
	- **2.** Enter the desired position, size, and angle of rotation.
	- **3.** Click the **OK** button.
		- $\rightarrow$  The window is closed and the object is modified to match your new entries.
- **4.** To precisely align an object in the drawing area:
	- **1.** Click the **Object** > **Align** menu.
		- **→ The Align Elements** window is opened.
	- **2.** Set the desired options.
	- **3.** Click the **OK** button.
		- $\rightarrow$  The window is closed and the object is positioned according to your new entries.
- **5.** To change the position of an object manually, hold down the mouse button and move the object.
- **6.** To change the position of the midpoint of a bent text:
	- **1.** Click on the midpoint.
		- $\rightarrow$  The mouse pointer changes to a crosshair.
	- **2.** Move the midpoint while holding down the mouse button.
		- $\rightarrow$  The position of the midpoint is modified.

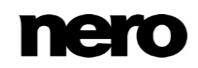

- **7.** To change the size or shape of an object manually:
	- **1.** Move the mouse pointer over an anchor point on the frame.
		- $\rightarrow$  The mouse pointer changes to a double arrow that shows you in which direction you can pull the object.
	- **2.** Click the anchor point and pull it in the desired direction.
		- $\rightarrow$  The object becomes larger or smaller.
- **8.** To change the rotation of an object manually:
	- **1.** Move the mouse pointer over the rotation arrow of the frame.
		- $\rightarrow$  The mouse pointer changes to a rotation arrow.
	- **2.** Click the rotation arrow and rotate the object in the desired direction.
		- $\rightarrow$  The rotation of the object is changed.
- **9.** To change properties such as the pen, brush, font, etc.:
	- **1.** Click the **interpretation**.
		- **→ The Properties** window is opened. The tabs that are visible in the window depends on the currently selected object.
	- **2.** Specify the properties in the tabs.
	- **3.** Click the **OK** button.
		- $\rightarrow$  The window is closed and the object is modified to match your new entries.
- **10.** To change the contents of artistic text:
	- **1.** Click the **i**con on the toolbar.
		- $\rightarrow$  The cursor changes to a crosshair with an A.
	- **2.** Click on the artistic text and change the content as desired.
	- **3.** Press the Enter key.
		- You have edited the object.

### <span id="page-30-0"></span>**6.3 Converting Artistic Text**

With Nero CoverDesigner, you can convert artistic text to a graphic element. The text properties can no longer be edited after the conversion.

To convert artistic text, proceed as follows:

- **1.** Click the side icon (selection tool) on the toolbar.
- **2.** Select the artistic text that you want to convert.
	- $\rightarrow$  A frame with anchor points and a rotation arrow are displayed around the text.
- **3.** Select **Convert to Curves** in the context menu.
	- $\rightarrow$  A window that informs you that the text will be converted to a graphic element and that you will no longer be able to edit the text properties appears.
- **4.** Click the **OK** button.
	- $\rightarrow$  The dialog window is closed, and the artistic text is converted.

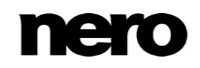

You have successfully converted artistic text to a graphic element. The **Pen** and **Brush** tabs are available in the **Properties** window.

## <span id="page-31-0"></span>**6.4 Applying Image Effects**

In Nero CoverDesigner, you can apply a wide range of effects to images. Proceed as follows:

- **1.** Click the **i**con (selection tool) on the toolbar.
- **2.** Select the image that you want to edit.
	- $\rightarrow$  A frame with anchor points and a rotation arrow are displayed around the text.
- **3.** Click the **interpretation**.
	- **→** The **Properties** window is opened.
- **4.** Click the **Effects** button.
	- $\rightarrow$  A menu is displayed.
- **5.** Choose the desired effect.
	- $\rightarrow$  A corresponding window containing before and after views opens.

For some effects, no window opens; the effect is applied immediately instead, such as with the **Negative** effect.

- **6.** Select the desired value with the slider.
- **7.** Click the **OK** button.
	- $\rightarrow$  The window is closed. The image area displays the current view of the picture.
- **8.** Add additional effects if you wish.
- **9.** Click the **OK** button.

The **Properties** window is closed. The image in the drawing area is modified to match your new entries.

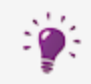

If you are not satisfied with the effect(s), you can undo your last action(s) with the icon  $\Box$  on the toolbar.

The number of actions that you can undo depends on the value that was entered in the program settings. You can change this value in the **Application Preferences** window (see [Application Preferences Window→ 79\)](#page-78-1).

#### **See also**

[Image Effects →46](#page-45-0)

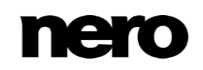

## <span id="page-32-0"></span>**6.5 Inserting and Editing a Background**

With Nero CoverDesigner, you can insert and edit backgrounds. You can insert or edit the backgrounds for all the cover elements of a document at the same time or insert or edit the background of a cover element separately.

To insert a background and edit its properties, proceed as follows:

**1.** If you want to insert or edit the background for the current cover element, click the **Object** > **Background Properties** menu. If you want to insert or edit the background for all cover elements, click the **Edit** > **Change** 

**All Backgrounds** menu.

- The **Background Properties** window is opened.
- **2.** If you want to create a colored background:
	- **1.** Click the **Brush** tab.
	- **2.** Select a color and a style, if desired.
- **3.** If you want to insert a background picture:
	- **1.** Click the **Image** tab.
	- **2.** Click the **File** button to browse for a picture file.
	- **3.** Click the **Nero MediaBrowser** button to use Nero MediaBrowser for selecting a picture file.
		- The picture is displayed in the **Image** preview area. The **Stretch Mode** area is active.
	- **4.** In the **Stretch Mode** area, specify how the background image is scaled.
	- **5.** Apply any desired effects to the picture.
- **4.** Click the **OK** button.
	- $\rightarrow$  The background is displayed according to your settings.

#### **See also**

- [Image Tab →45](#page-44-0)
- [Image Effects →46](#page-45-0)
- [Nero MediaBrowser →76](#page-75-0)

## <span id="page-33-0"></span>**7 Document Data Window**

You can view and/or enter document data in the **Document Data** window. Document data determines contents of the dynamic objects track list, directory, and fields that can be applied when designing a cover or label. You can enter the contents, name, etc., of the disc for which you want to create a cover or label.

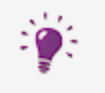

When you launch Nero CoverDesigner from another Nero application, the document data is automatically filled in with the information from the disc, if possible.

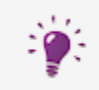

You can import data from a Nero AAC file into the document data by selecting **File** > **Import from Nero AAC**.

By default, the document data contains at least the **Document**, **Disk 1** and a data type. You can add additional entries yourself.

You can open the window by clicking the **Data** > **Document Data** menu.

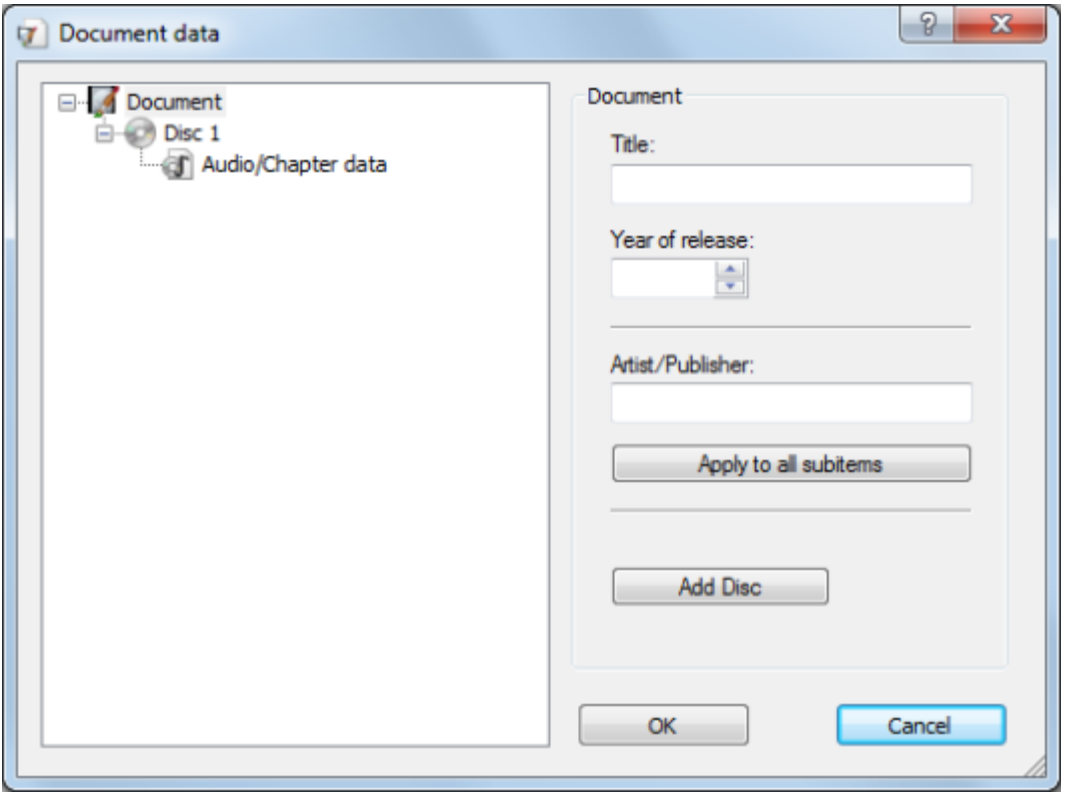

Document data

The window consists of two areas: In the area on the left, the document data elements are displayed in a tree structure; in the area on the right, the input options for the currently selected element are displayed.

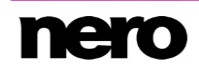

The tree structure of the document data can have up to four levels and represents the project or disc structure. You can enter information which can then be used by the dynamic objects on each level.

The top or first level always contains the **Document** element which refers to the entire project.

The next level, the second one, indicates the discs that are contained in the project. You can add up to four discs to the **Document** element. You can specify a disc type for each disc; this entry affects the third and fourth levels. There are four disc types you can choose from:

- **Audio** for the Audio CD disc type
- **Data** for data discs
- **Audio and Data** for the audio and data disc type
- **Video** for video discs

By default, the disc type that you selected when you created the document in the **New Document** window is used for the discs.

The third level contains the data type or types that that are contained on the disc of the selected type. An Audio CD, for example, contains audio files – in other words, the data type **Audio/Chapter Data**. A data disc contains pure data – in other words, the data type **File System**.

The fourth level contains the contents of the disc under its corresponding data type. Audio files (**tracks**), for example, are listed under **Audio/Chapter Data**, and data files under the **File System** data type.

### <span id="page-34-0"></span>**7.1 Document**

For the **Document** element, the following input options are available in the **Document** area on the right:

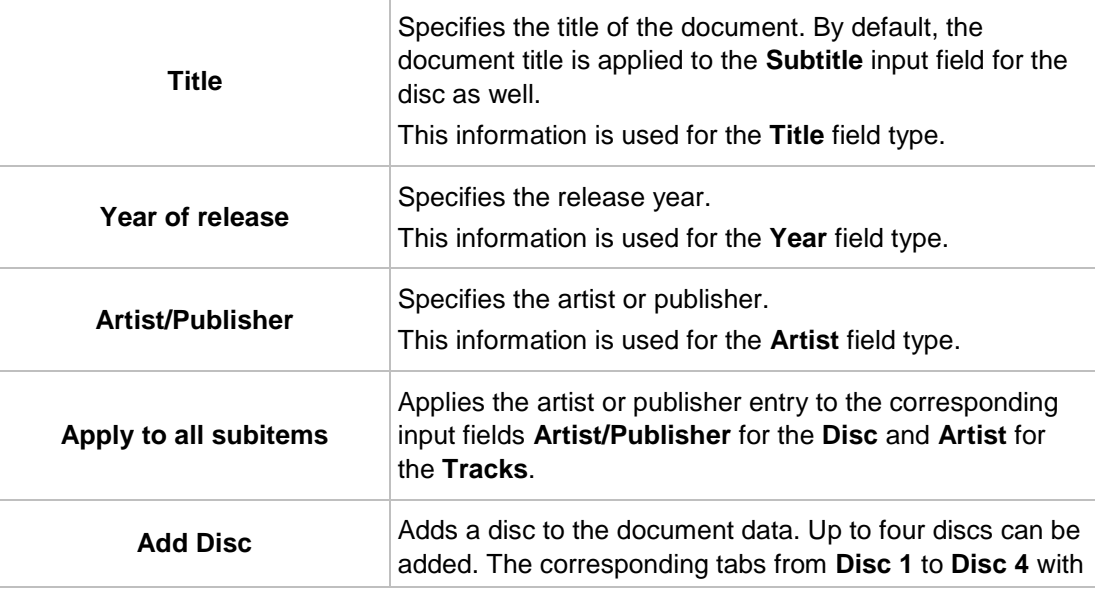

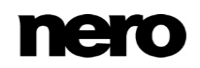

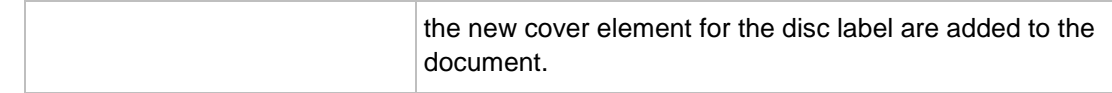

### <span id="page-35-0"></span>**7.2 Disc**

For the **Disc** element, the following input options are available in the **Disc** area on the right:

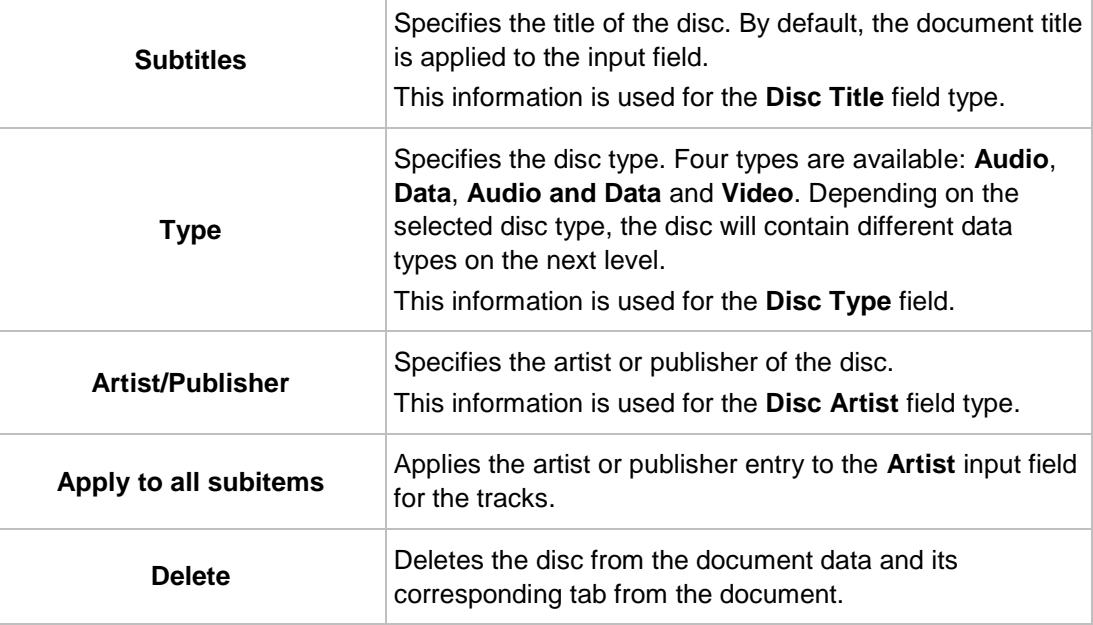

## <span id="page-35-1"></span>**7.3 Audio/Chapter Data**

**Audio/Chapter data** appears as an entry for the **Audio**, **Audio and Data**, and **Video** disc types. Information about the track number and total playing time is displayed in the **Audio/Chapter Data** area on the right.

The following buttons are available:

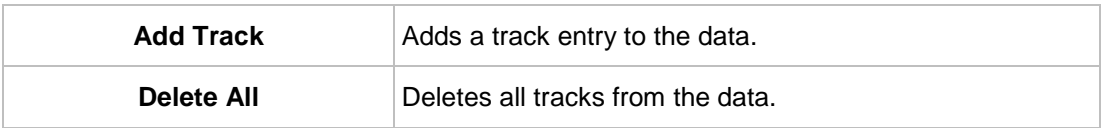

### <span id="page-35-2"></span>**7.4 File System**

**File system data** appears as an entry for the **Data**, **Audio and Data**, and **Video** disc types. Information about the number of entries and the total size is displayed in the **File System Data** area on the right.

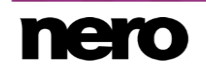
The following buttons are available:

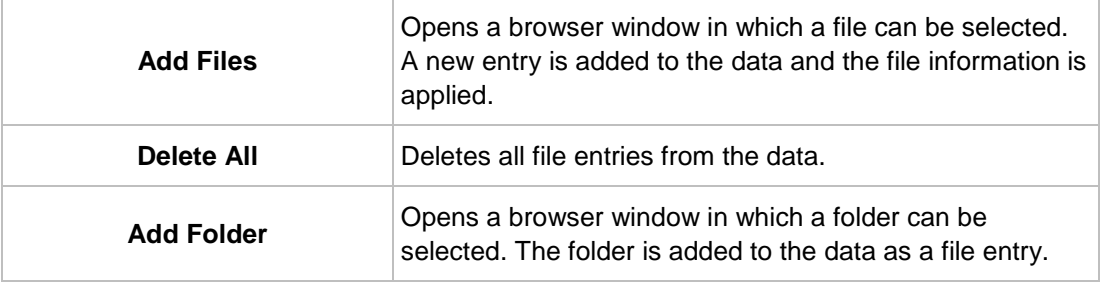

## **7.5 Video/Picture Data**

**Video/Picture data** appears as an entry for the **Video** disc type. The number of pictures is displayed in the **Video / Screenshot Data** area on the right.

The following buttons are available:

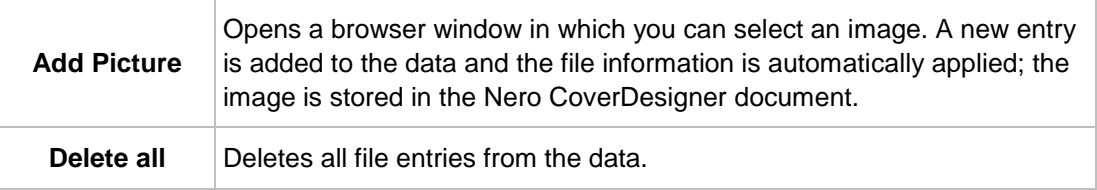

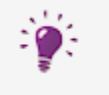

#### **Adding an Entry**

When you add an entry to the data, the information from the entry is applied to the document data, and the data structure is expanded accordingly.

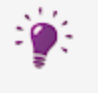

### **Adding a Picture**

If you add a picture, the picture is stored in the document as well. Tracks, folders, and data files are not stored in the document.

## **7.6 Data Entry**

### **7.6.1 Track/Chapter**

For the **Track/Chapter** data entry, the following input options are available in the **Audio Track** area on the right:

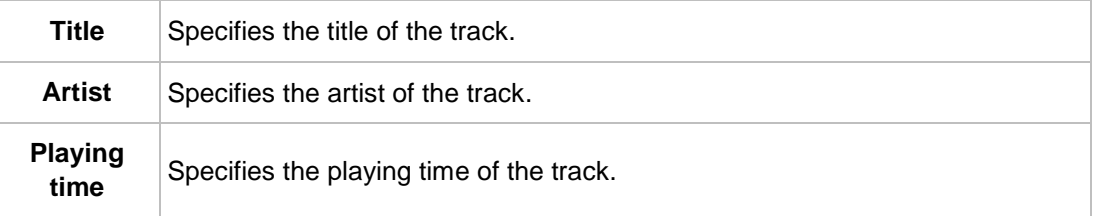

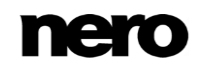

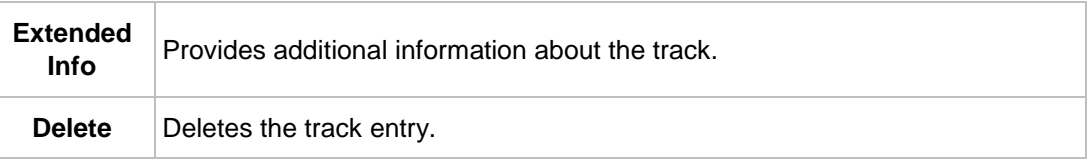

### **7.6.2 File Information**

For the **File Information** data entry, the size and path of the file are displayed in the **File Data** area on the right.

The following input options are available:

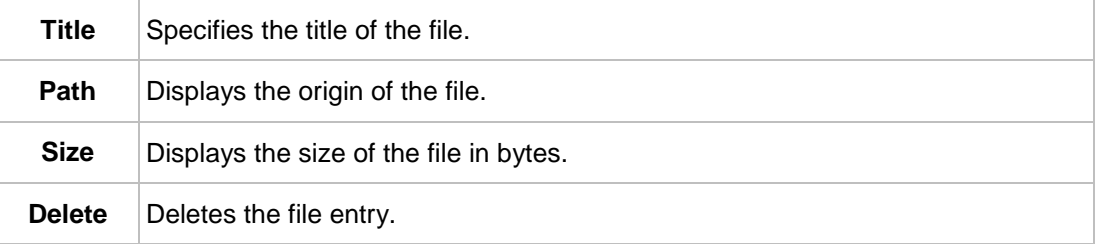

### **7.6.3 Picture**

For the **Picture File** data entry, the following input options are available in the area on the right:

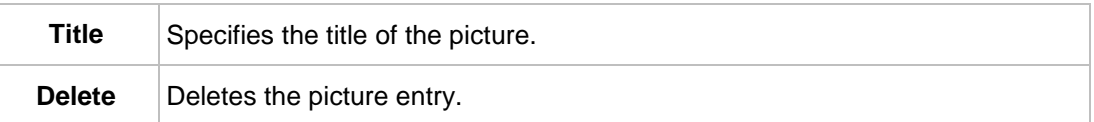

# **8 Properties and Background Properties Window**

The **Properties** or **Background Properties** window offers numerous configuration options for objects and the background. Different tabs are available depending on the currently selected object.

The **Properties** window for a selected object can be opened with the **interpretate can edit** the object by modifying the configuration options in the window.

The **Background Properties** window can be opened for all backgrounds by selecting **Edit** > **Change All Backgrounds** or for the background of the current cover element by selecting **Object** > **Background Properties** from the menu. You can insert and edit the background with the setting options.

The following tabs are available:

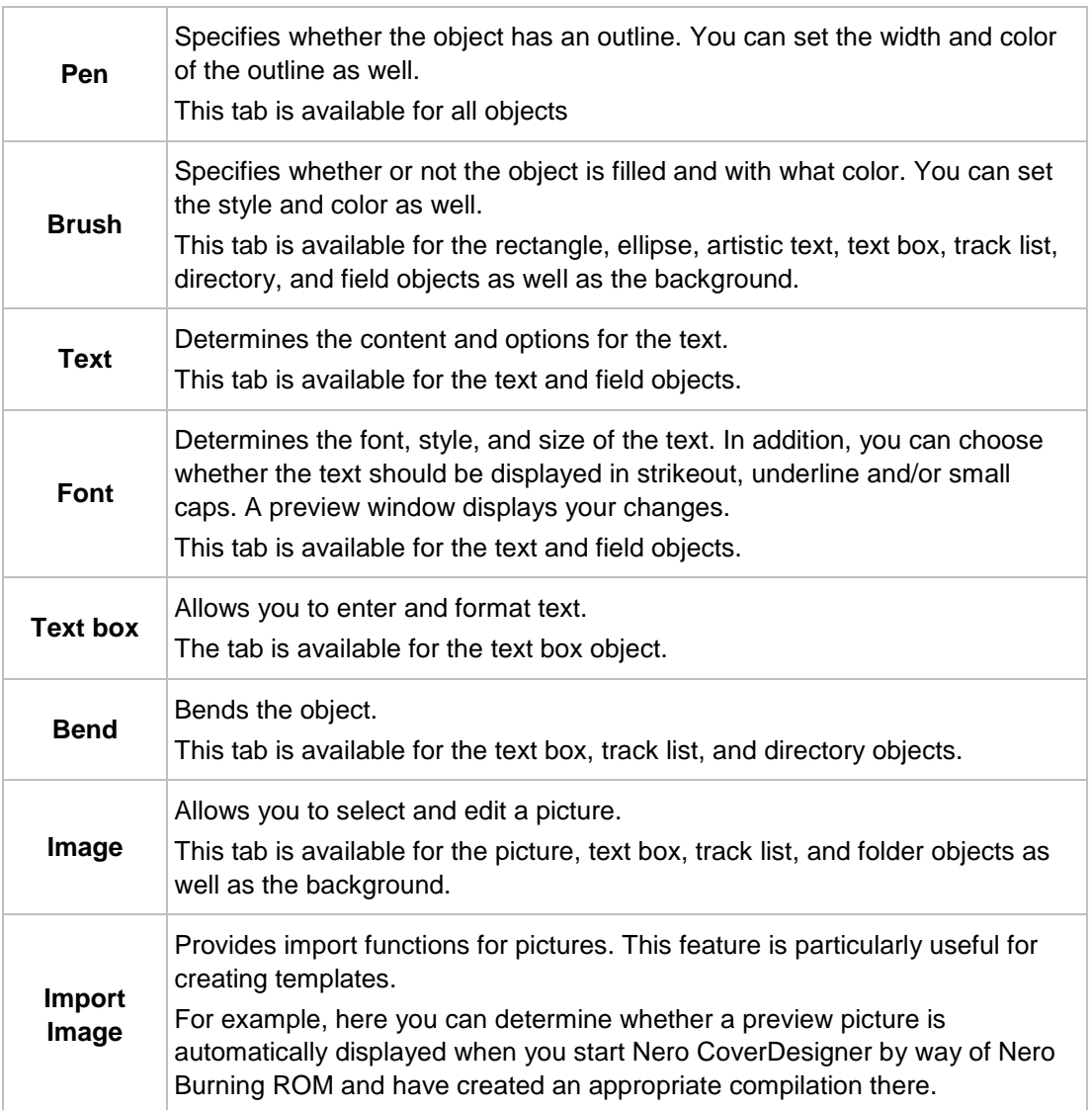

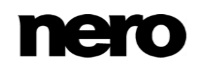

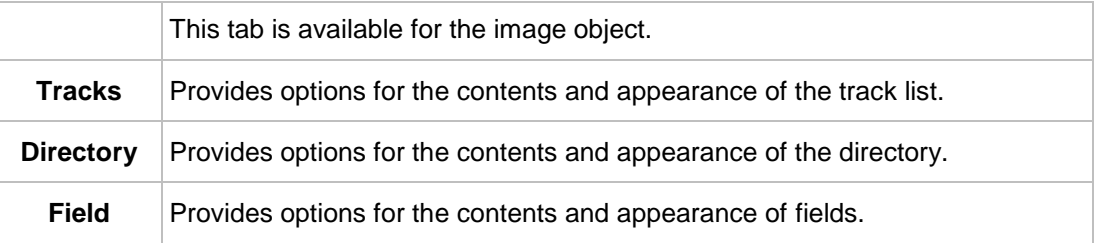

## **8.1 Pen Tab**

The **Pen** tab provides settings for the object outline.

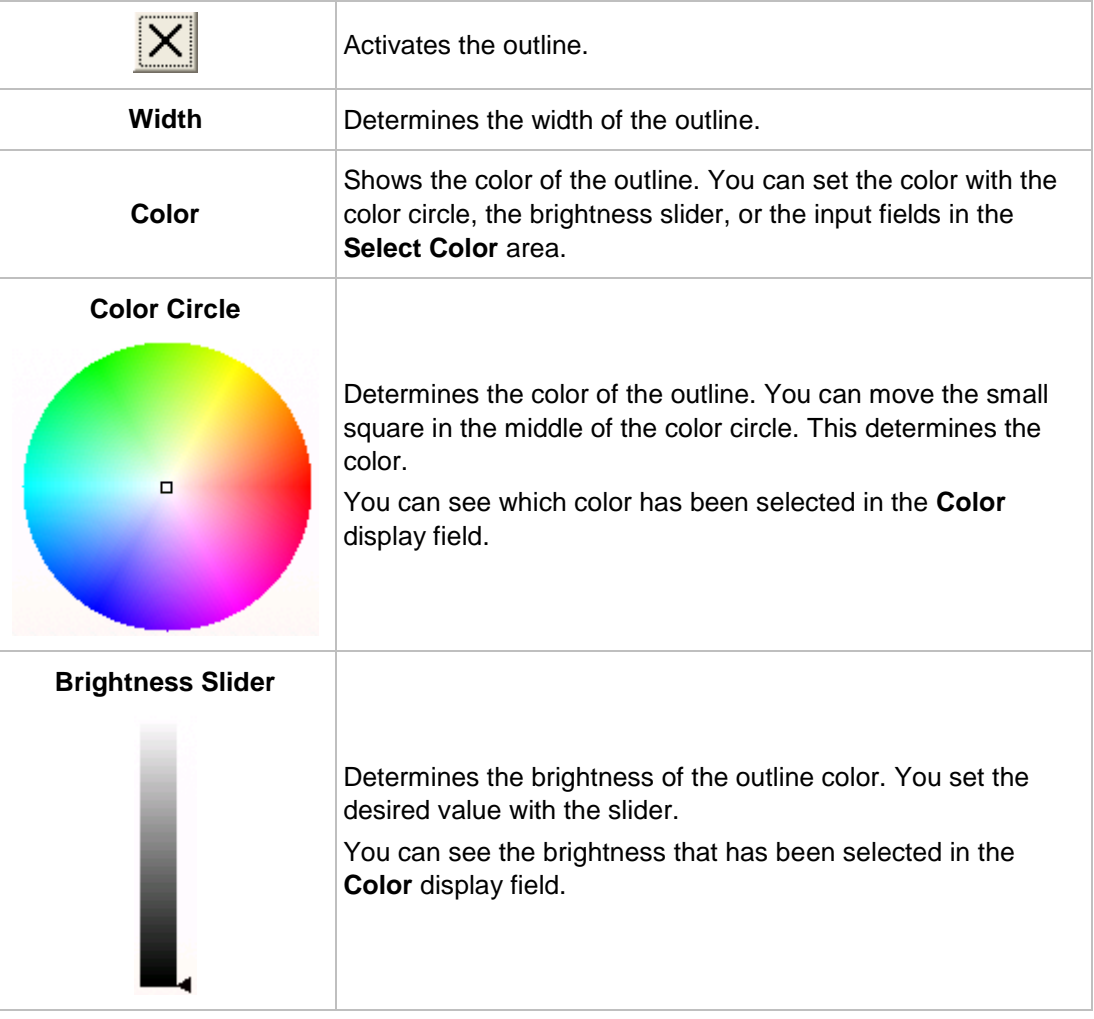

The following setting options are available:

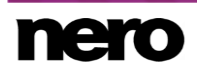

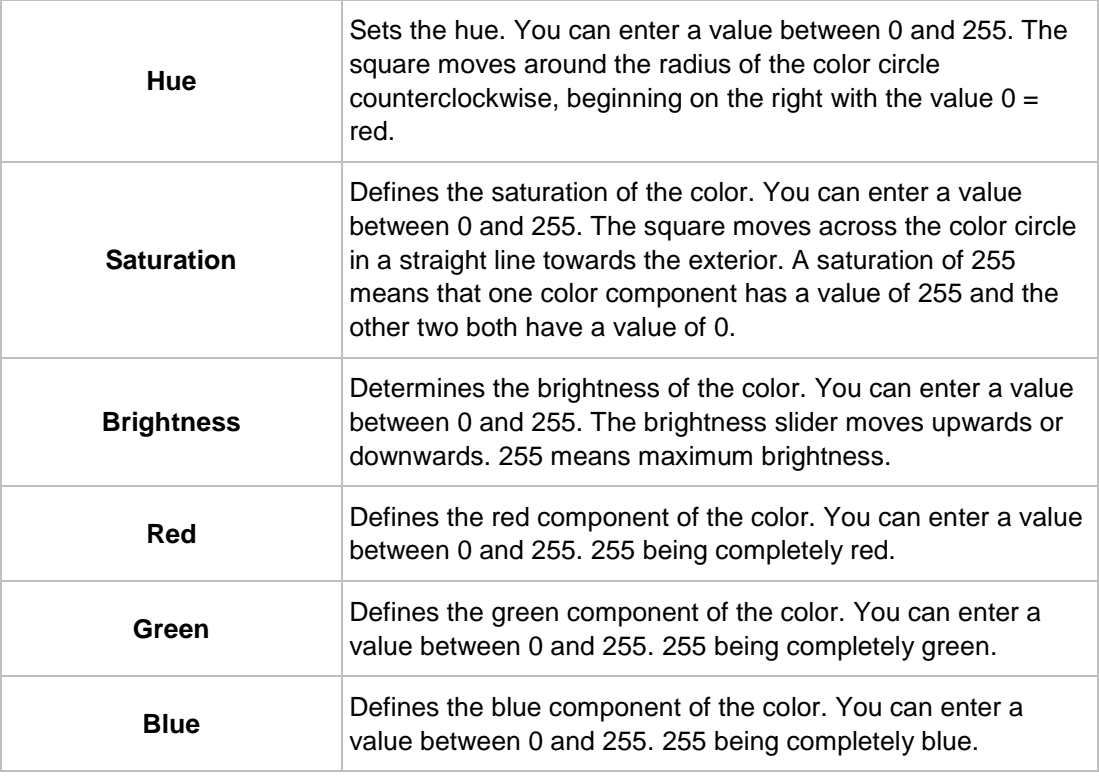

<span id="page-40-0"></span>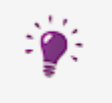

If the red, green, and blue components are equal, then the outline color is black (brightness 0), white (brightness 255), or gray (brightness value between 0 and 255).

## **8.2 Brush Tab**

The **Brush** tab provides configuration options for the object filling.

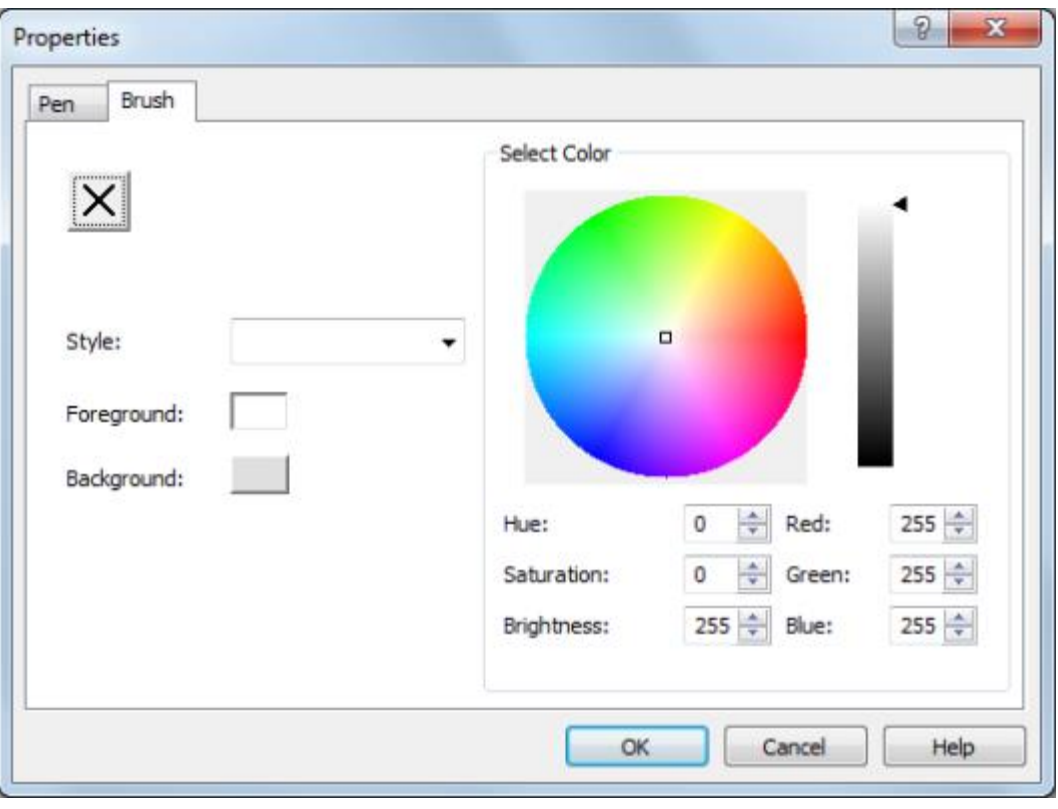

Brush tab

The following setting options are available:

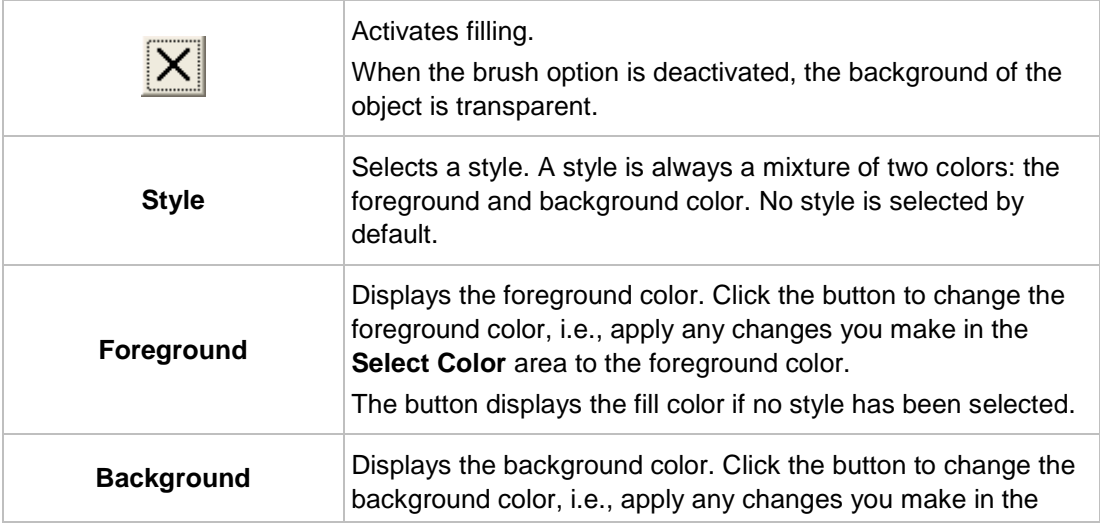

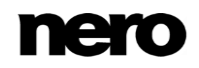

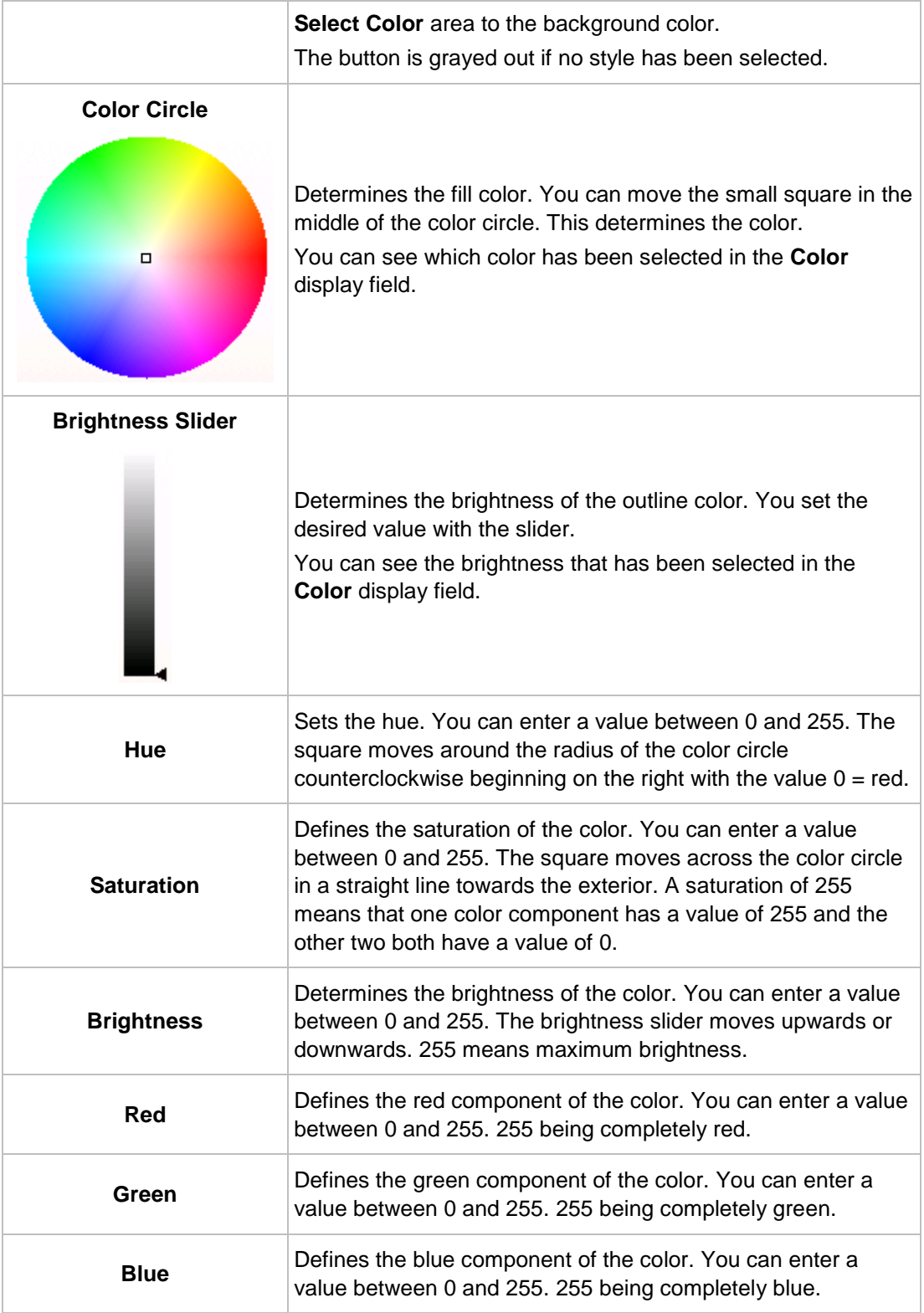

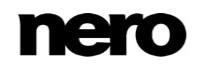

## **8.3 Text Tab**

The **Text** tab provides configuration options and determines the content of the **Text** and **Field** objects.

The following setting options are available:

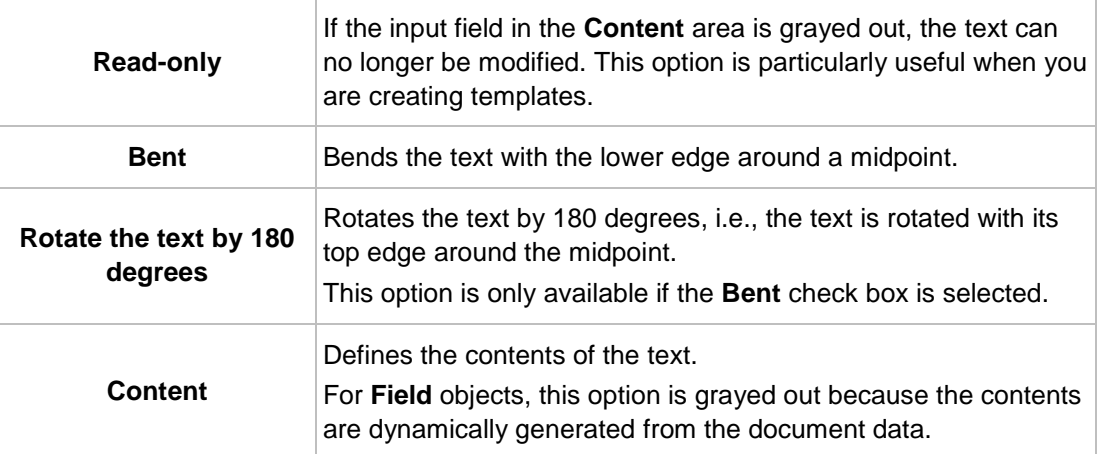

### **See also**

[Creating a Template →58](#page-57-0)

## **8.4 Text Box Tab**

You enter the contents of the text box on the **Text Box** tab. Unlike artistic text, a line break is possible in a text box. The usual text editing options are available: font and size selection, bold face, italics, underline, align, color, copy, and paste.

**Fit to shape** Displays the text in the editable area only, even if the text box<br> lies partially outside. The font size is not changed. **Read-only** Grays out the contents of the tab so that the text can no longer be modified. This option is particularly useful when you are

creating templates.

The following check boxes are available:

**See also**

■ Creating a Template  $\rightarrow$  58

## **8.5 Bend Tab**

The following check boxes are available on the **Bend** tab:

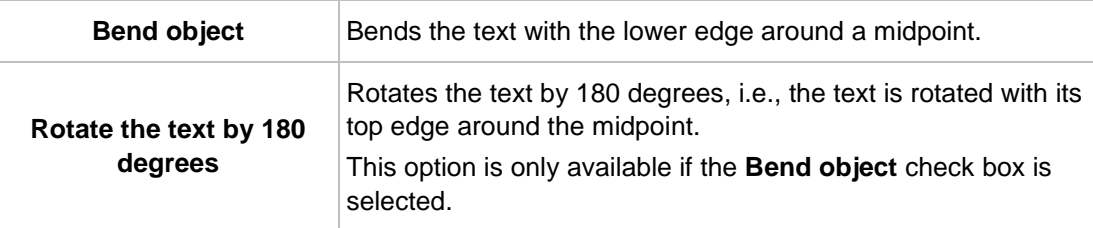

## **8.6 Image Tab**

On the **Image** tab, you can select a picture and edit it if you wish. A preview of the picture is displayed in the **Image** area. The **Name** field displays the name of the file.

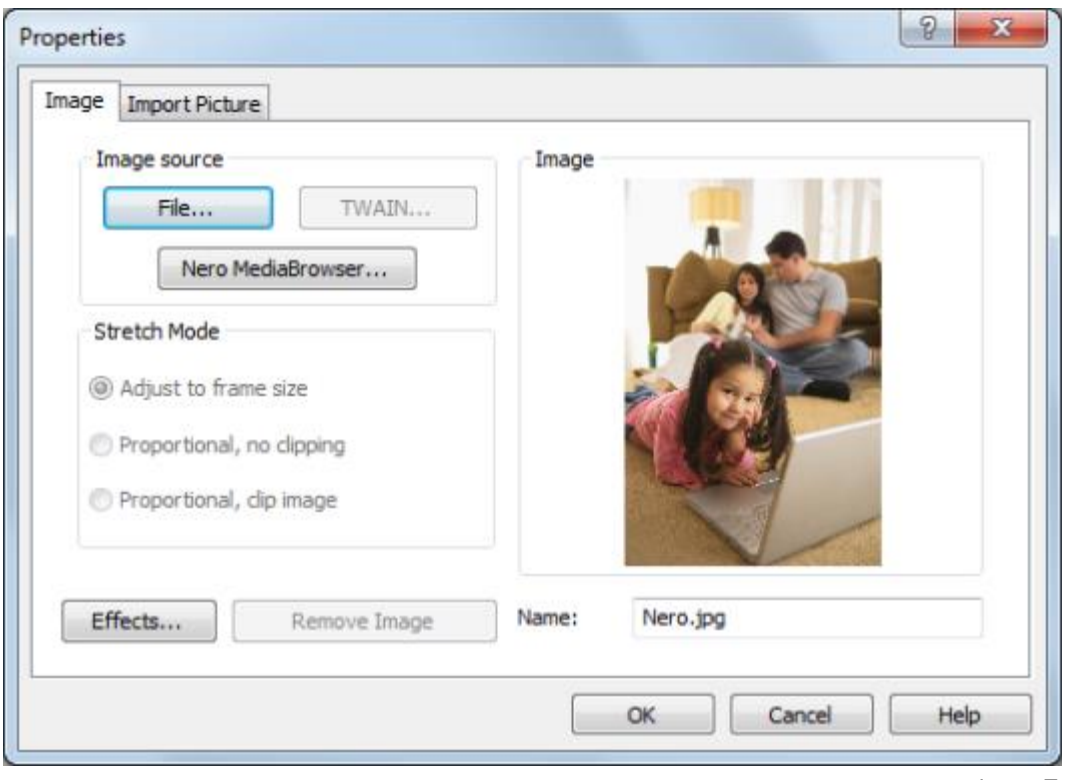

Image Tab

The following configuration options are available in the **Image source** area:

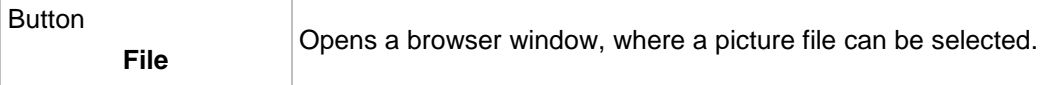

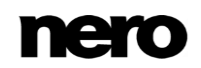

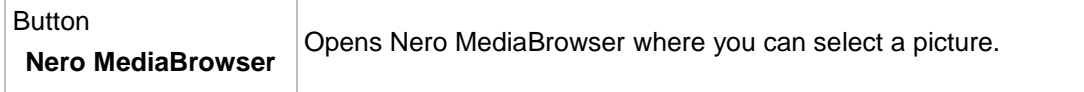

The following configuration options are available in the **Stretch Mode** area:

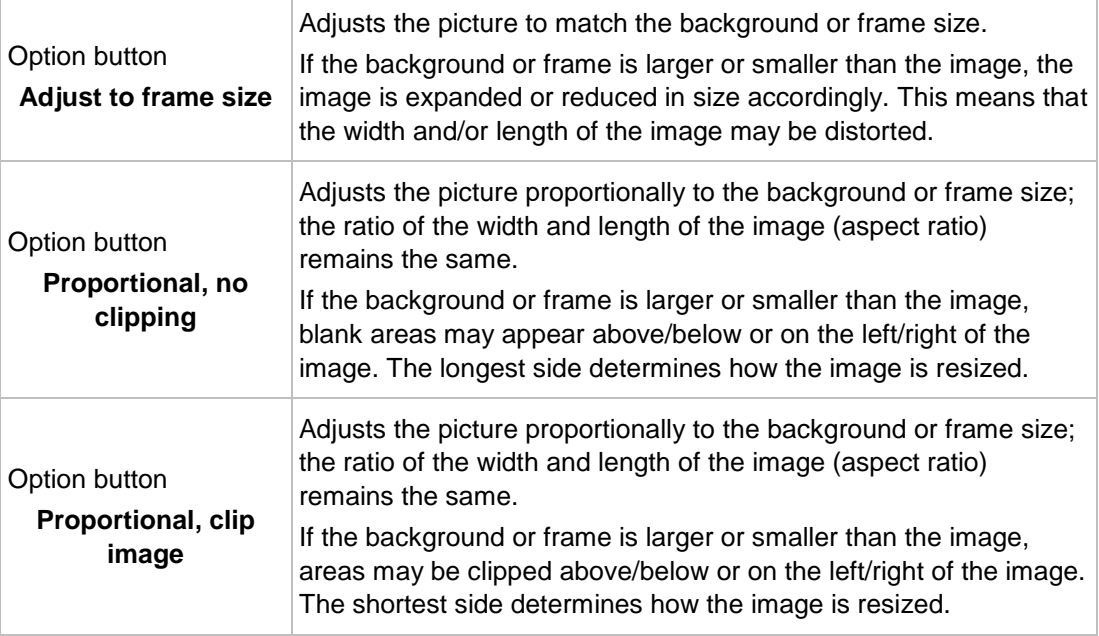

The following setting options are available:

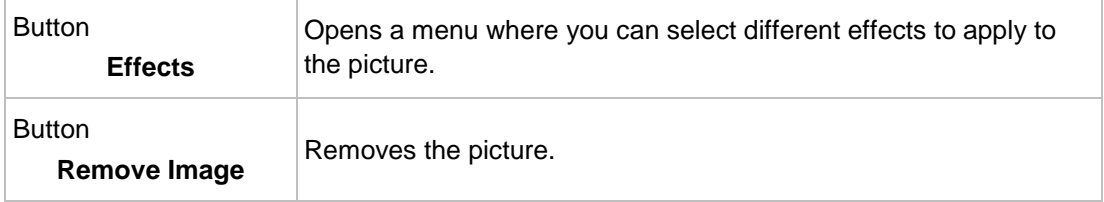

## **8.7 Image Effects**

There are several effects for pictures available in Nero CoverDesigner.

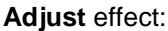

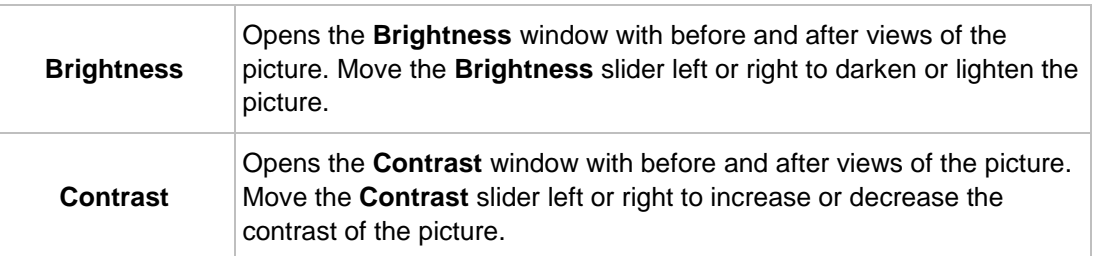

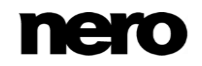

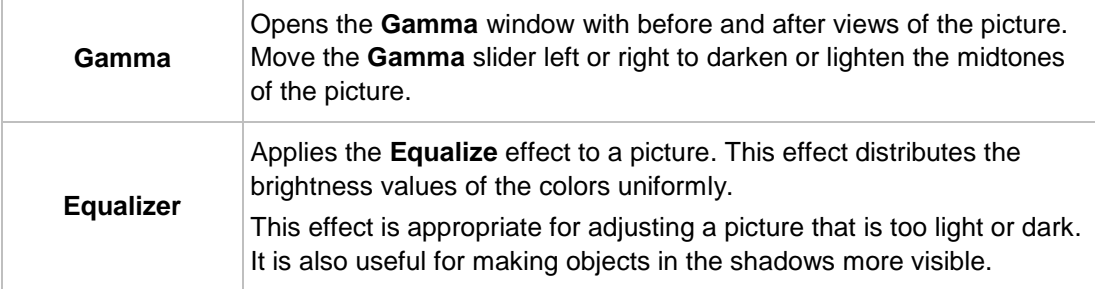

### **Filter** effect:

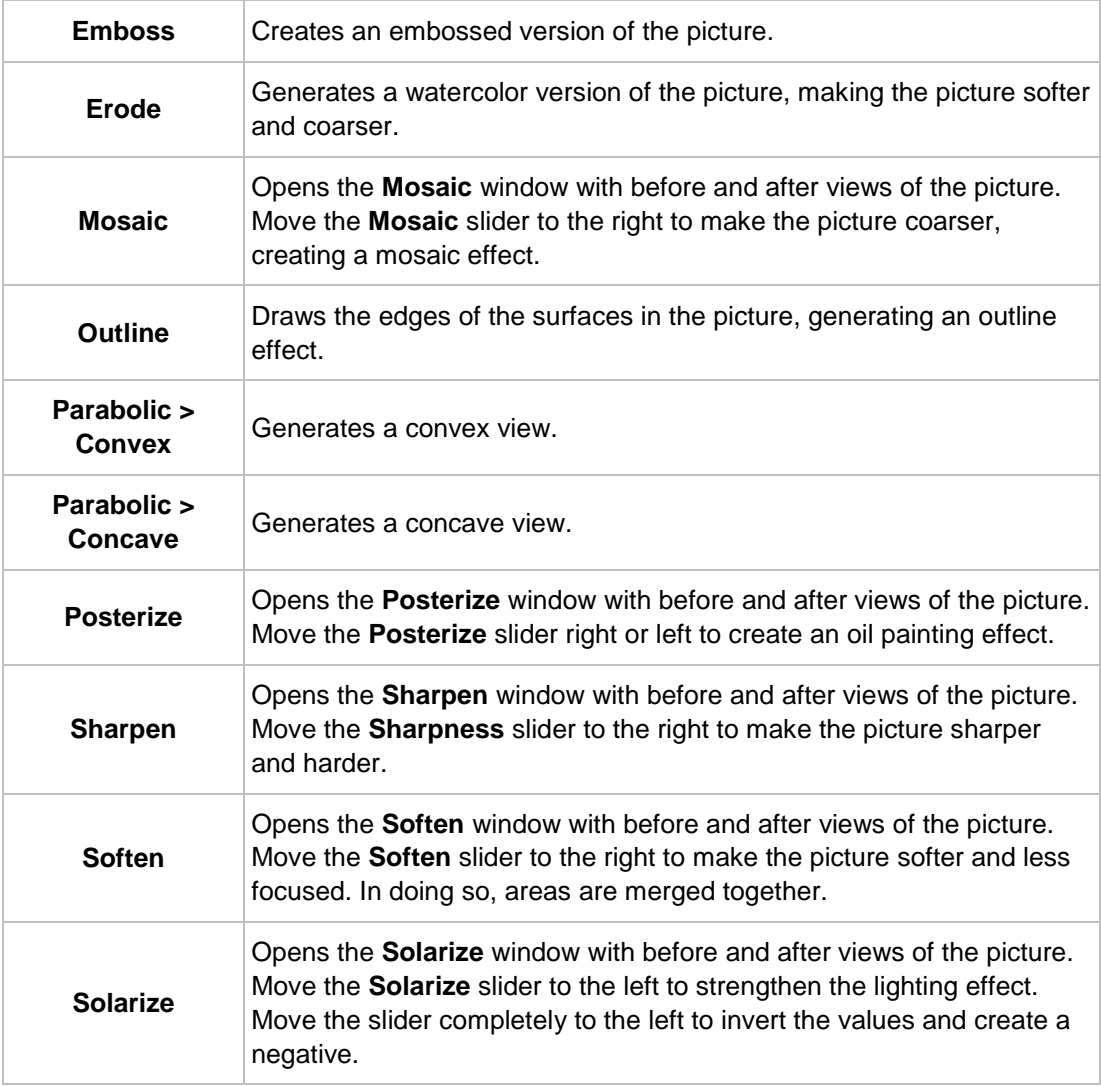

**Flip** effect:

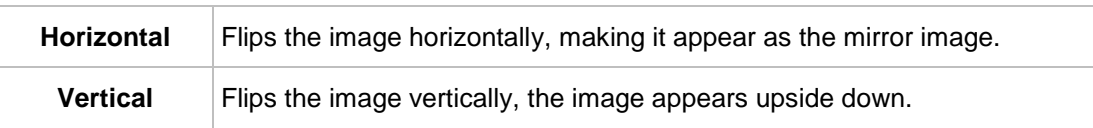

### Other effects:

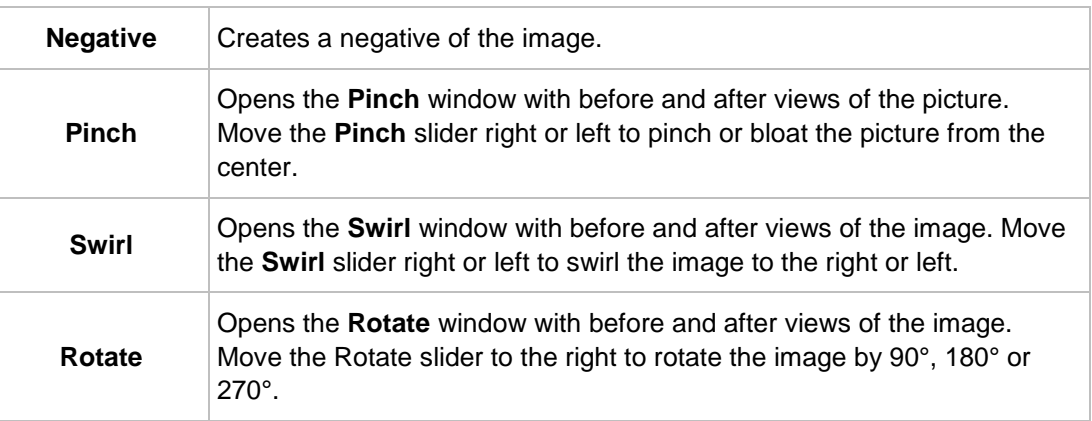

# **8.8 Import Picture Tab**

The **Import Picture** tab provides the following setting options:

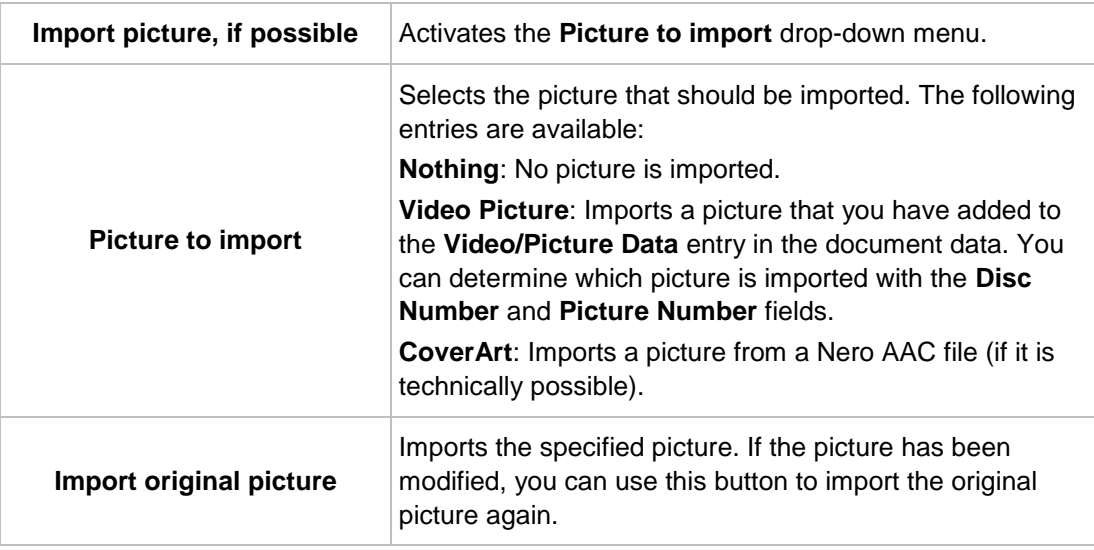

## **8.9 Tracks and Folder Tab**

On the **Tracks** and **Folder** tabs, you can determine the appearance of the track list or folder and select which contents are displayed. The track list contains information from audio files,

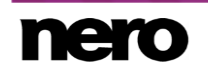

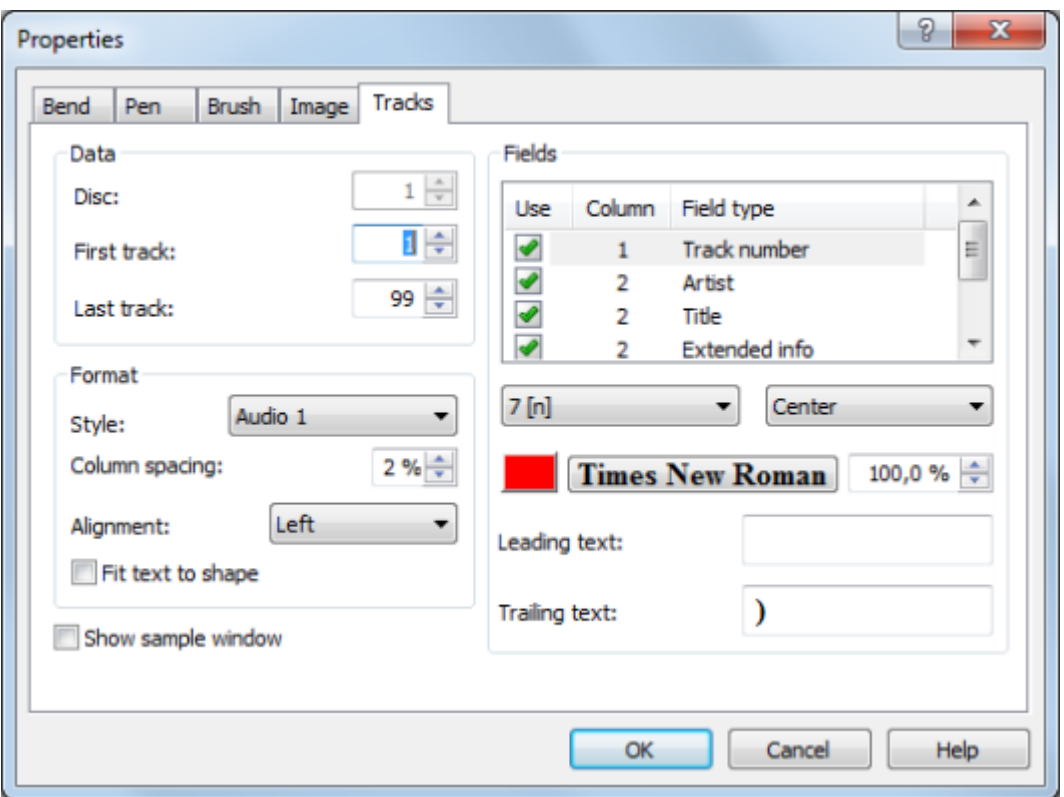

the folder contains information from data files. You cannot enter text in the track list/folder yourself – the contents are taken from the document data.

Tracks/Folder Tab

The following configuration options are available:

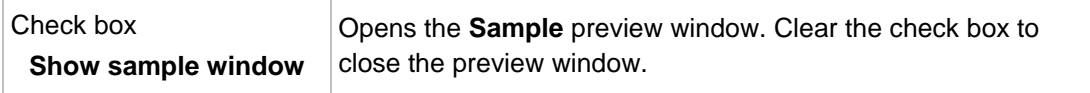

The following configuration options are available in the **Data** area:

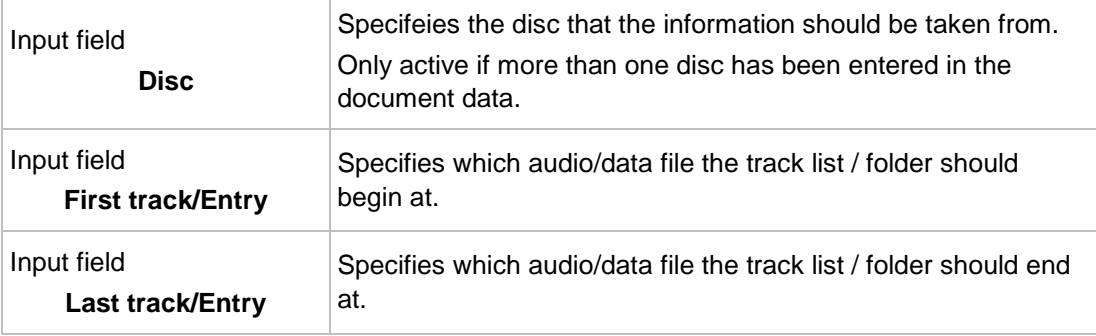

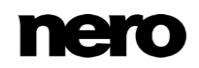

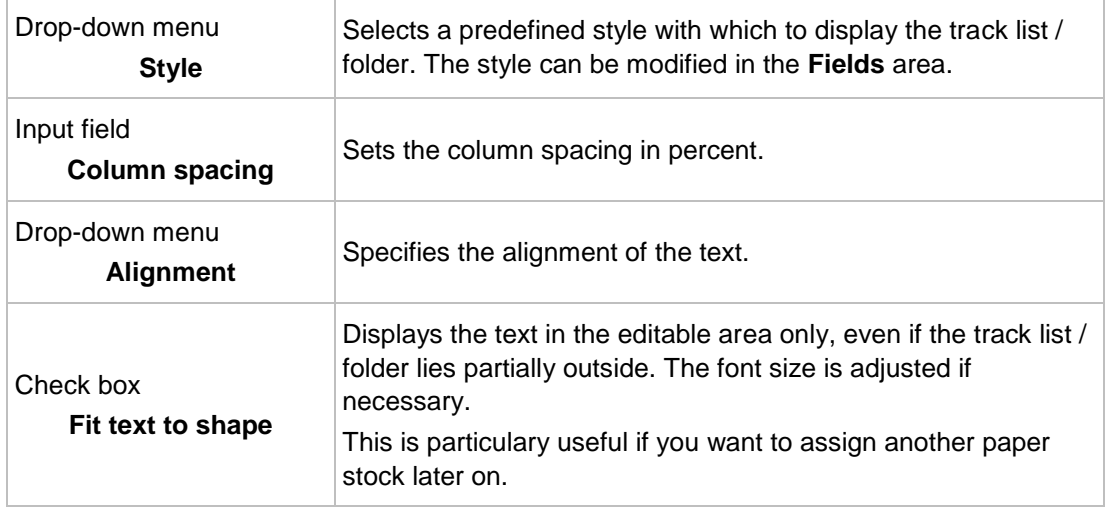

The following configuration options are available in the **Format** area:

The following configuration options are available in the **Fields** area:

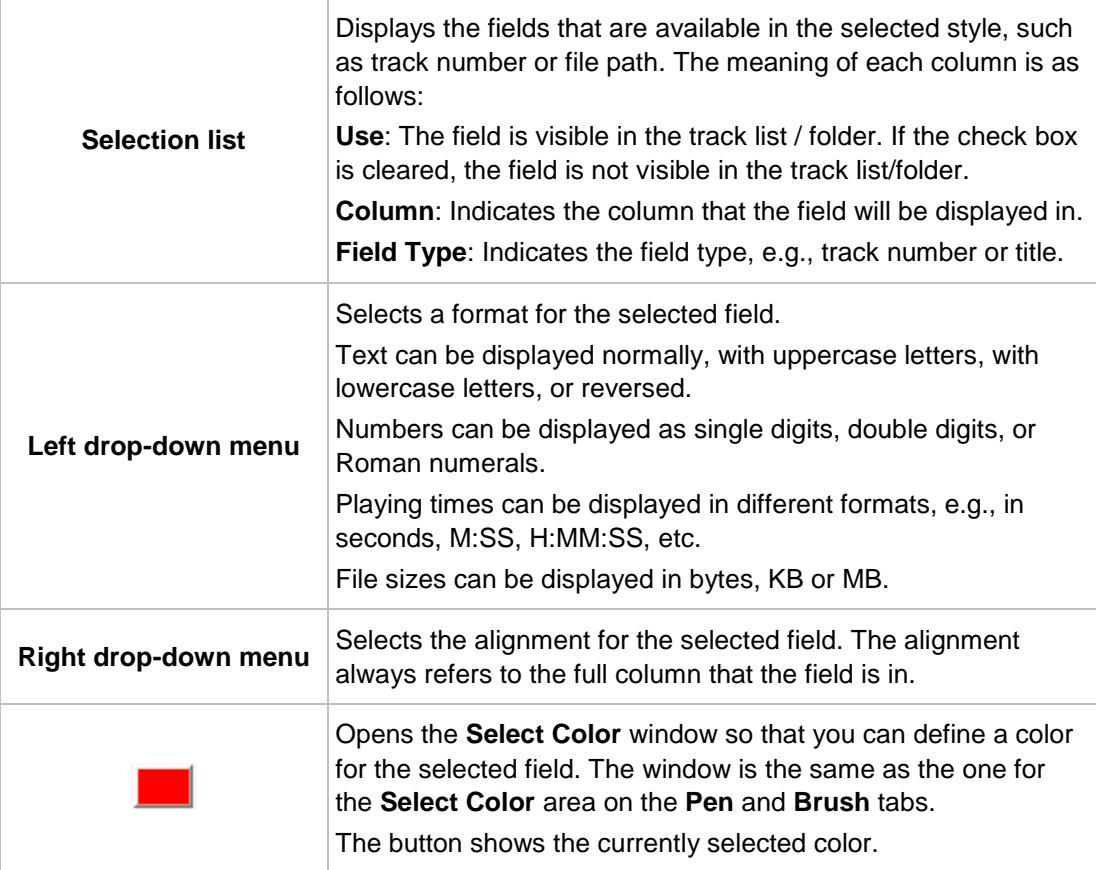

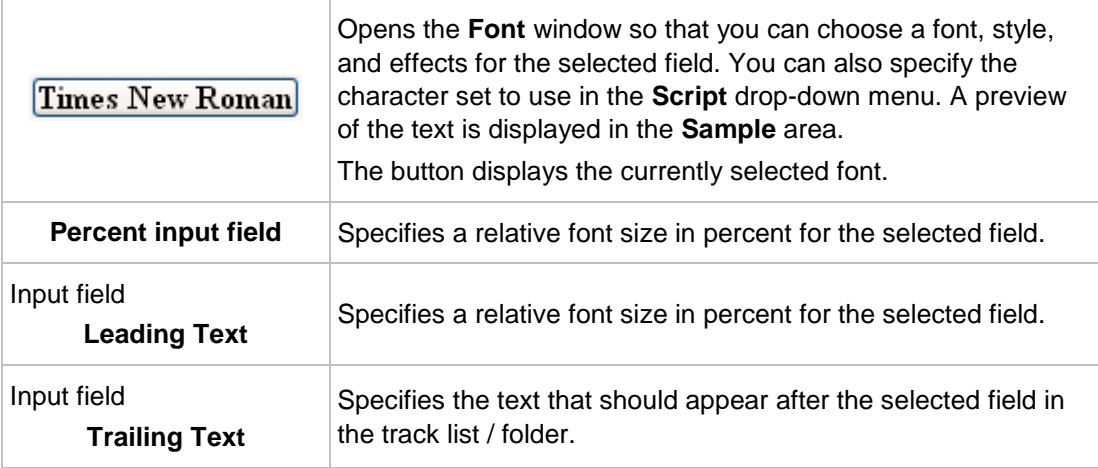

### **See also**

[Brush Tab →41](#page-40-0)

## **8.10 Field Tab**

The **Field** tab provides setting options for fields. Fields take their content from the document data for the most part. The **Field** tab consists of the **Field Type** selection list, the **Options** area, and a check box.

All of the field types are listed in the **Field Type** selection list. The **Options** area refers to the selected field type. Not all setting options are available for each field type.

The following setting options are generally available: .

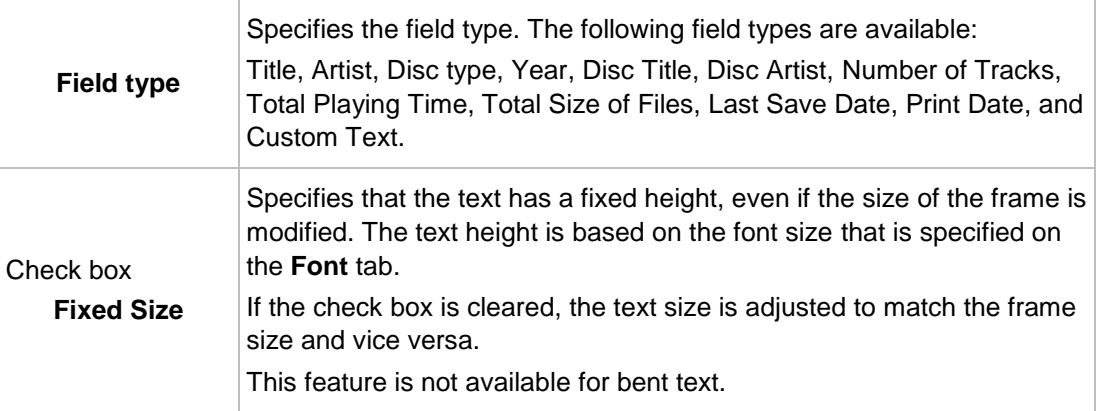

The following configuration options are available in the **Options** area:

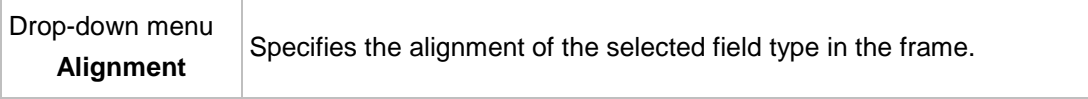

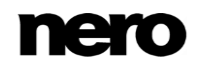

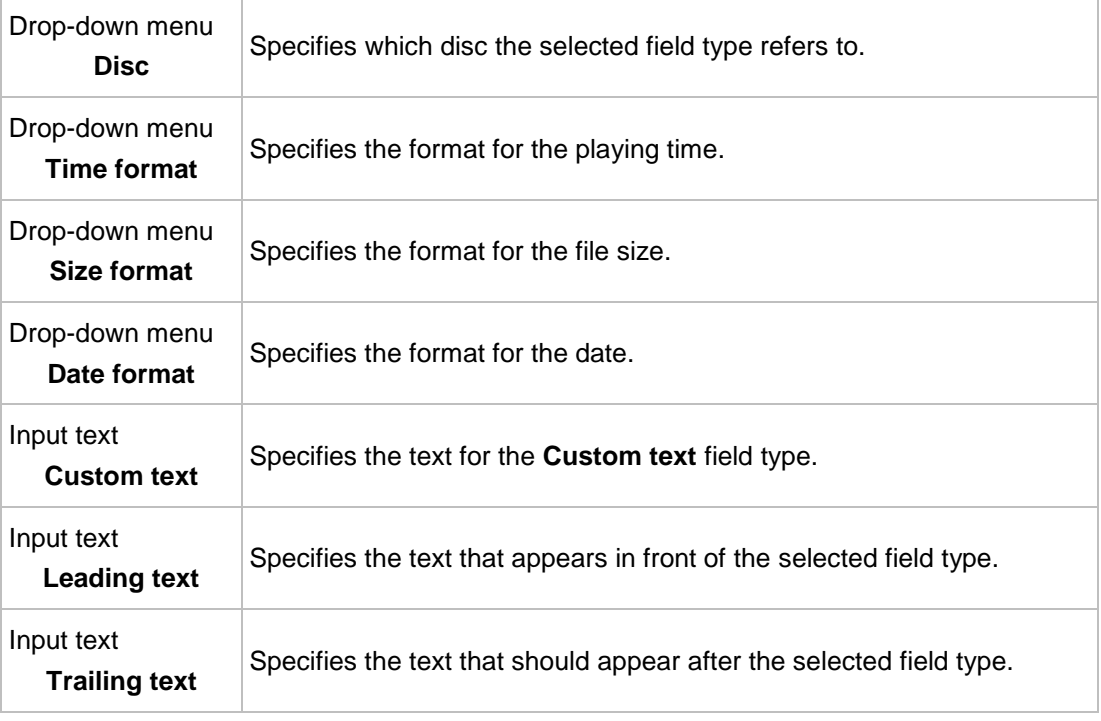

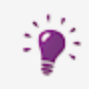

The field type that you select in the **Field Type** selection list is applied to the inserted field even if you assigned a different field type beforehand.

# **9 Geometry Window**

The position, size, and rotation of an object are determined in the **Geometry** window. You can open the window by clicking the **Object** > **Geometry** menu.

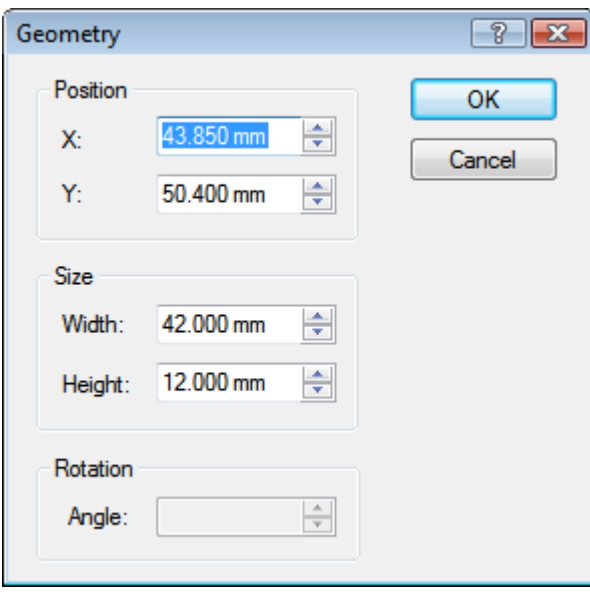

Geometry window

The following input fields are available in the **Position** area:

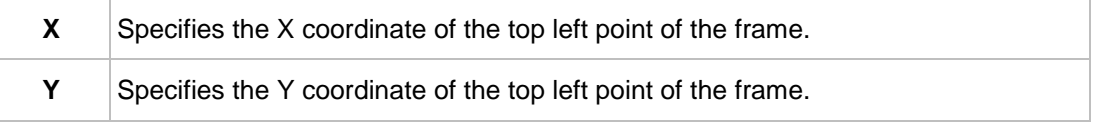

The following input fields are available in the **Size** area:

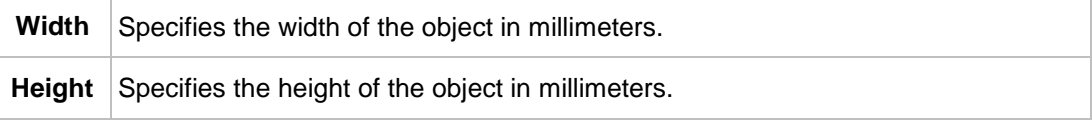

The following input field is available in the **Rotation** area:

Angle Specifies the angle of rotation.

## **9.1 Geometry Window for Bent Objects**

For bent objects, the position of the center and the position of the object in terms of the center are specified in the **Geometry** window. You can open the window by clicking the **Object** > **Geometry** menu.

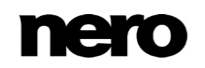

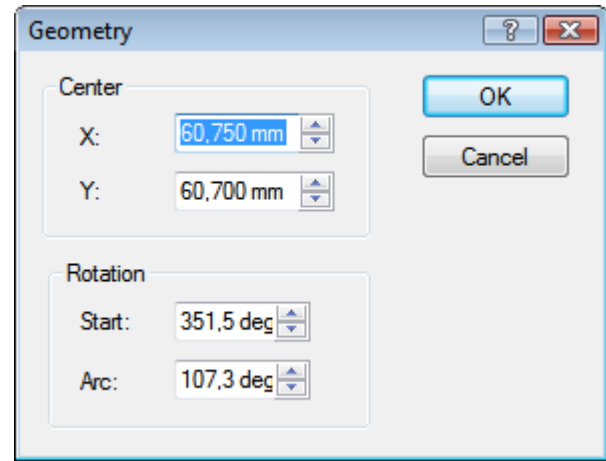

Geometry window for bent objects

The following input fields are available in the **Center** area:

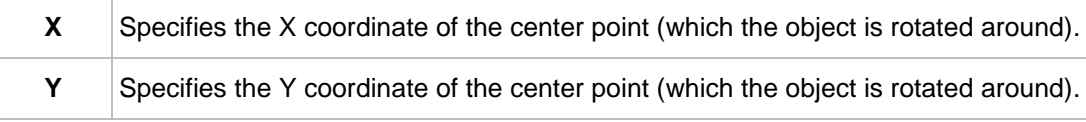

The following input fields are available in the **Rotation** area:

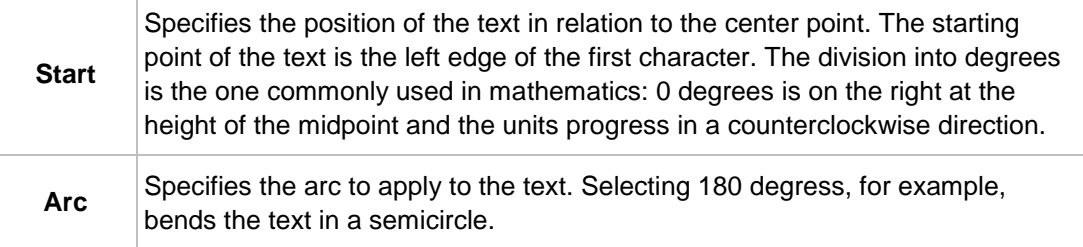

# **10 Align Elements Window**

The **Align Elements** window aligns objects relative to the page, i.e., the editable drawing area, or another object. You can open the window by clicking the **Object** > **Align** menu.

This feature is not available for bent objects.

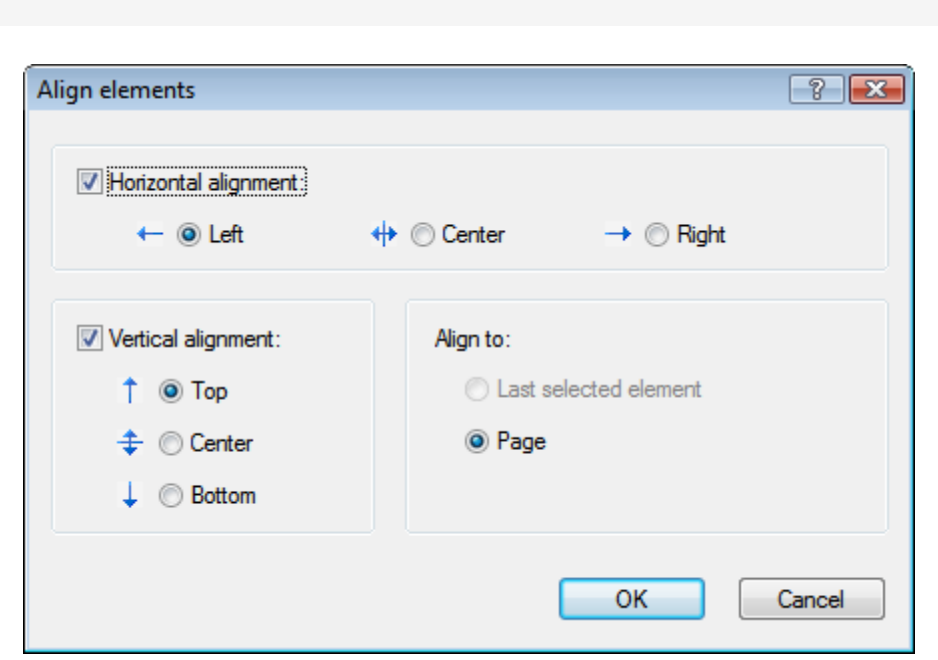

Align Elements window

This window contains the following check boxes and option buttons:

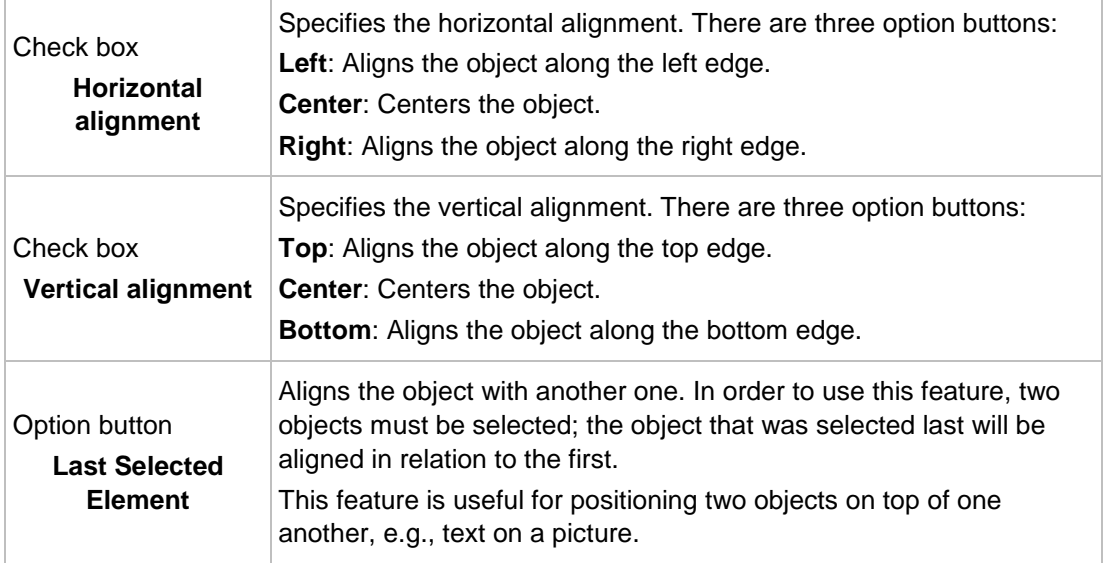

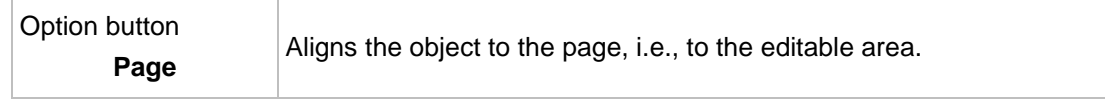

# **11 Design Tools**

# **11.1 Grid**

A grid can be used to position objects. In Nero CoverDesigner, the grid is displayed as a series of dots with equal horizontal and vertical spacing.

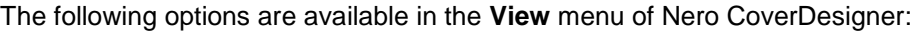

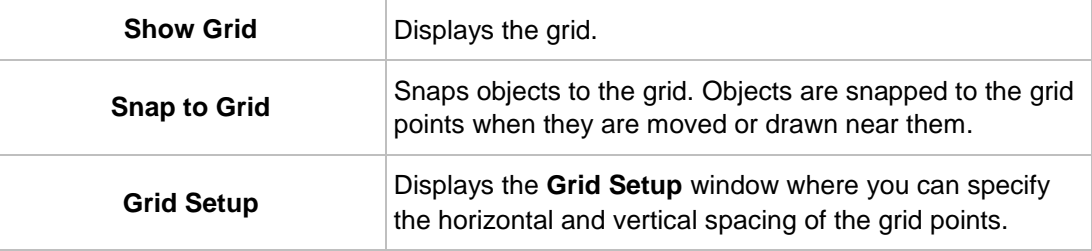

### **11.2 Guidelines**

Guidelines are lines that can be used to help position objects. In Nero CoverDesigner, guidelines are displayed as dashed blue lines.

The following options are available in the **View** menu of Nero CoverDesigner:

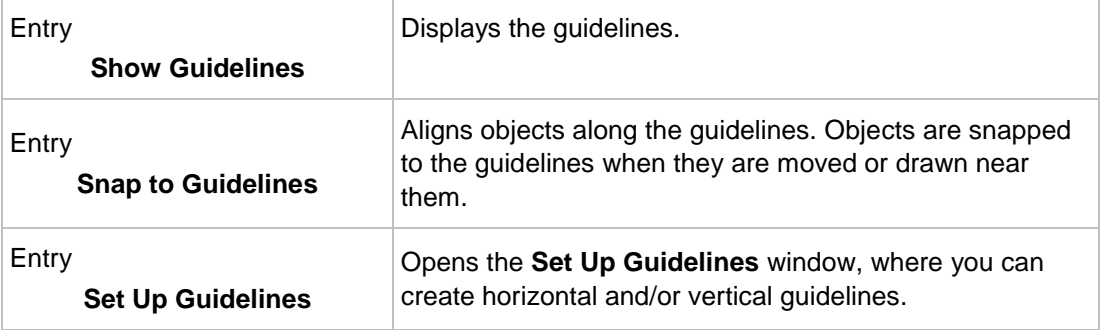

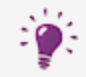

### **Creating Guidelines Manually**

You can create guidelines manually by clicking on the horizontal or vertical ruler and dragging a guideline onto the drawing area.

# **12 Creating and Editing a Template**

## <span id="page-57-0"></span>**12.1 Creating a Template**

With Nero CoverDesigner, you can create your own templates.

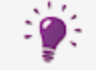

Document data is not saved when the document is saved as a template.

To do this, proceed as follows:

- **1.** Click the **i** icon on the toolbar.
	- The **New document** window is opened.
- **2.** Select the document type and an empty or predesigned template.
- **3.** Select the **Create new template** check box.
- **4.** Click the **OK** button.
	- **→** The **New document** window is closed and the predefined cover elements for the selected document type are displayed in the drawing area.

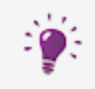

If you selected the **Custom** document type, you can add new cover elements by selecting **Edit** > **Insert New Page** from the menu.

- **5.** Design the document as desired.
- **6.** Select **File** > **Save** from the menu.
	- **→** The **Save As** window is opened.
- **7.** If the **My Documents** folder is displayed, select the Nero CoverDesigner **Templates** folder from the **Save In** drop-down menu.
- **8.** Enter a file name and click the **Save** button.

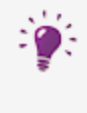

Even if you did not select the **Create New Template** check box at the beginning, you can still create a template. In this case, simply select **Save as Template** from the **File** menu. Make certain that you save the template file in the Nero CoverDesigner **Templates** folder so that it appears in the template list.

 $\rightarrow$  The template file is saved under the selected name. It will now be available in the template list of the **New Document** window under the document and disc type that you selected when you created it or whose cover elements were contained in the template file.

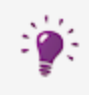

The default path for Nero CoverDesigner template is under **Program Files** > **Nero** > **Nero 11** > **Nero CoverDesigner** > **Templates**. You can change the path in the **Application options** window on the **Folders** tab.

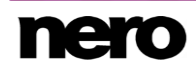

## **12.2 Modifying a Template**

You can modify templates in Nero CoverDesigner.

Proceed as follows:

- **1.** Click the **File** > **Open** menu.
	- $\rightarrow$  A browser window is opened.
- **2.** Select the desired Nero CoverDesigner template file (\*.nct) from the Nero CoverDesigner **Templates** folder and then click the **Open** button.
	- $\rightarrow$  The browser window is closed. A window asking if you want to edit the template is opened.
- **3.** Click the **Yes** button.
	- $\rightarrow$  The template document is opened.
- **4.** Edit the document as desired.
- **5.** Click the **button**.
	- $\rightarrow$  The changes are saved in the template. You can now close the template and use it to create a new document.

# **13 Saving a Document**

You can save a document that you have created in Nero CoverDesigner.This saves all of the document's cover elements and any document data that you have entered.

To save a document, proceed as follows:

- **1.** Select **File** > **Save** from the menu.
	- **The Save As** window is opened.
- **2.** Enter the file name and path to save the file under.
- **3.** Click the **Save** button.
	- The **Save As** window is closed and the document is saved.

# **14 Storing a Cover in a Nero AAC File**

With Nero CoverDesigner, you can save an album cover in a Nero AAC file. Nero AAC is an MPEG-4 storage format for audio and video files that can contain additional information. It was developed by Nero AG. The designed cover element is stored in the file as cover art. This means that an image of your final cover element design is created and saved as a background image.

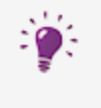

Any existing cover elements of the same type (e.g., a booklet) in the Nero AAC file are overwritten. We recommend that you create a Nero AAC document beforehand (see Creating a Nero AAC Document $\rightarrow$  24), to see whether any cover art has been stored in the Nero AAC file already.

The following requirement must be fulfilled:

- ▲ You have created a document complete with designed cover elements.
- To save a cover in a Nero AAC file, proceed as follows:
- **1.** Click the **File** > **Export to Nero AAC** menu.
	- The **Save As** window is opened.
- **2.** Select the Nero AAC file that you want to save the cover in.
- **3.** Click the **Save** button.
	- The cover elements are saved in the Nero AAC file. You can now use the Nero AAC file to create a Nero AAC document that contains the stored cover elements.

### **See also**

[Creating a Nero AAC Document →24](#page-23-0)

# **15 Printing the Document**

The following requirement must be fulfilled:

- ▲ You have already opened a document.
- To print a document or part of it, proceed as follows:
- **1.** Click the **File** > **Print** menu.
	- **→** The **Print** window is opened.
- **2.** Select a printer on the **General** tab.
- **3.** Select the desired options on the **Properties** tab.
- **4.** Select the cover elements that should be printed on the **Elements** tab.
- **5.** If you have assigned different paper stocks to the cover elements, check below the preview area to see in which order the paper stock will be printed. Insert the paper/media in the printer in the correct order.
- **6.** Click the **OK** button.
	- The document or selected cover elements are printed.

### **15.1 Print Window**

You set the print options for the document in the **Print** window prior to printing.

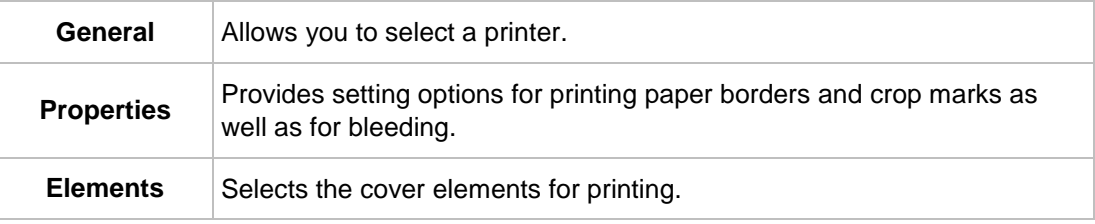

The window consists of three tabs:

### **15.1.1 Properties Tab**

The **Properties** tab contains three areas: **Print Borders**, **Print Crop Marks**, and **Miscellaneous**.

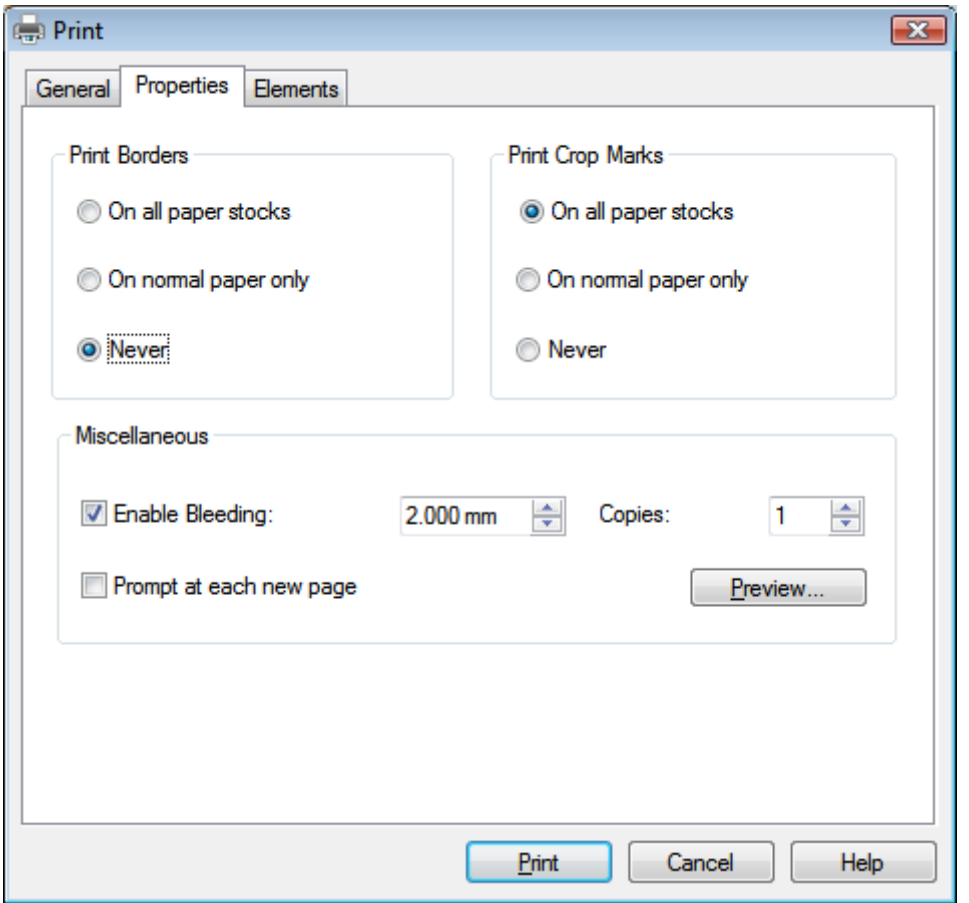

Print window, Properties tab

The following configuration options are available in the **Print Borders** area:

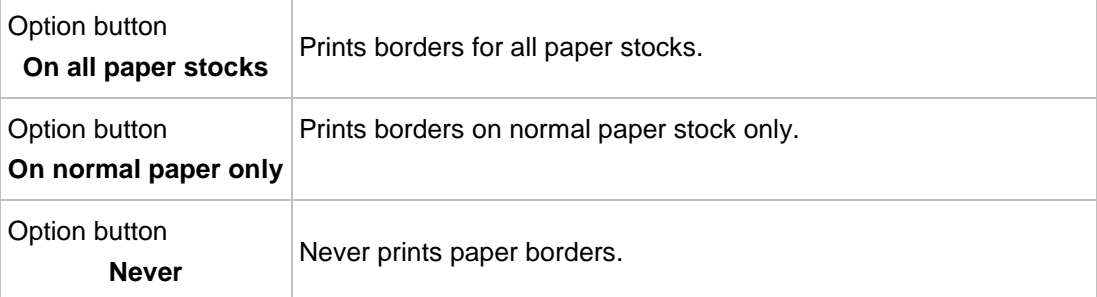

The following configuration options are available in the **Print Crop Marks** area:

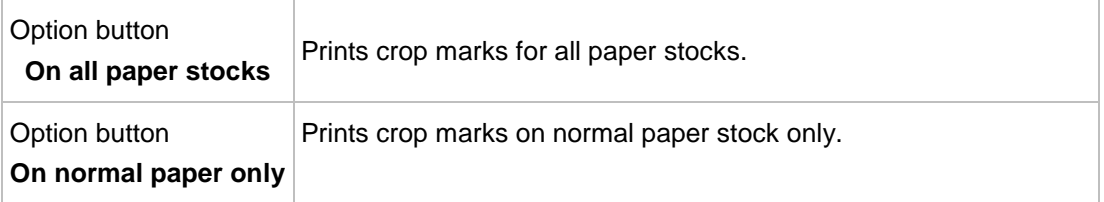

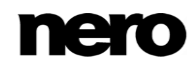

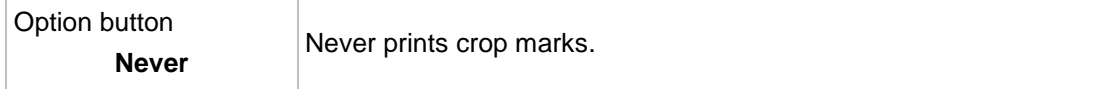

The following configuration options are available in the **Miscellaneous** area:

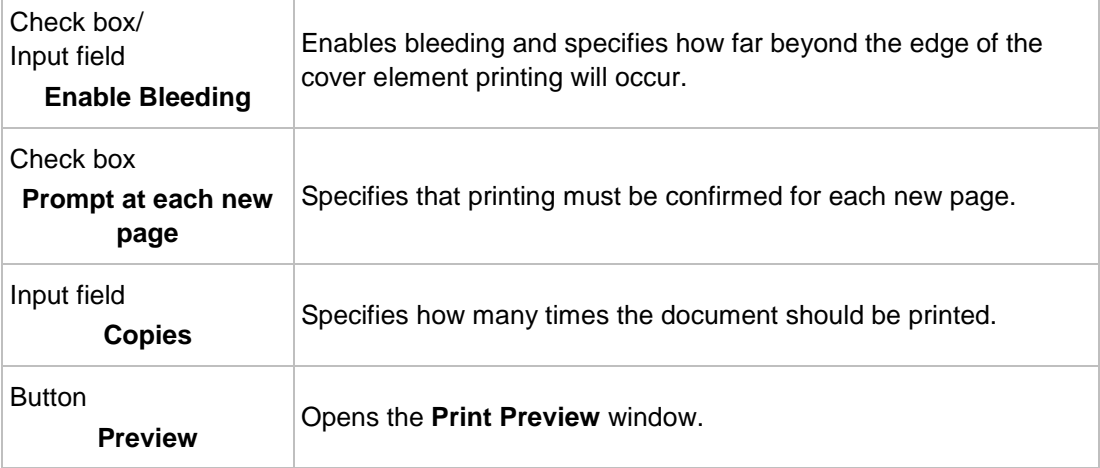

### **15.1.2 Elements Tab**

The **Elements** tab contains a selection list, a preview area, and configuration options. You can select the cover elements to print in the selection list.

The preview area shows how the cover elements that are to be printed will appear on the page. The paper stock that the currently displayed cover elements will be printed on is displayed below the preview area. Cover elements that will be printed are displayed in blue cover elements that will not be printed are displayed in gray.

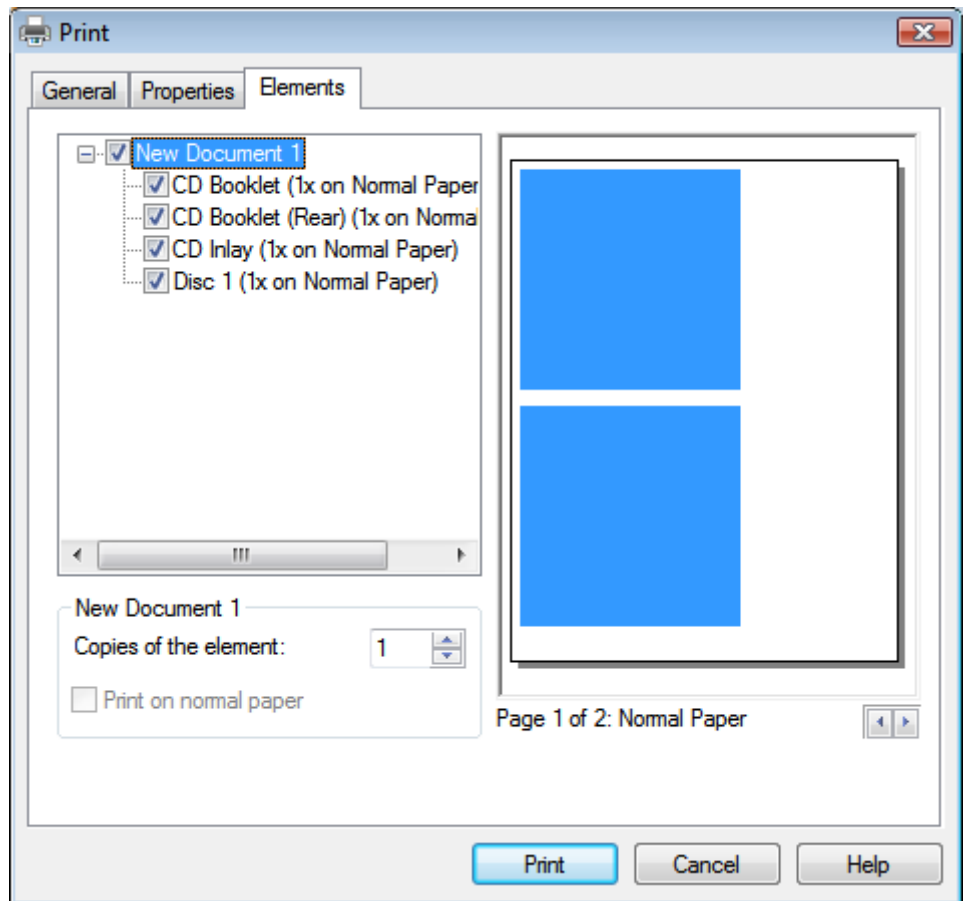

Print window, Elements tab

The following configuration options are available on the **Elements** tab:

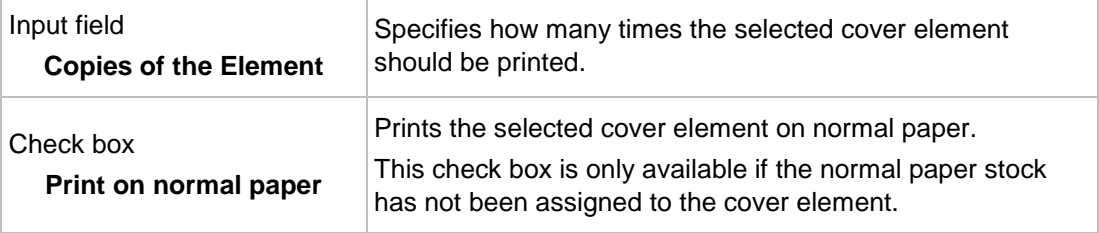

# **16 Print Settings and Paper Stocks**

## **16.1 Printer Calibration**

With Nero CoverDesigner, you can calibrate your printer to ensure precise print alignments. We recommend that you calibrate your printer once after you have selected the paper stock and printer.

To calibrate you printer, proceed as follows:

- **1.** Prior to calibration, select the desired paper stock and the printer.
- **2.** Click the **File** > **Options** menu.
	- **The Application options** window is opened.
- **3.** Click the **Printing** tab.
- **4.** Click the **Print Calibration Sheet** button.
	- $\rightarrow$  The calibration sheet is printed.
- **5.** Fold the calibration sheet in the middle horizontally and vertically.
- **6.** Unfold the calibration sheet and read the values at which both fold lines cross the axis.
- **7.** If the fold lines do not cross in the middle of the axis, enter the horizontal and vertical values from the calibration page in the **Printing offsets (horizontal / vertical)** input fields on the **Printing** tab.
- **8.** Repeat steps 4 to 6 to check the new entries. If the fold lines cross in the middle of the axis, proceed to the next step. Otherwise repeat the previous step.
- **9.** Click the **OK** button.
	- The **Application options** window is closed. The calibration settings are saved, and your printer is now calibrated.

### <span id="page-65-0"></span>**16.2 Paper Stocks Window**

In the **Paper Stocks** window you can view predefined paper stocks or create your own custom ones. You can open the window by clicking the **File** > **Paper Stocks** menu.

User-defined paper stocks are useful for modifying the size and depiction of a cover element.

Predefined paper stocks have been set to match the manufacturer's specifications for labels and papers. For example, some special papers can require a specific placement and position of the cover element. Or labels may have different sizes.

You can select the paper stocks that are listed here or that you create in the main screen area and assign them to the current cover element.

The window consists of three areas. User-defined and predefined paper stocks are displayed in a selection list in the area on the left. Each paper stock can contain one or more labels. These labels correspond to the cover elements in Nero CoverDesigner.

Setting options for the user-defined paper stocks are displayed in the middle area. These setting options are grayed out for the predefined paper stocks.

The size and position of the cover elements are displayed in the preview area on the right.

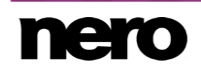

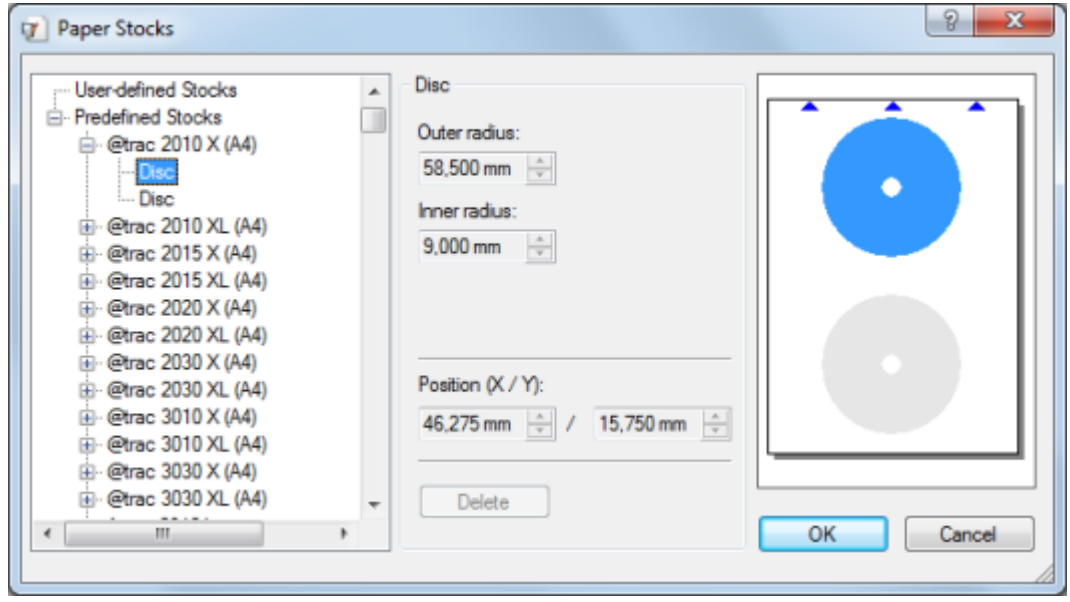

Paper Stocks window

| <b>Add Stock</b> | Adds a new paper stock.                                                                                                    |
|------------------|----------------------------------------------------------------------------------------------------|
| <b>Import</b>    | Imports a definition file for paper stock in DAT format.<br>New paper stocks are added to the user-defined paper<br>stocks. |
| <b>Export</b>    | Exports a definition file for paper stock in DAT format. All<br>user-defined paper stocks are exported.                     |

The following configuration options are available in the **User-defined Paper Stock** entry:

The following configuration options are available in the paper stock entry:

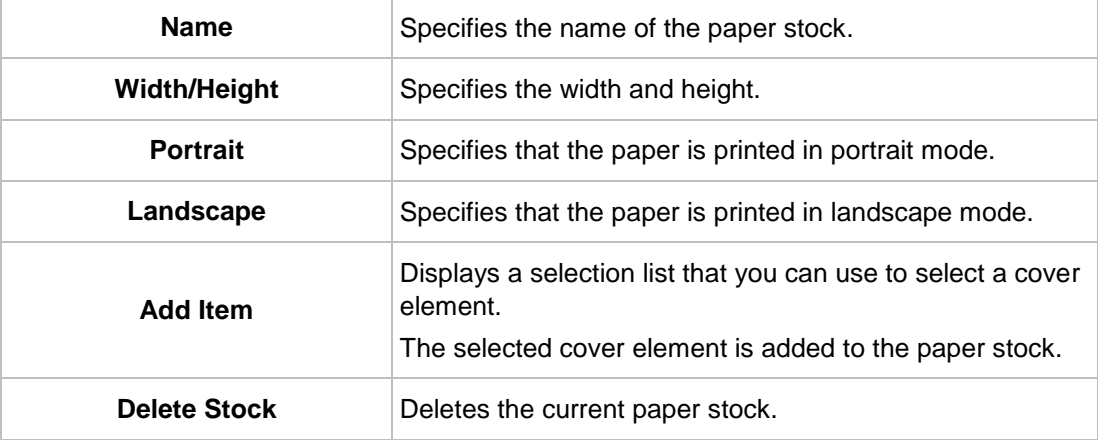

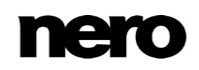

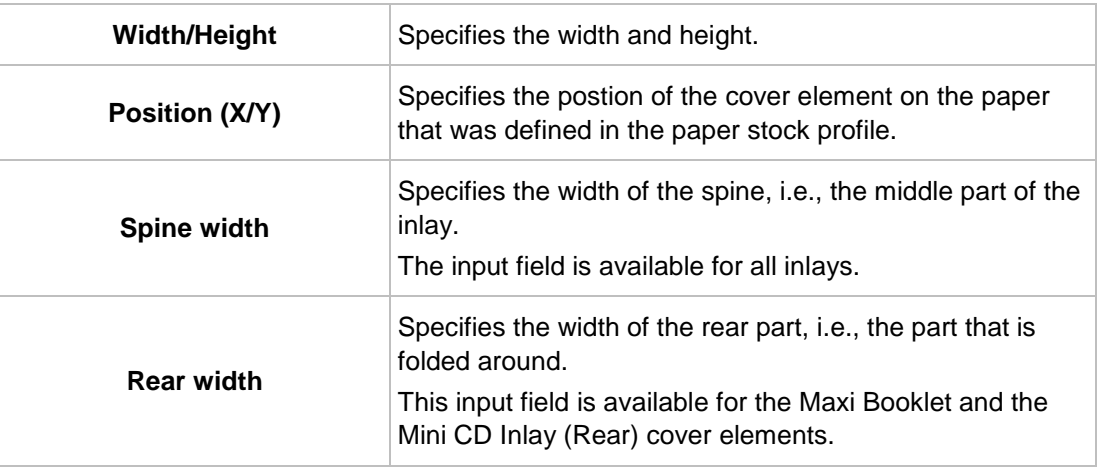

The following configuration options are available in the item / cover element entry for **Booklets** and **Inlays**:

The following configuration options are available in the item / cover element entry for **Disc** and **Mini-CD**:

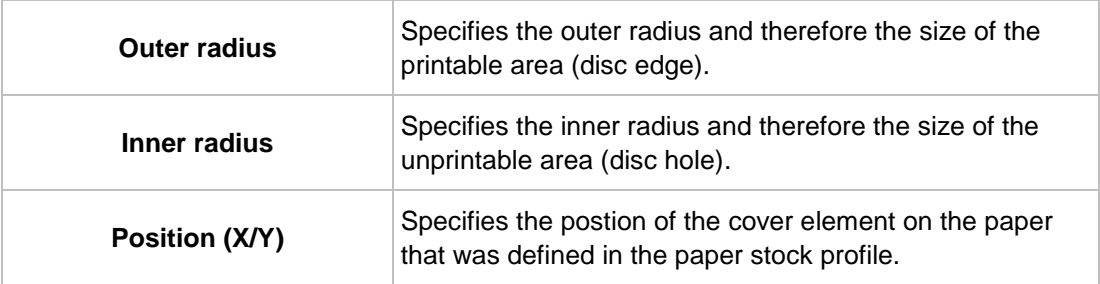

The following configuration options are available in the item / cover element entry for **Biz Cards**:

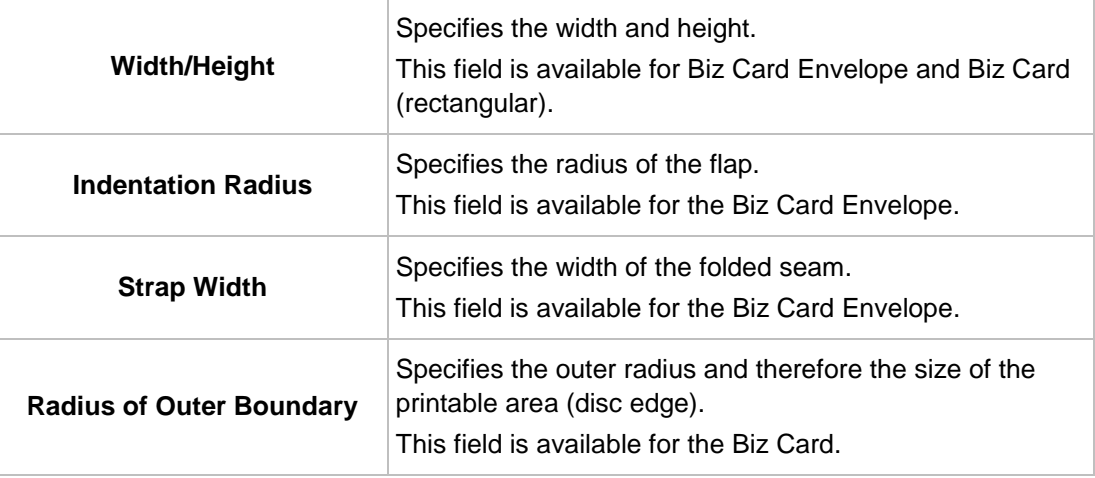

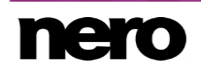

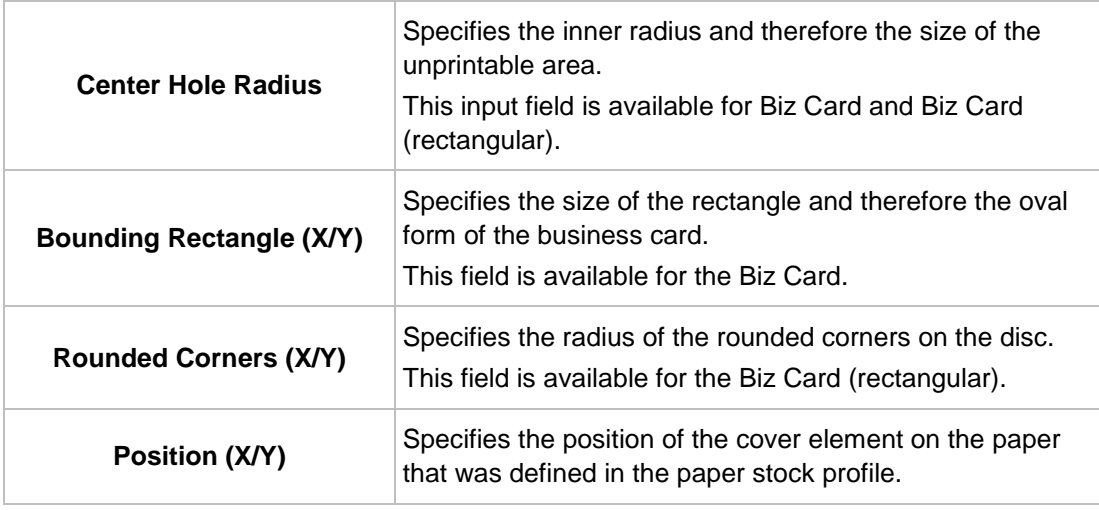

## **16.3 Creating a Paper Stock Profile**

With Nero CoverDesigner, you can create your own custom paper stocks. User-defined paper stocks are available in the main screen area for cover elements that have been added as labels to the paper stock.

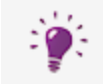

The creation of user-defined paper stocks is useful for designing covers and labels whose dimensions vary from standard measurements.

To create a paper stock, proceed as follows:

- **1.** Click the **File** > **Paper Stocks** menu.
	- **→ The Paper Stocks** window is opened.
- **2.** Select the **User-defined Stocks** entry in the selection list.
- **3.** Click the **Add Stock** button in the **Paper Stocks** area.
	- A **Stock 1** subentry is added to the **User-defined Stocks** entry.
- **4.** Select the **Stock 1** subentry.
	- **→** The **Paper Stock** area is displayed.
- **5.** Enter the name and dimensions of the paper stock in the **Paper Stock** area.
- **6.** Click the **Add Item** button.
	- $\rightarrow$  A selection list of cover elements is displayed.
- **7.** Select the cover element that you want to add to the paper stock.
	- $\rightarrow$  The selected cover element is added to the paper stock.
- **8.** Select the inserted cover element.
- **9.** Specify the desired dimensions such as the height/width and position of the cover element

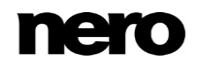

on the paper in the area in the middle.

- **10.** Repeat the four previous steps for each cover element that you want to add to the paper stock.
- **11.** Click the **OK** button.
	- **→** The **Paper Stocks** window is closed.
		- The paper stock is saved and is now available for the selected cover elements in the drop-down menu of the **View** toolbar.

### **See also**

- [Application Options Window →79](#page-78-0)
- [Paper Stocks Window →66](#page-65-0)

## **16.4 Default Paper Stock Settings**

On the **Paper Stocks** tab in the **Application options** window, you can set the default settings for paper stocks.

The following setting options are available:

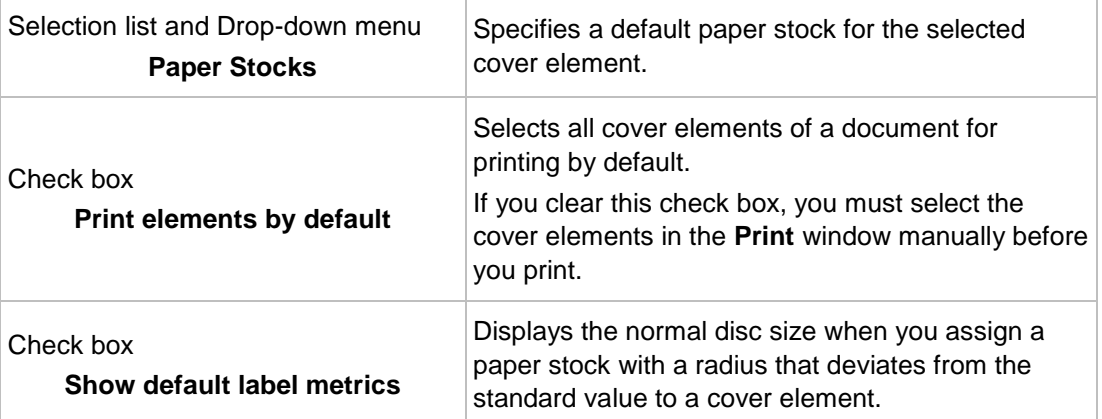

# **17 Printing LightScribe Label**

If you have a LightScribe recorder connected, you can also print the label side of a LightScribe CD/DVD with Nero CoverDesigner. The label side of the disc has a special color or thermal layer which is heated by the laser in the recorder so that pictures and text are printed.

This function is only available when Nero 2015 is installed. You can purchase Nero 2015 and other products of Nero at [www.nero.com.](http://www.nero.com/)

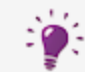

V

This function is only available in recorders that support LightScribe technology.

To print a LightScribe label, proceed as follows:

- **1.** Create a new document with the **LightScribe** document type.
	- **→** The document contains a **Disc 1** tab with the cover element for the disc label.
- **2.** Design the disc label as desired.
- **3.** Click the  $\bigcirc$  icon on the toolbar.
	- **The LightScribe Print Properties** window is opened.
- **4.** Set the desired print options.
- **5.** Insert a recordable LightScribe disc into the LightScribe recorder with the label side facing down.
- **6.** Click the **Print** button.
	- $\rightarrow$  The printing process begins. You can monitor the process status with the progress bar. As soon as the printing is finished, the **Nero – LightScribe** window is opened and displays a message about the result of the printing process.
- **7.** Click the **OK** button.
	- **You have successfully created and printed a custom LightScribe label.**

## **17.1 LightScribe Print Properties Window**

You can customize the print properties of your LightScribe label to suit your requirements in the **LightScribe Print Properties** window.

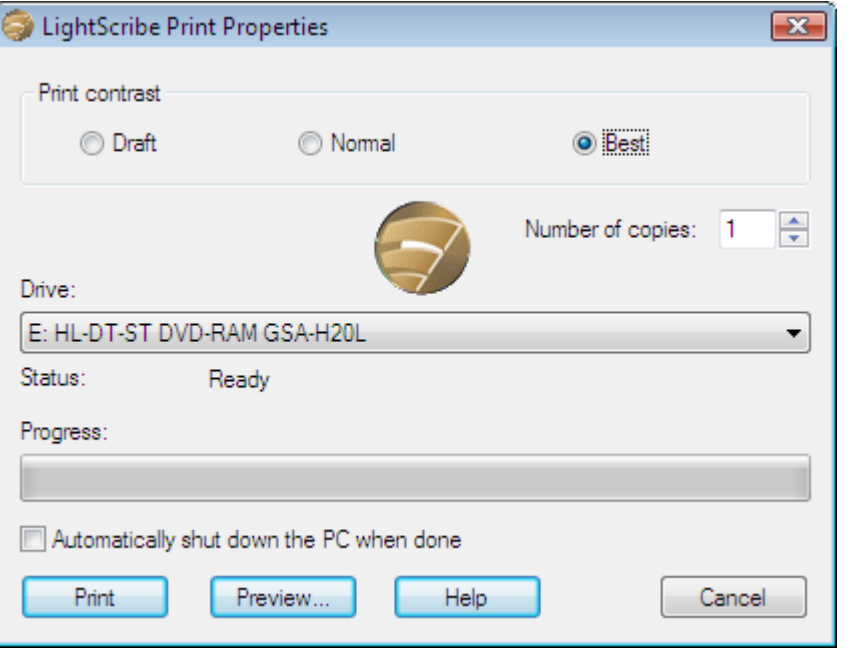

LightScribe Print Properties window

The following options are available:

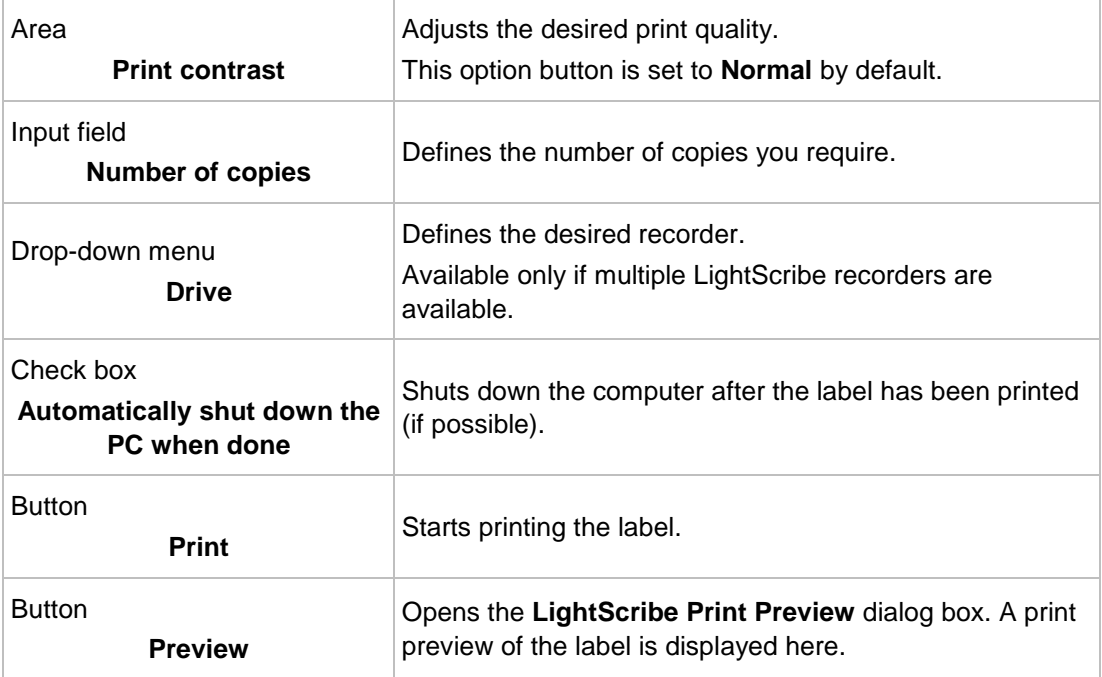
# **18 Printing Labelflash Label**

V

You can print a label on the label and/or data side of a Labelflash DVD with Nero CoverDesigner.

> This function is only available when Nero 2015 is installed. You can purchase Nero 2015 and other products of Nero at [www.nero.com.](http://www.nero.com/)

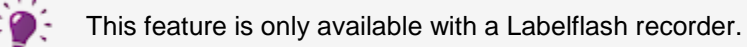

To print a Labelflash label on the label side or a DiskT@2 on the data side of your DVD, proceed as follows:

- **1.** Create a new document with any document type, e.g. **Standard**.
- **2.** Click the **Disc 1** tab.
- **3.** Edit the disc label as desired.
- **4.** Click the **M** icon on the toolbar.
	- **■** The Labelflash Print Properties window is opened.
- **5.** Set the desired print options.
- **6.** Select the side that you want to print on.
	- $\rightarrow$  The logo in the bottom left corner displays the corresponding Labelflash or DiskT@2 logo.
- **7.** If you want to print a Labelflash label on the label side, insert a blank Labelflash disc in the recorder with the label side facing down. If you want to print a DiskT@2 on the data side, insert a blank Labelflash disc with the data side facing down in the recorder.
- **8.** Click the **OK** button.
	- The **Labelflash Print** or **DiskT@2 Print** window is opened and the print process starts. You can monitor the process status with the progress bar. As soon as printing is finished, a window is opened, indicating the result of the printing process.
- **9.** Click the **OK** button.
	- → You have successfully created and printed a custom Labelflash label or a DiskT@2.

#### **See also**

[Creating a New Document or Image Document →24](#page-23-0)

## **18.1 Labelflash Print Properties Window**

You can customize the print properties of your Labelflash label to suit your requirements in the **Labelflash Print Properties** window.

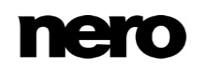

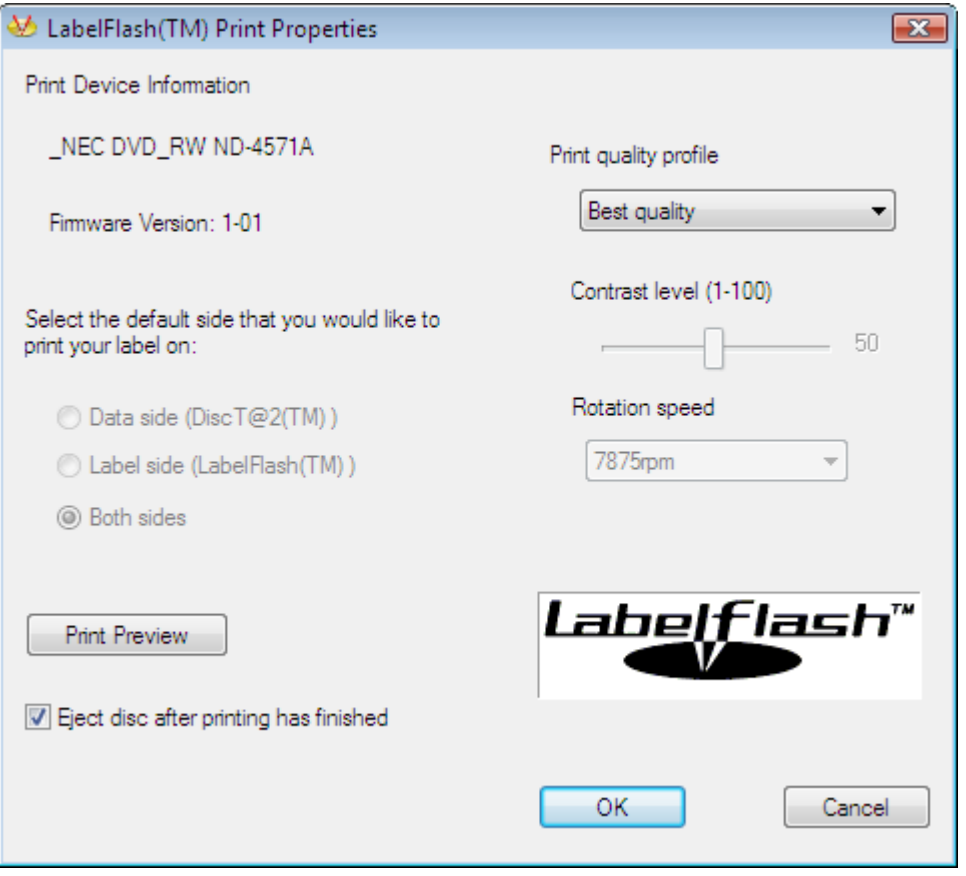

Labelflash Print Properties window

The following configuration options and buttons are available:

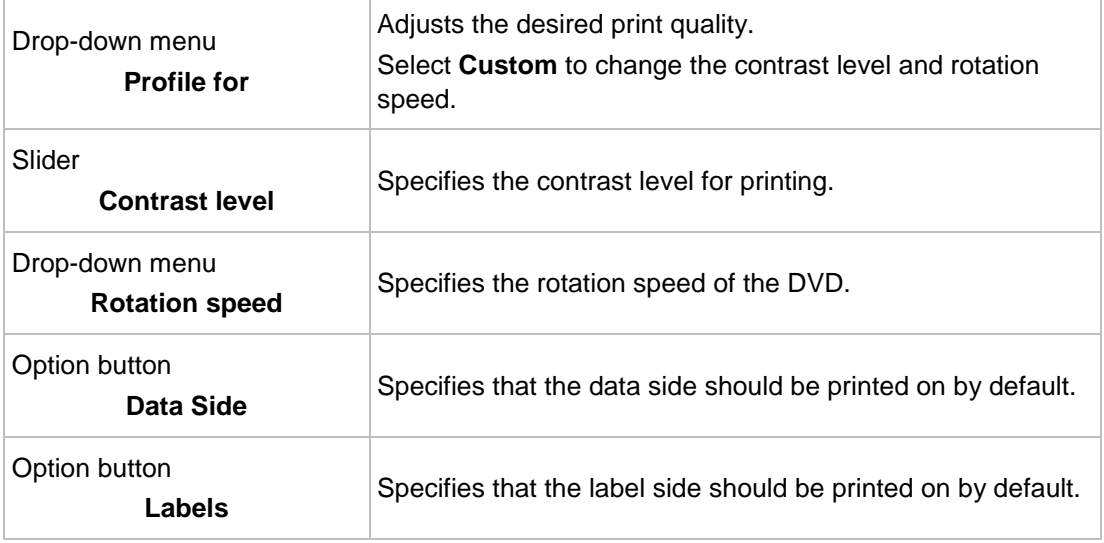

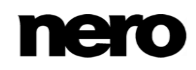

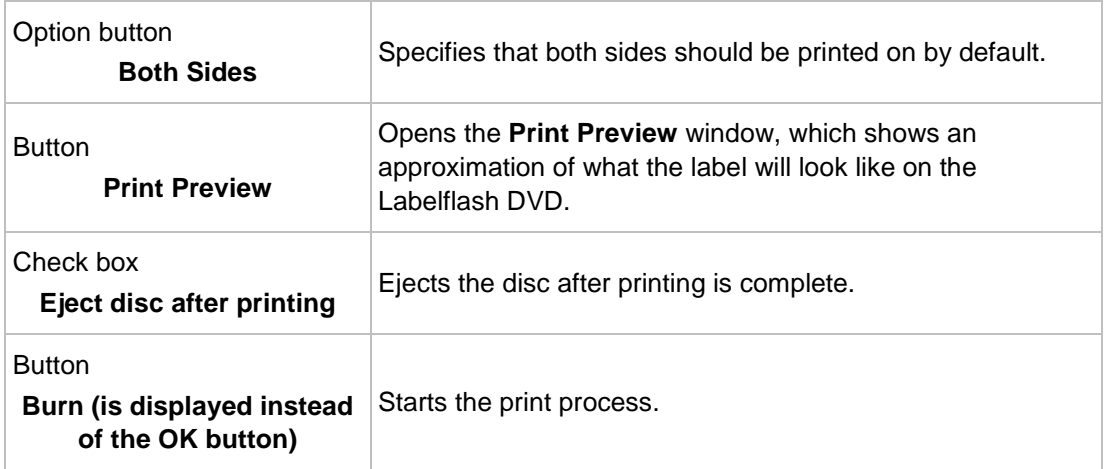

## **19 Nero MediaBrowser**

Nero MediaBrowser is a tool which you can use to easily find, view and access media files and add them to your project. More precisely, with Nero MediaBrowser you can access a media library which contains all your media files that were indexed by Nero MediaHome.

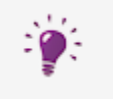

Nero MediaBrowser and the media library come with Nero MediaHome and are installed together. You will find further information in the Nero MediaHome manual.

Nero MediaBrowser is designed to be accessed in several Nero applications, but is also available as a standalone application.

<span id="page-75-0"></span>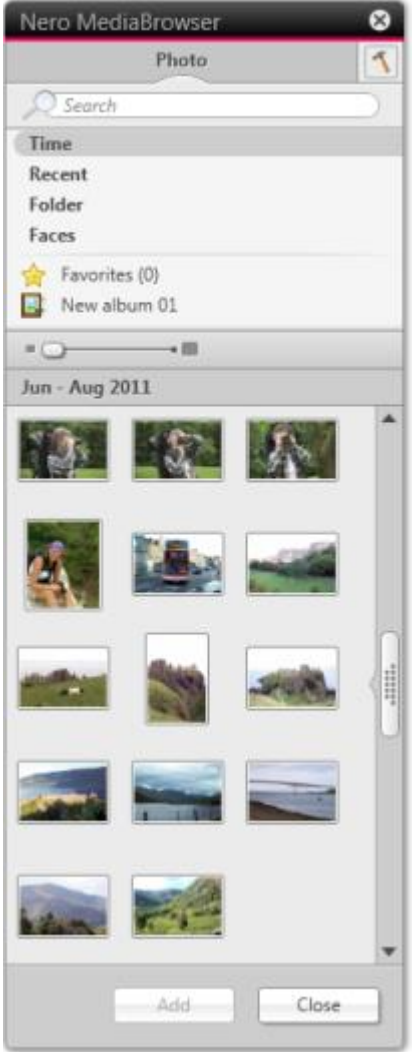

Nero MediaBrowser

To use Nero MediaBrowser within a Nero application, open Nero MediaBrowser via the button. When you double-click a media file or select it and click the **Add** button in Nero MediaBrowser, the media file will be added to your current project.

To use Nero MediaBrowser with a non-Nero application, open Nero MediaBrowser via the Windows start menu or its tile, depending on your operating system. You will then be able to add media files to any active application by dragging the desired media file onto the application. When you double-click a media file in Nero MediaBrowser, it is opened in its default program.

Nero MediaBrowser features the same categories (**Photos & Videos**, and **Music**) as Nero MediaHome. There are different views available for each category: Clicking one of the entries in the upper part of the list (for example **Faces**) displays the same view as when clicking the corresponding tabs in Nero MediaHome. Also, the same scroll bar as in Nero MediaHome is used. This is either the **standard scroll bar** or the **dynamic scroll bar**.

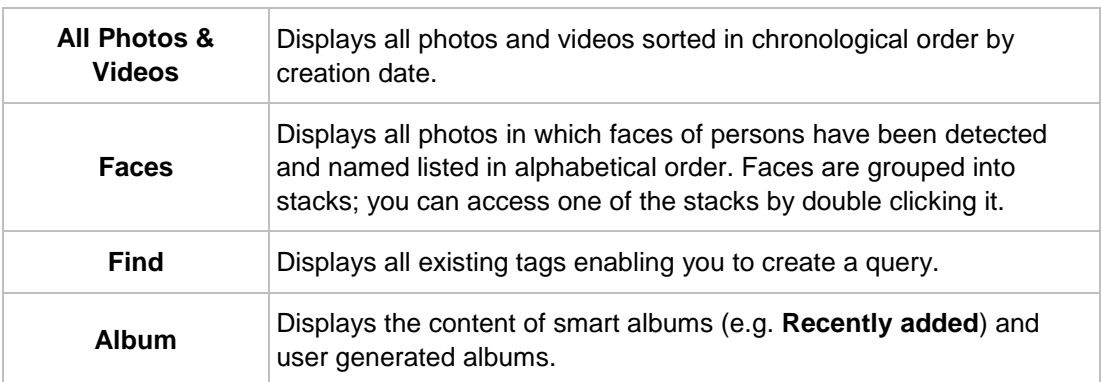

The following views are available for the **Photos & Videos** category, referring to the corresponding views in Nero MediaHome:

The following views are available for the **Music** category, referring to the corresponding views in Nero MediaHome:

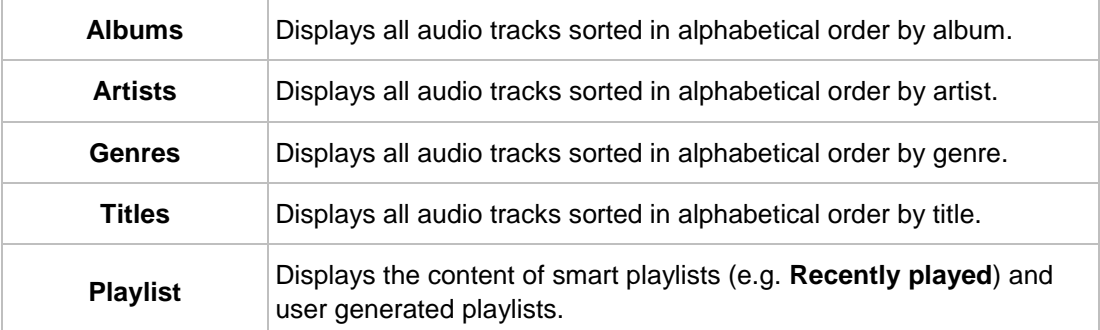

The **Options** window is opened when you click the button on the upper task bar. The options refer directly to Nero MediaHome.

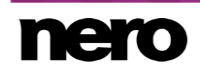

<span id="page-77-0"></span>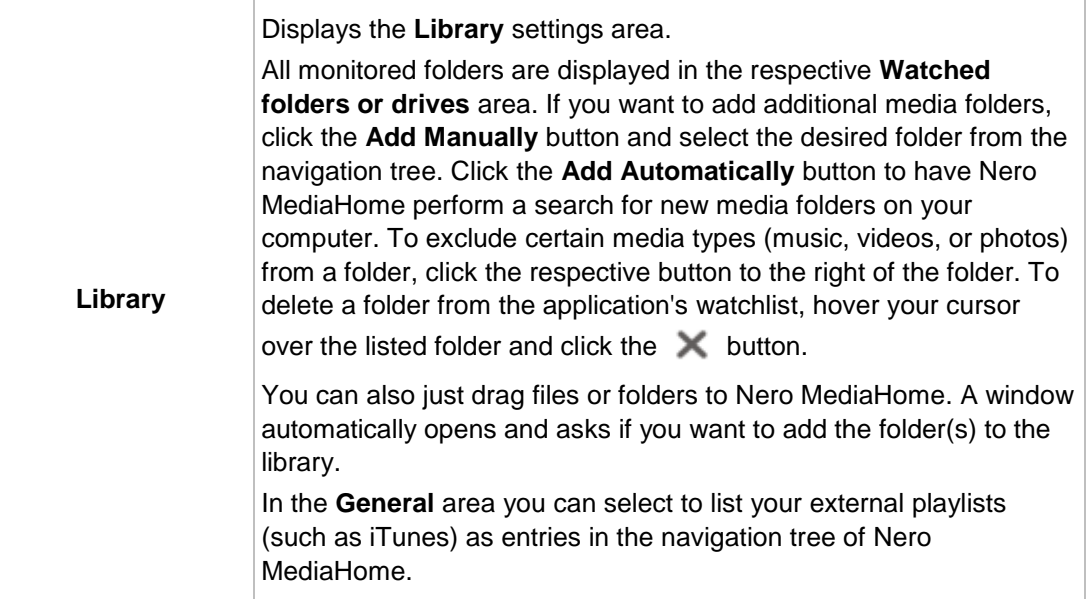

# **20 Program Settings**

## **20.1 Application Options Window**

<span id="page-78-2"></span>You can make settings that determine the general appearance and behavior of Nero CoverDesigner in the **Application options** window. You can open the window by clicking the **File** > **Options** menu.

The window contains the following tabs:

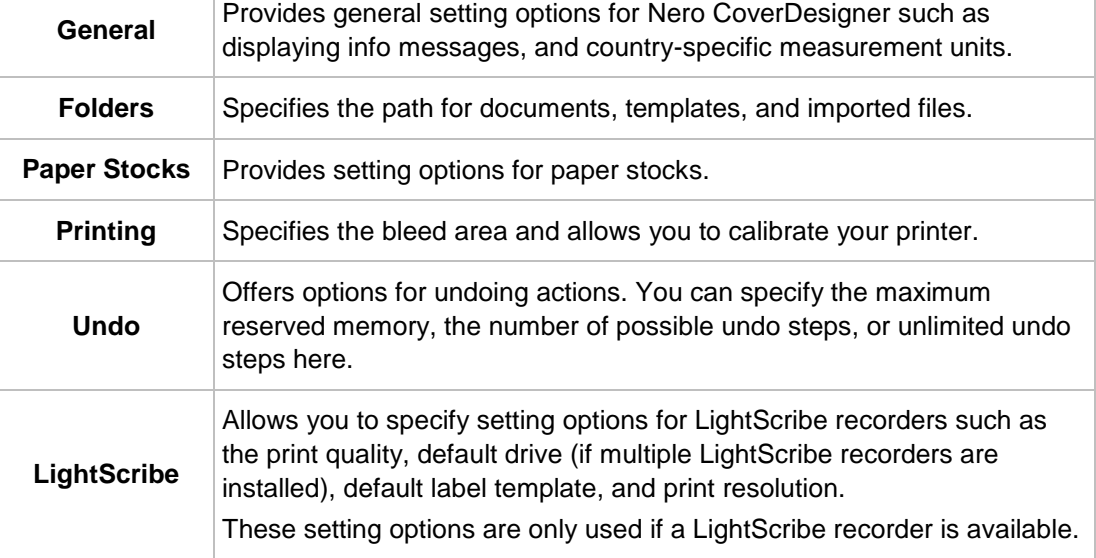

Creating and burning labels with LightScribe or Labelflash is only available in the I full version.

<span id="page-78-1"></span>You can always upgrade your Essentials version at [www.nero.com](http://www.nero.com/) to get the full version with all the functions.

#### **See also**

- [Default Paper Stock Settings →70](#page-69-0)
- [Printer Calibration →66](#page-65-0)

## **20.2 Specifying Default Settings for Objects**

In Nero CoverDesigner, you can specify default settings for objects. The default settings determine the entries in the tabs of the **Properties** window for an object.

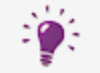

<span id="page-78-0"></span>Default settings cannot be configured for pictures.

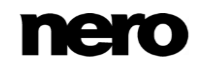

To specify default settings for objects, proceed as follows:

- **1.** To specify default settings for geometric objects:
	- **1.** Click the **Object** > **Default Graphic Properties** menu.
		- The **Default Properties** window with the **Pen** and **Brush** tabs is opened.
	- **2.** Specify the desired properties in the tabs.
	- **3.** Click the **OK** button.
		- **→ The window is closed. Geometric objects will now be inserted with the selected** properties by default.
- **2.** To configure default settings for artistic text and fields:
	- **1.** Click the **Object** > **Default Artistic Text Properties** menu.
		- **→ The Default Properties** window with the Pen, Brush, Font, and Field tabs is opened.
	- **2.** Specify the desired properties in the tabs.
	- **3.** Click the **OK** button.
		- $\rightarrow$  The window is closed. Artistic text and fields will now be inserted with the selected properties by default.
- **3.** To configure default settings for text boxes, track lists, and folders:
	- **1.** Click the **Object** > **Default Text Box Properties** menu.
		- The **Default Properties** window with the **Pen**, **Brush**, **Folder**, and **Tracks** tabs is opened.
	- **2.** Specify the desired properties in the tabs.
	- **3.** Click the **OK** button.
		- $\rightarrow$  The window is closed. Text boxes, track lists, and folders will now be inserted with the selected properties by default.
			- $\rightarrow$  You have successfully configured the default settings for objects.

Changes made on the tabs may sometimes not apply to all objects.

#### **See also**

■ Properties and Background Properties Window  $\rightarrow$  39

#### Index 21

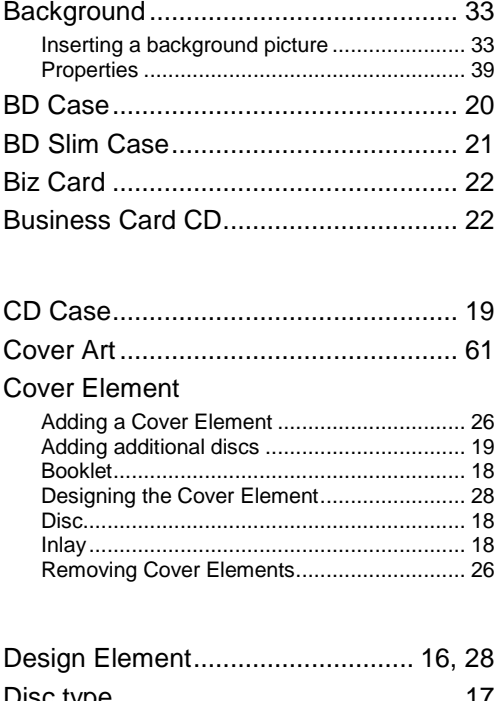

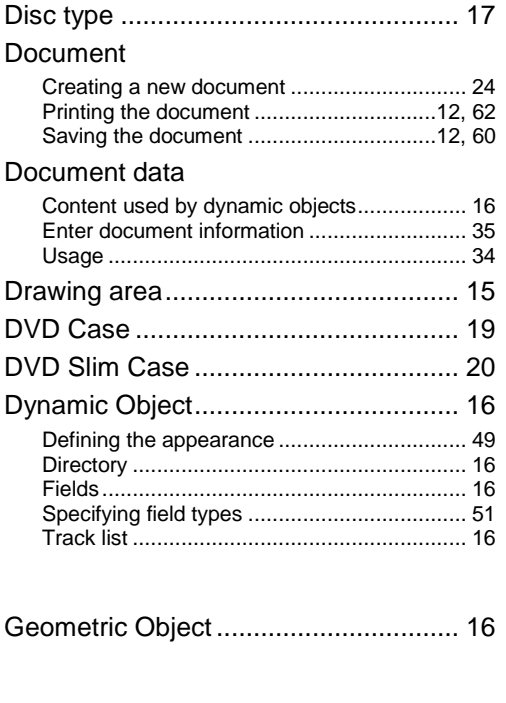

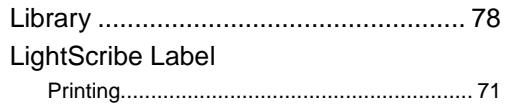

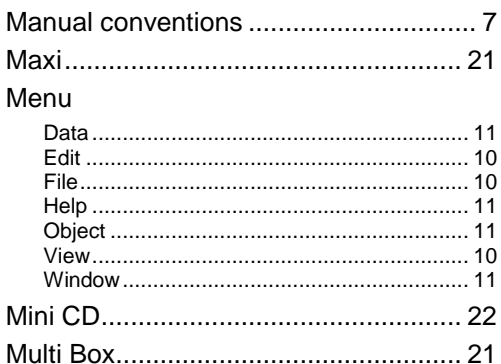

#### Nero AAC

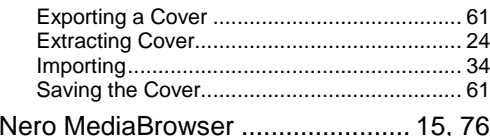

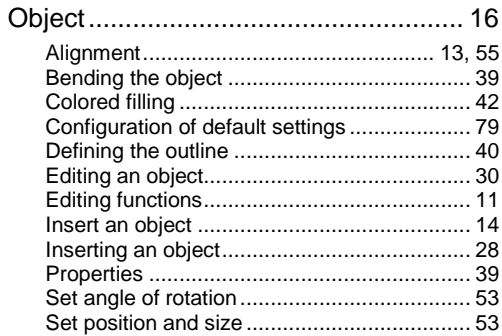

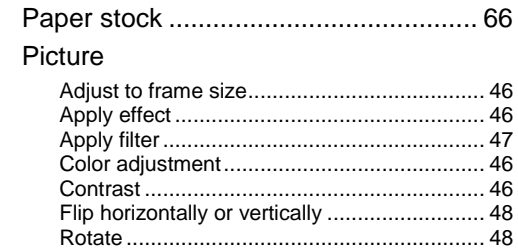

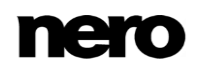

## Printing

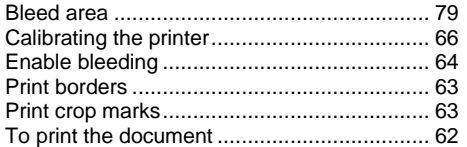

### Program

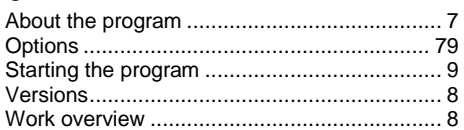

## Properties

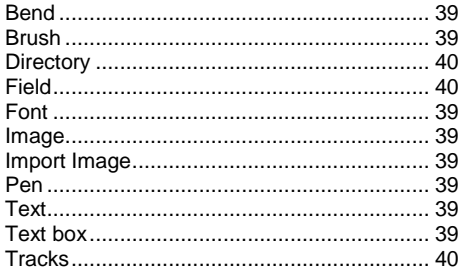

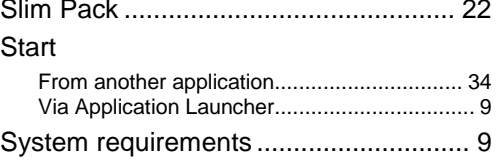

## Template

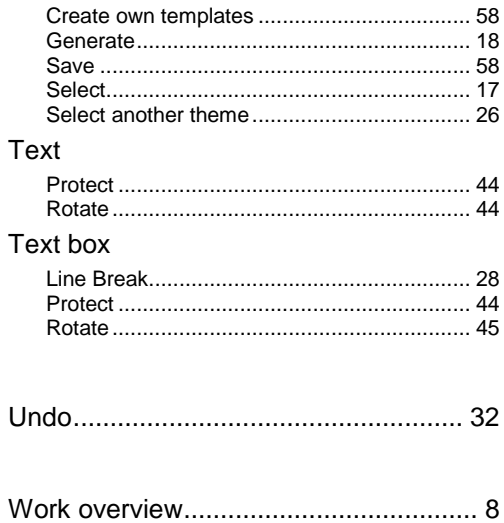

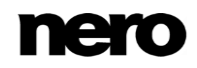

# **22 Contact**

Nero CoverDesigner is a Nero AG product.

#### **Nero AG**

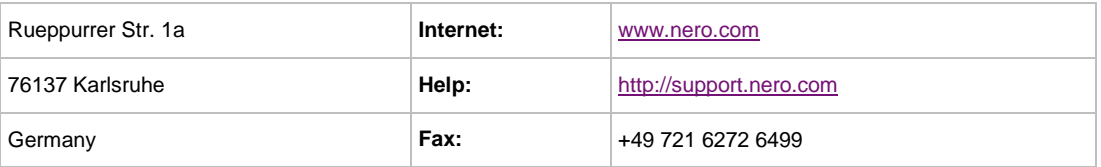

Copyright © 2014 Nero AG and its licensors. All rights reserved.

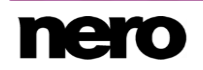